Gesellschaft zur Verwertung von Leistungsschutzrechten

# **Handbuch meine.gvl**

gv

**Work in Progress | Stand 05.10.2023 |** 

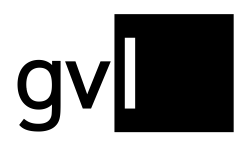

## Inhalt

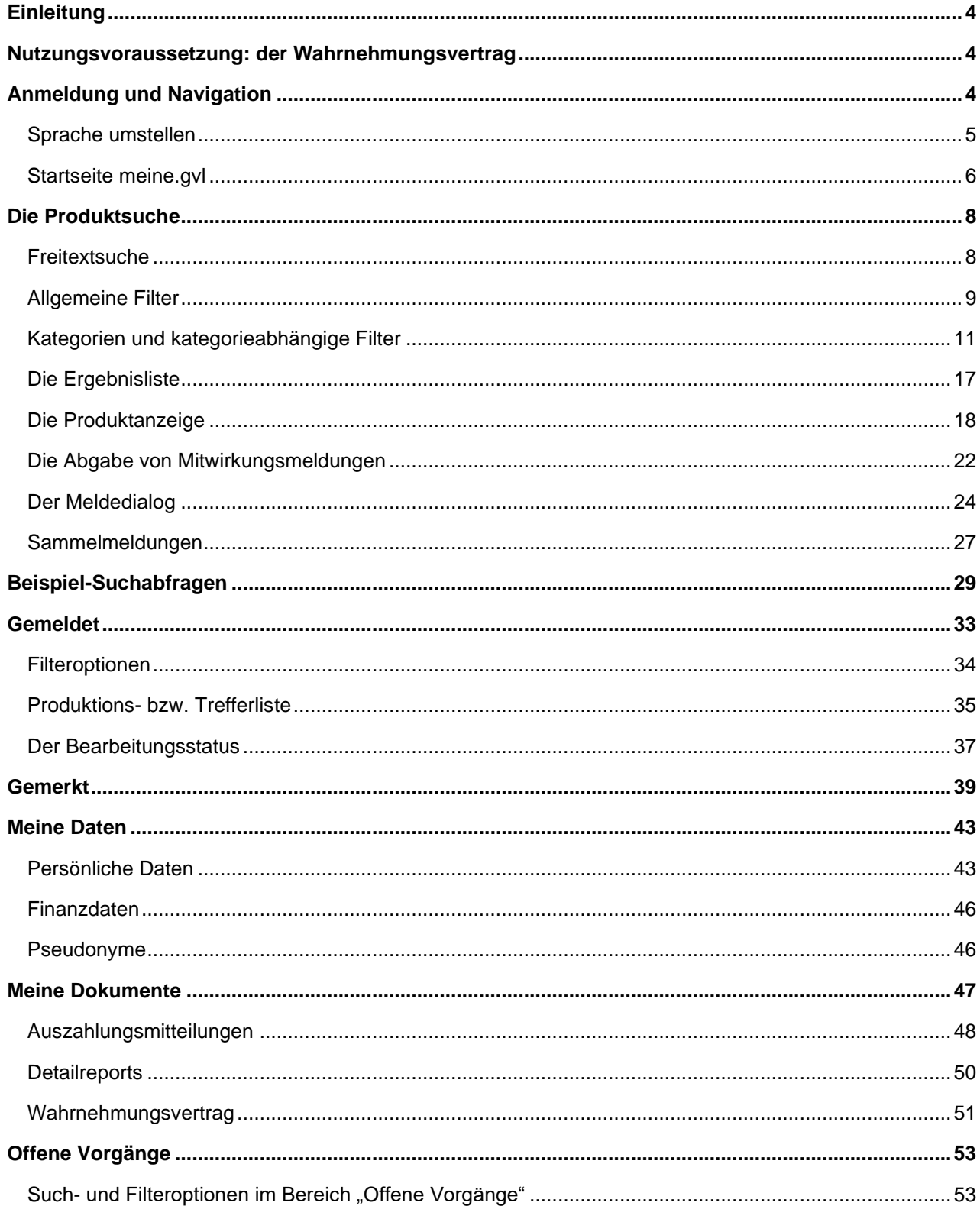

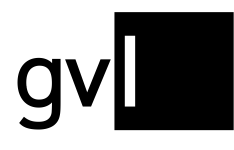

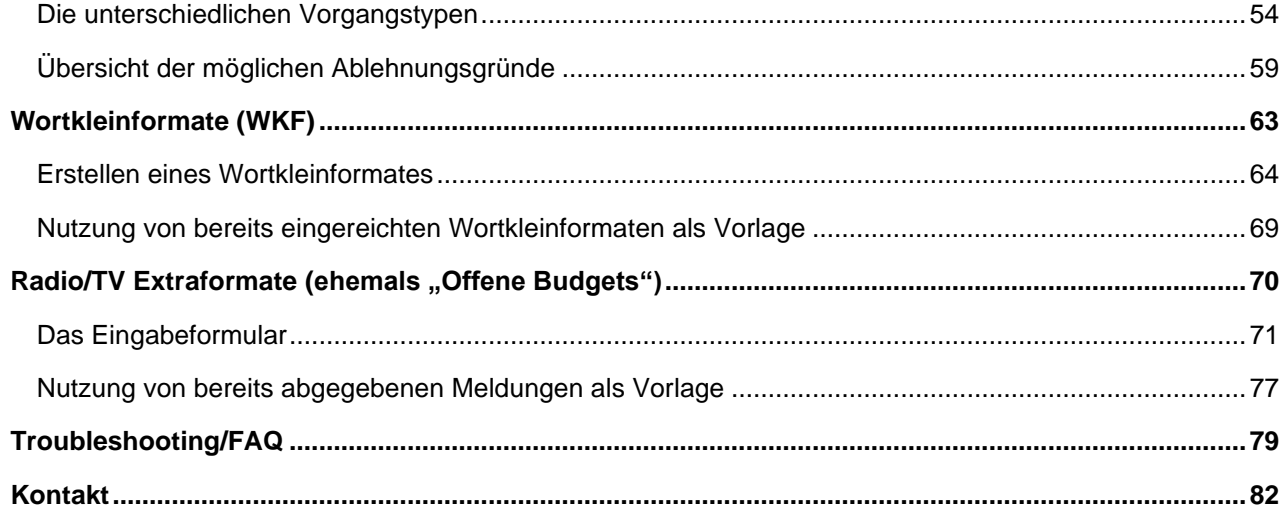

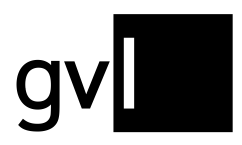

### <span id="page-3-0"></span>**Einleitung**

meine.gvl ist das Portal für berechtigte Künstler\*innen der GVL. Ein zentraler Bestandteil ist die Produktsuche. Hier können Produktionen gesucht und aufgerufen werden, an denen Berechtigte mitgewirkt haben. Mittels der gefundenen Produkte wird die eigene Mitwirkung gemeldet. Diese aktive Mitwirkungsmeldung ist Voraussetzung für eine Vergütung durch die GVL.

### <span id="page-3-1"></span>**Nutzungsvoraussetzung: der Wahrnehmungsvertrag**

Um das GVL Künstler\*innenportal meine.gvl nutzen zu können, müssen Sie Berechtigte\*r der GVL sein. Hierfür ist es notwendig, einen Wahrnehmungsvertrag abzuschließen. Der Wahrnehmungsvertrag ermöglicht es der GVL, Ihre Leistungsschutzrechte aus der Zweitverwertung für Sie wahrzunehmen und die Erlöse an Sie auszuschütten. Der Wahrnehmungsvertrag wird online über nachstehenden Link beantragt: <https://gvl.de/rechteinhaberinnen/kuenstlerinnen/online-wahrnehmungsvertrag>

Mit Abschluss des Wahrnehmungsvertrag wird auch ein Zugang zum Künstler\*innenportal meine.gvl eingerichtet.

## <span id="page-3-2"></span>**Anmeldung und Navigation**

Im Folgenden möchten wir Ihnen die Funktionsweise der Produktsuche, sowie der anderen Features von meine.gvl näherbringen.

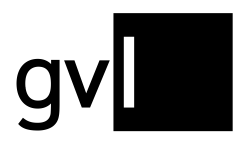

### <span id="page-4-0"></span>**Sprache umstellen**

Bereits auf der Anmeldeseite von meine.gvl können Sie zwischen den Sprachen Deutsch und Englisch wählen. Nach Einstellung der Sprache richten sich z. B. die Sprachversionen der bereitgestellten Menüs und Informationen. Die Sprachauswahl finden Sie gleich oben rechts im Login-Fenster

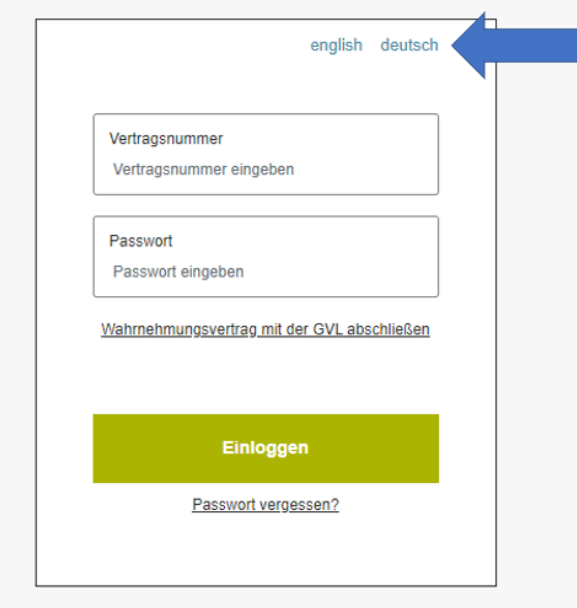

Sie können die Spracheinstellung auch nach der Anmeldung jederzeit wechseln. Die entsprechende Schaltfläche finden sie oben rechts beim Weltkugel-Symbol.

Sobald der Vertragsabschluss zustande gekommen ist, können Sie unser Künstler\*innenportal nutzen. Zur Anmeldung benötigen Sie Ihre **Vertragsnummer** – diese finden Sie in Ihrem Wahrnehmungsvertrag sowie üblicherweise in unserer E-Mail-Korrespondenz - sowie ein **Passwort**.

Dies müssen Sie vor dem ersten Login eigenständig vergeben. Hierzu wird Ihnen ein Link per E-Mail gesendet. Sollten dies nicht der Fall sein, können Sie auch selbstständig ein neues Passwort einrichten.

Hierzu verfahren Sie wie folgt:

- 1. Öffnen Sie im Browser [https://meine.gvl.de](https://meine.gvl.de/)
- 2. Auf der Anmeldeseite klicken Sie auf den Link "Passwort vergessen".
- 3. Auf der sich öffnenden Seite geben Sie nun Ihre von der GVL zugewiesene Vertragsnummer ein und klicken auf den Button "Passwort jetzt erneuern".
- 4. An die bei der GVL hinterlegte E-Mailadresse wird nun eine E-Mail mit einem Link zur Vergabe Ihres Passworts gesendet.
- 5. Öffnen Sie den Link und folgen Sie den Anweisungen zur Vergabe eines Passwortes.

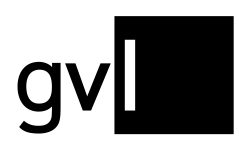

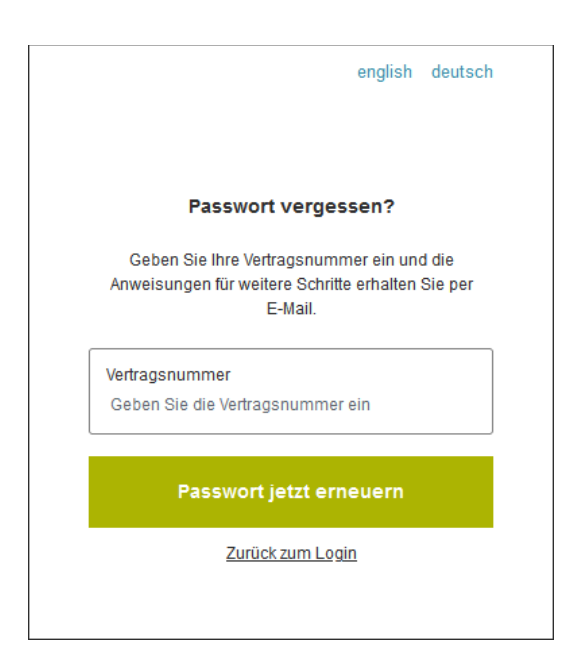

Nach erfolgreicher Passwortvergabe können Sie sich nun mit Ihrer Vertragsnummer und Ihrem selbst gewählten Passwort in unser Künstler\*innenportal meine.gvl einloggen.

Sollten Sie Probleme beim Loginprozess haben, schauen Sie bitte zunächst in die FAQ im Absatz Troubleshooting/FAQ. Falls dies nicht weiterhilft, [kontaktieren Sie uns gerne.](https://gvl.de/kontakt)

### <span id="page-5-0"></span>**Startseite meine.gvl**

Nach dem erfolgreichen Login erreichen Sie standardmäßig die Startseite von meine.gvl. Hier finden Sie aktuelle Neuigkeiten und wichtige Informationen für Künstler\*innen. Durch Klick auf eine Newsmeldung können Sie den gesamten Text einer Neuigkeit einsehen. Der "Zurück"-Knopf am Ende führt wieder zurück zur Startseite.

Oben rechts finden Sie einige Schaltflächen bzw. Symbole.

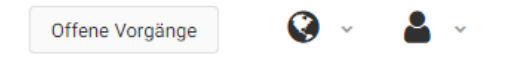

Der Knopf "**Offene Vorgänge**" führt Sie zu Fällen, bei denen Ihre Mithilfe nötig ist, z.B. indem Sie uns Nachweise zu Ihren Mitwirkungsmeldungen zur Verfügung stellen.

Beim **Weltkugel-Symbol** haben Sie jederzeit die Möglichkeit, die Spracheinstellung zu ändern und zwischen Deutsch und Englisch zu wechseln.

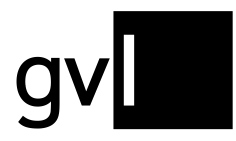

Das **Spielfigur-Symbol**, ebenfalls oben rechts auf der Seite, zeigt nach einem Mausklick Ihren Namen an. Dort haben Sie die Möglichkeit, sich wieder auszuloggen.

Das **Hauptmenü** von meine.gvl finden Sie am oberen, linken Seitenrand. Im eingeklappten Zustand sehen Sie als Symbol drei waagerechte Linien – ein so genanntes Hamburger-Menü.

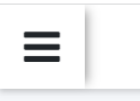

Im ausgeklappten Zustand sind die Menüeinträge sichtbar. Mit einem Klick auf das große X lässt sich das Menü wieder schließen.

Service >

Produktsuche Offene Vorgänge Gemeldet Wortkleinformate Gemerkt Vita **Meine Daten** Radio/TV-Extraformate

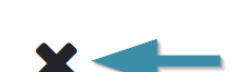

Die Services und der Hilfebereich sind mit Untermenüs versehen, die sich durch Klick auf die Pfeilsymbole auf- und zuklappen lassen und Sie direkt auf gesonderte Unterseiten führen.

Diese möchten wir im Folgenden kurz vorstellen.

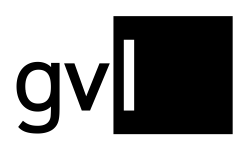

### <span id="page-7-0"></span>**Die Produktsuche**

Sie erreichen die Produktsuche durch einen Klick auf den entsprechenden Eintrag unter "Service" im Hauptmenü.

Auf der Startseite der Produktsuche finden Sie

- **ein Freitextfeld**, in das Sie ihre Suchbegriffe eingeben (1),
- **eine Kategorie-Auswahl**, um nach bestimmten Medientypen zu suchen, mit speziellen Such- und Filtermöglichkeiten (2),
- **die allgemeinen Filter** "Gemeldete ausblenden" (3), "Nur Produkte nach §79a" (4) sowie "Ausstrahlung" (5),
- **die Ergebnisliste** mit gefundenen Produktionen (6). Diese enthält Treffer, sobald Sie einen Suchvorgang erfolgreich durchgeführt haben.

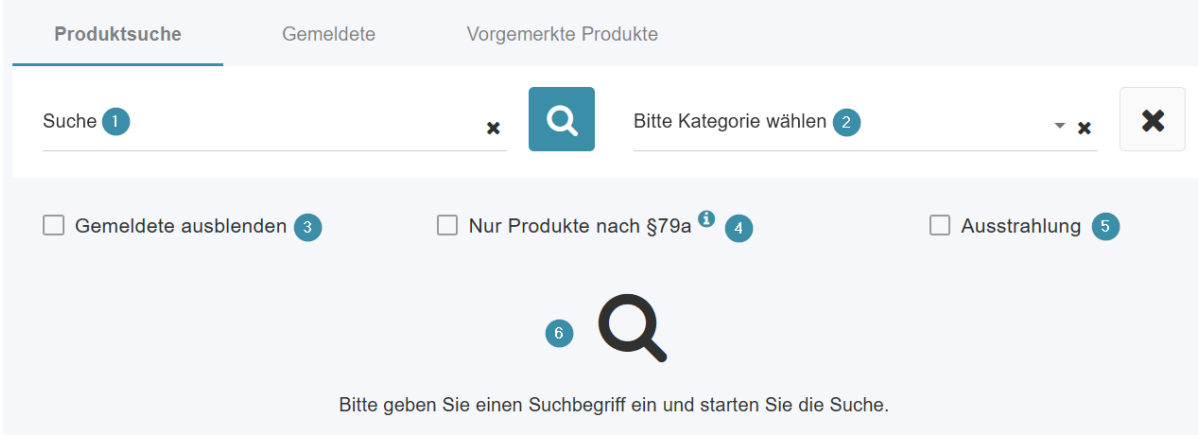

### <span id="page-7-1"></span>**Freitextsuche**

Die Freitextsuche ist die Basis für die Suche. Sie durchsucht alle Felder der Produkte nach dem eingegebenen Begriff bzw. den eingegebenen Begriffen und liefert ggf. relevante Treffer.

Über die Freitextsuche werden folgende Felder durchsucht:

- Titel, Albumtitel, Folgentitel, Originaltitel
- Hauptinterpret
- Castlisten inklusive Rollennamen
- Sendungsinhalt
- EAN, Labelcode, ISRC
- Folgen-/Staffelnummern

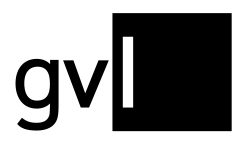

• GVL-Produkt-ID

Bitte beachten Sie, dass nicht immer alle Informationen vorliegen.

Mit dem X am Ende des Eingabefelds können Sie Ihre Eingabe wieder löschen. Falls die Treffermenge zu groß ist, können allgemeine Filter das Suchergebnis der Freitextsuche einschränken. Zudem können Sie **Anführungszeichen verwenden**, um Begriffe im Zusammenhang zu suchen und so zu genaueren Ergebnissen zu gelangen (Beispiel: "Der Herr der Ringe"). Beachten Sie dabei, dass es sich nicht um eine im Wortsinn "exakte" Suche handelt, da besonders häufige Wörter, z.B. Artikel, ignoriert werden.

Darüber hinaus ist es möglich, eine **Kategorie-Auswahl** (Filme und Serien, Tonträger, Radioproduktionen, Bühnenproduktionen, Videoclips) zu treffen. Innerhalb der Kategorien gibt es optional weitere Filtermöglichkeiten, die weiter unten beschrieben werden.

Nur wenn das Freitextfeld mit mindestens **zwei** zusammenhängenden Zeichen gefüllt ist, kann eine Suche ausgeführt werden. Klicken Sie dazu auf das blau hinterlegte Lupensymbol oder drücken Sie direkt nach Eingabe des Suchtextes die Enter-Taste.

Alternativ ist es möglich, das Freitextfeld leer zu lassen, dafür aber eine Kategorie-Auswahl zu treffen, um via Lupensymbol eine Suche auszuführen. Filter können im Anschluss optional genutzt werden.

### <span id="page-8-0"></span>**Allgemeine Filter**

#### **Gemeldete ausblenden**

Der Filter "Gemeldete ausblenden" lässt sich durch Setzen eines Häkchens per Klick ins Viereck ein- und ausschalten. Er schränkt das Suchergebnis so ein, dass Produktionen, an denen bereits eine Mitwirkungsmeldung des eingeloggten Berechtigten vorliegt, nicht mehr angezeigt werden.

#### **Ausstrahlung**

Wird dieser Filter gesetzt, so werden in der Ergebnisliste nur Produkte angezeigt, zu denen Nutzungen, d.h. Ausstrahlungsinformationen vorliegen. Wird der Filter nicht genutzt, zeigt die Ergebnisliste auch Produkte an, die seit 2010 nicht ausgestrahlt wurden. (Die Datenbank geht zurück bis etwa zu den Ausstrahlungen des Jahres 2000, erhebt aber keinen Anspruch auf Vollständigkeit.)

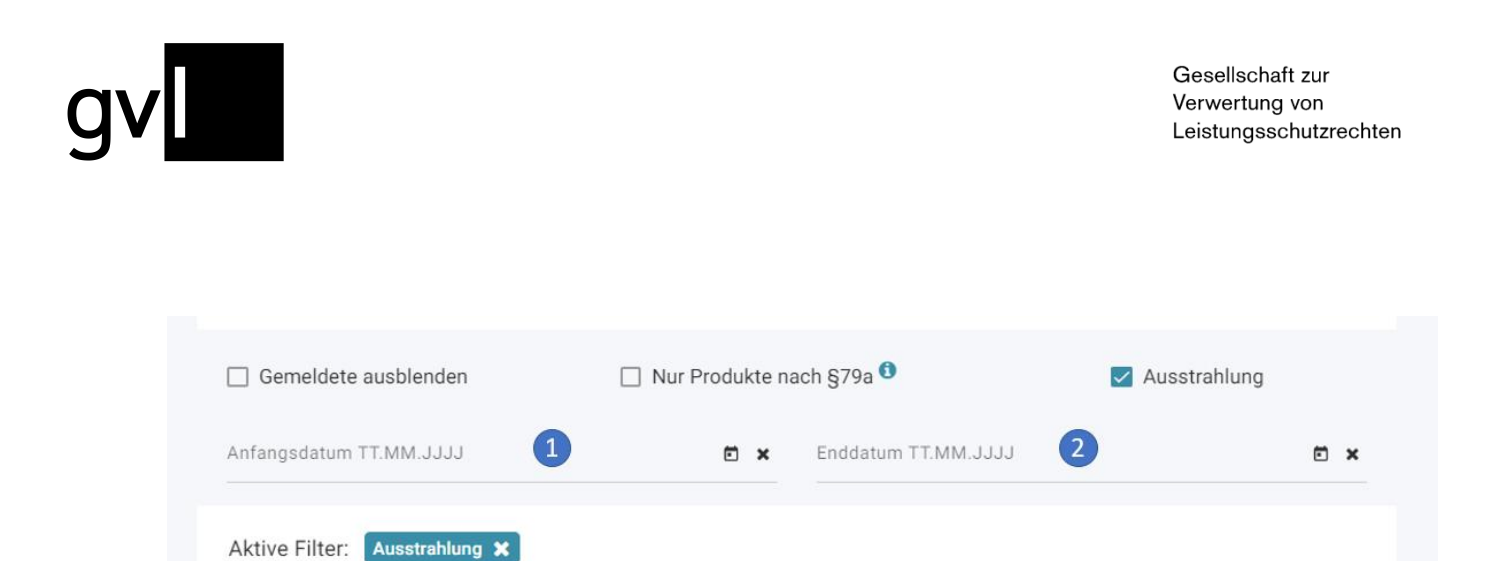

Optional kann die Ergebnisliste auf Ausstrahlungen innerhalb eines bestimmten Zeitraums begrenzt werden. Die Eingabe der Zeiträume (TT.MM.JJJJ) "von-Datum" (1) und "bis Datum" (2) wird erst bei Auswahl des Filters aktiviert.

- Minimumdatum: 01.01.2010
- Maximaldatum: "heute"

#### Es gilt MEZ.

Eine Eingabe eines Zeitraumes ist dabei **keine Pflichtangabe**.

#### **Sondereingaben:**

Einzeleingabe in "von" (ohne "bis")**:** zeigt alle Produkte mit Nutzungen ab dem "Von-Datum" bis zum Maximaldatum ("heute").

Einzeleingabe in "bis" (ohne "von"): zeigt alle Produkte mit Nutzungen ab dem Minimaldatum (01.01.2010) bis zum eingebenden Datum.

#### **Nur Produkte nach §79a**

Wird dieser Filter gesetzt, werden nur Produkte mit verlängerter Schutzfrist gemäß §79a UrhG angezeigt. Nähere Informationen zu diesem Thema finden Sie hier: <https://gvl.de/rechteinhaberinnen/kuenstlerinnen/schutzfristverlaengerung>

In der Trefferliste erkennen Sie die entsprechenden Produkte am Paragraphen-Symbol ("§").

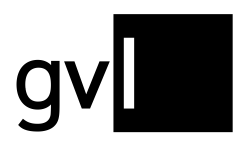

### <span id="page-10-0"></span>**Kategorien und kategorieabhängige Filter**

Bitte beachten Sie: die Nutzung der kategorieabhängigen Filter ist **optional**. Hier können Eingaben gemacht werden, die das Suchergebnis verbessern würden, sollte dies nötig sein. Mehr dazu im Abschnitt ["Beispiel-Suchabfragen".](#page-28-0)

Nach Auswahl einer Kategorie öffnet sich ein gesonderter Filterbereich, der über das Pfeilsymbol in der oberen Zeile auf- und zugeklappt werden kann. Hier im Bild zum Beispiel die Kategorie "Tonträger":

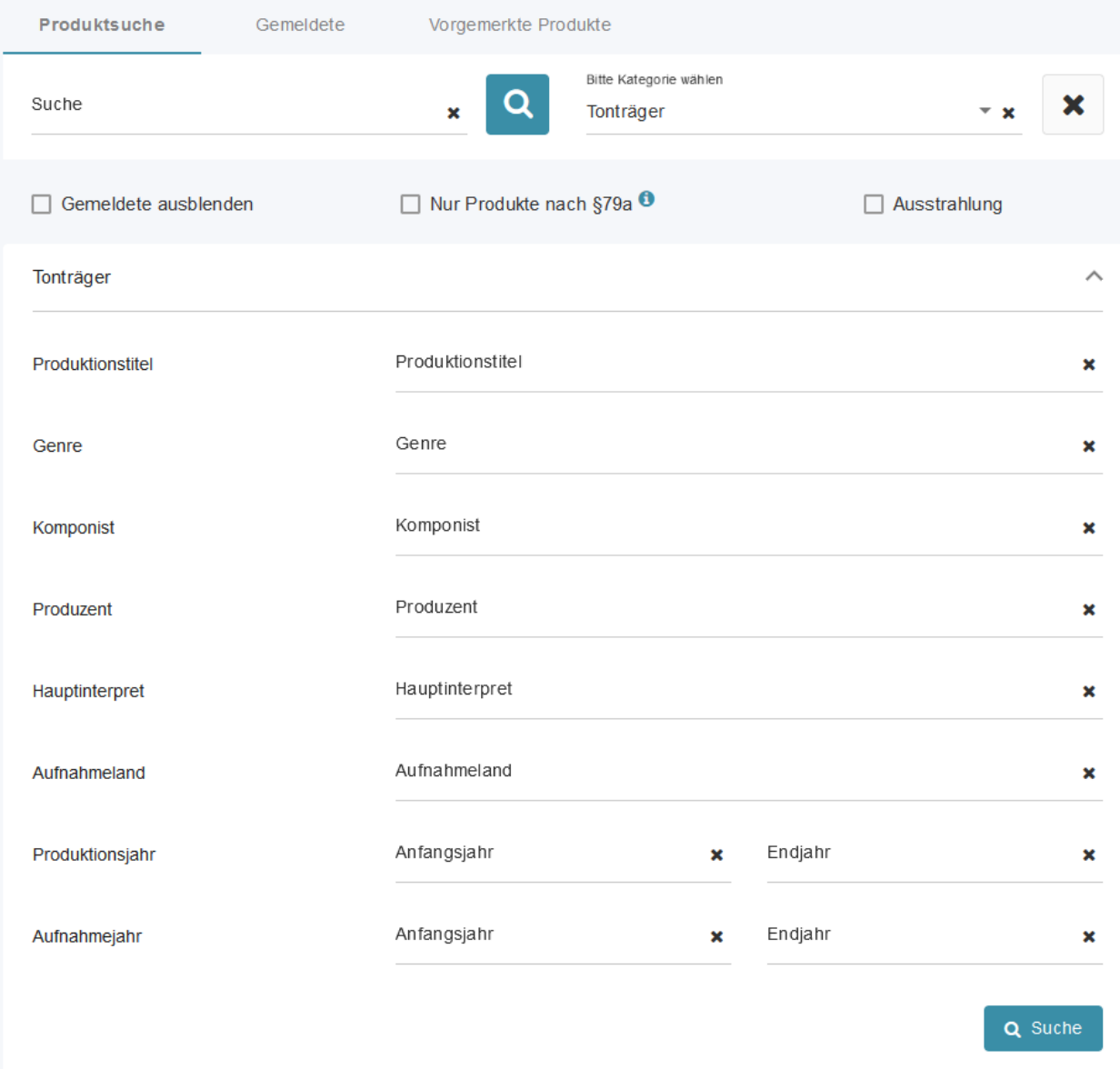

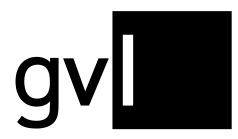

Da einige der Filter in mehreren Kategorien vorkommen, werden hier die Filter im Einzelnen beschrieben und nicht nach Kategorien gebündelt. Eine Tabelle weiter unten zeigt an, in welcher Kategorie die Filter jeweils vorhanden sind.

#### **Freitextsuche "Produktionstitel"**

Die Produkte werden nur im Feld "Produktionstitel" nach den hier eingegebenen Begriffen durchsucht. So lassen sich Suchergebnisse gegebenenfalls besser eingrenzen.

#### **Freitextsuche "Komponist"**

Die Produkte werden nach hinterlegten Komponist\*innen anhand der Eingaben in diesem Feld durchsucht.

#### **Freitextsuche "Produzent"**

Die Produkte werden nach hinterlegten Produzent\*innen anhand der Eingaben in diesem Feld durchsucht.

#### **Freitextsuche "Hauptinterpret"**

Die Produkte werden nach hinterlegten Hauptinterpret\*innen anhand der Eingaben in diesem Feld durchsucht.

#### **Freitextsuche "Regisseur"**

Die Produkte werden nach hinterlegten Regisseur\*innen anhand der Eingaben in diesem Feld durchsucht.

#### **Freitextsuche "Sendungsinhalt"**

Die Produkte werden im Feld "Sendungsinhalt" nach den Eingaben durchsucht.

#### **Filter ..Art"**

Der Filter "Art" bietet in der Kategorie "Radioproduktionen" die Option, nur nach "Radioproduktionen Musik" oder "Radioproduktionen Wort" zu suchen.

Der Filter bietet als Drop-Down die beiden Varianten an. Wird keine Option ausgewählt werden alle Radioproduktionen angezeigt.

#### **Filter "Genre"**

Dieser Filter ermöglicht es, abhängig von der gewählten Kategorie nach den relevanten Genres zu Filtern.

In der Kategorie "Filme und Serien" lauten die wählbaren Genres:

- Daily Soap/Telenovela
- **Fernsehfilm**
- Fernsehfilm Zeichentrick/Animation
- Fernsehserie
- Kinofilm
- Kinofilm Zeichentrick/Animation
- Fernsehserie Zeichentrick/Animation

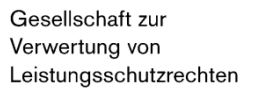

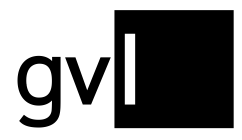

Bitte beachten Sie: "Kinofilm" bedeutet in diesem Kontext, dass der Film für die Distribution in Kinos produziert worden ist. Für eine Vergütung muss eine Produktion auf einem von der GVL ausgewerteten Sender ausgestrahlt worden sein.

In der Kategorie "Tonträger" lauten die wählbaren Genres:

- Klassik
- Hörbuch/Hörspiel
- Unterhaltungsmusik
- **Archivmusik**
- **Kindersendung**
- Theater/Comedy

In der Kategorie "Radioproduktionen" muss zunächst über den Filter "Art" bestimmt werden, ob es sich um eine "Radioproduktion Musik" oder um eine "Radioproduktion Wort" handelt.

In der Kategorie "Radioproduktionen Musik" lauten die wählbaren Genres:

- Archivmusik
- Klassik
- Unterhaltungsmusik

In der Kategorie "Radioproduktionen Wort" lauten die wählbaren Genres:

- Hörbuch/Hörspiel
- Kindersendung
- Radio-Feature
- Kabarett

In der Kategorie "Bühnenproduktionen" lauten die wählbaren Genres:

- Theater/Comedy
- Klassik
- Unterhaltungsmusik

In der Kategorie "Videoclips" gibt es keine untergeordneten, wählbaren Genres.

#### **Filter "Aufnahmeland"**

Die Auswahl eines Aufnahmelandes aus einer Liste durchsucht die Produkte nach dem ausgewählten Aufnahmeland.

#### **Filter "Produktionsland"**

Die Auswahl eines Produktionslands aus einer Liste durchsucht die Produkte nach dem ausgewählten Produktionsland.

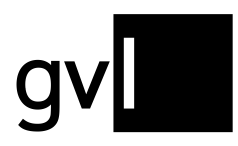

#### **Filter "Produktionsjahr"**

Schränkt die Suche ein auf ausgewählte Produktionsjahre (Wertebereich: 1901 bis aktuelles Jahr)

Hinweis: Für Tonträger ist das Produktionsjahr nicht so wichtig wie das Aufnahmejahr und in den Produkten nicht immer gepflegt.

#### **Filter "Aufnahmejahr"**

Schränkt die Suche ein auf ausgewählte Aufnahmejahre (Wertebereich: 1901 bis aktuelles Jahr)

#### **Filter "Radiosender"**

Der Filter "Radiosender" ermöglicht es, die Suche auf Produkte mit Ausstrahlungen auf bestimmten Radiosendern zu beschränken.

Die Auswahl erfolgt über ein Drop-Down-Menü, welches mögliche Radiosender zu Verfügung stellt.

Hinweis: Nicht jeder Sender ist auch verteilrelevant. Eine Übersicht über die verteilrelevanten Sender entnehmen Sie bitte den [Verteilungsplänen.](https://gvl.de/rechteinhaberinnen/kuenstlerinnen/verteilungen#verteilungspl_ne)

#### Filter "TV-Sender"

Der Filter "TV-Sender" ermöglicht es, die Suche auf Produkte mit Ausstrahlungen auf bestimmten TV-Sendern zu beschränken.

Die Auswahl erfolgt über ein Drop-Down-Menü, welches mögliche TV-Sender zu Verfügung stellt.

Hinweis: Nicht jeder Sender ist auch verteilrelevant. Eine Übersicht über die verteilrelevanten Sender entnehmen Sie bitte den [Verteilungsplänen.](https://gvl.de/rechteinhaberinnen/kuenstlerinnen/verteilungen#verteilungspl_ne)

#### **Serienfilter**

Das Anklicken des Kästchens "Serienfilter" in den Kategorie "Filme und Serien" und "Bühnenproduktionen" aktiviert drei spezielle Filtermöglichkeiten.

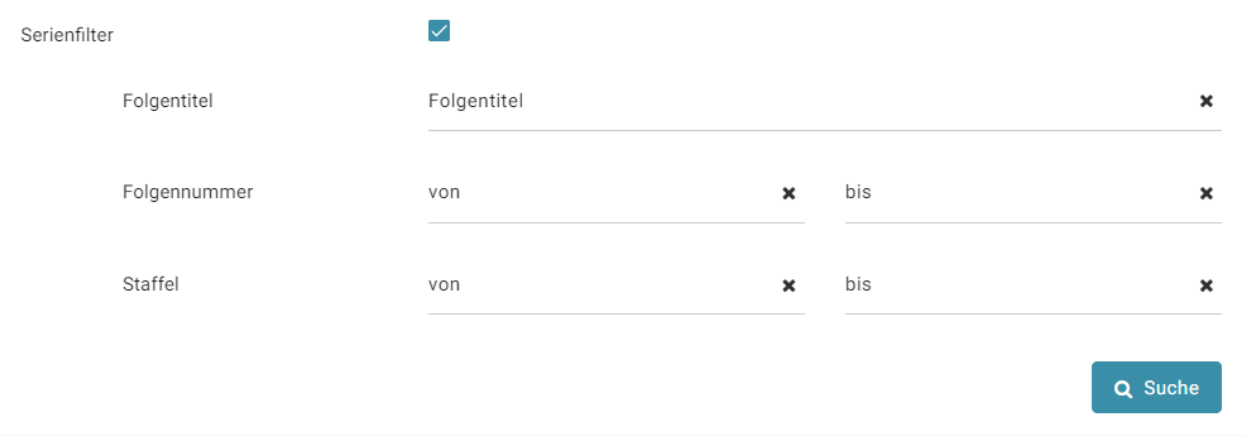

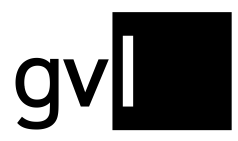

Alle Filter können sowohl einzeln angewendet, als auch miteinander kombiniert werden.

#### **Folgentitel**

Dieser Filter ermöglicht eine Textsuche im entsprechenden Feld.

#### **Folgennummer**

Dieser Filter ermöglicht eine Eingrenzung von Folgennummern innerhalb des Umfangs der verfügbaren, mit entsprechenden Informationen versehenen Produkten.

#### **Staffel**

Dieser Filter ermöglicht eine Eingrenzung von Staffeln innerhalb des Umfangs der verfügbaren, mit entsprechenden Informationen versehenen Produkten.

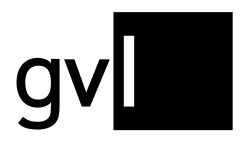

#### **Welche Filter stehen in welchen Kategorien zur Verfügung?**

Die folgende Tabelle zeigt mit "X" die Verfügbarkeit eines Filters in der entsprechenden Kategorie.

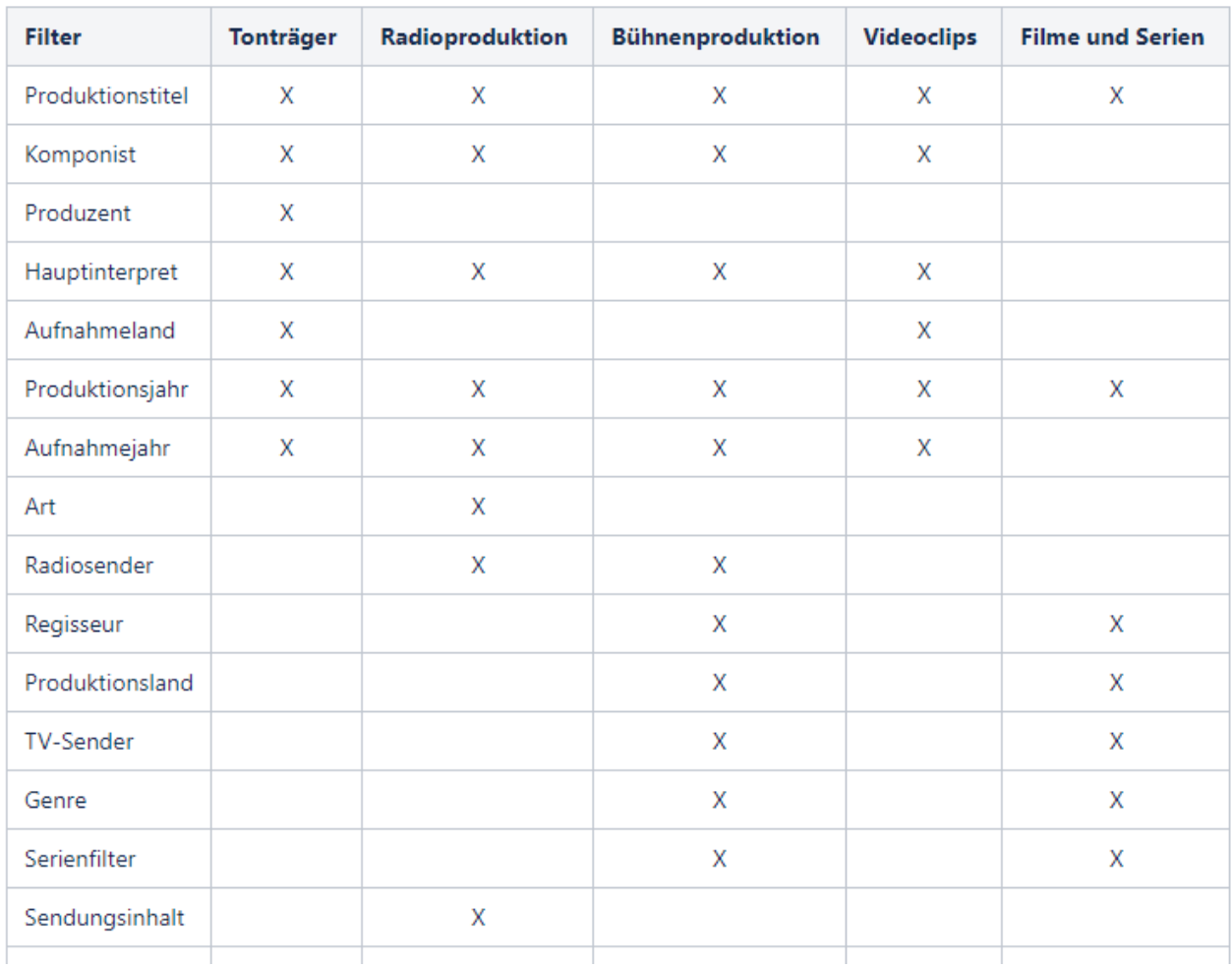

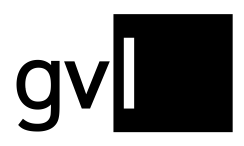

## <span id="page-16-0"></span>**Die Ergebnisliste**

Wird eine Suche zum ersten Mal ausgeführt, werden die Suchergebnisse auf Basis der größten Übereinstimmung mit der Suchanfrage ("Beste Suchergebnisse") absteigend sortiert.

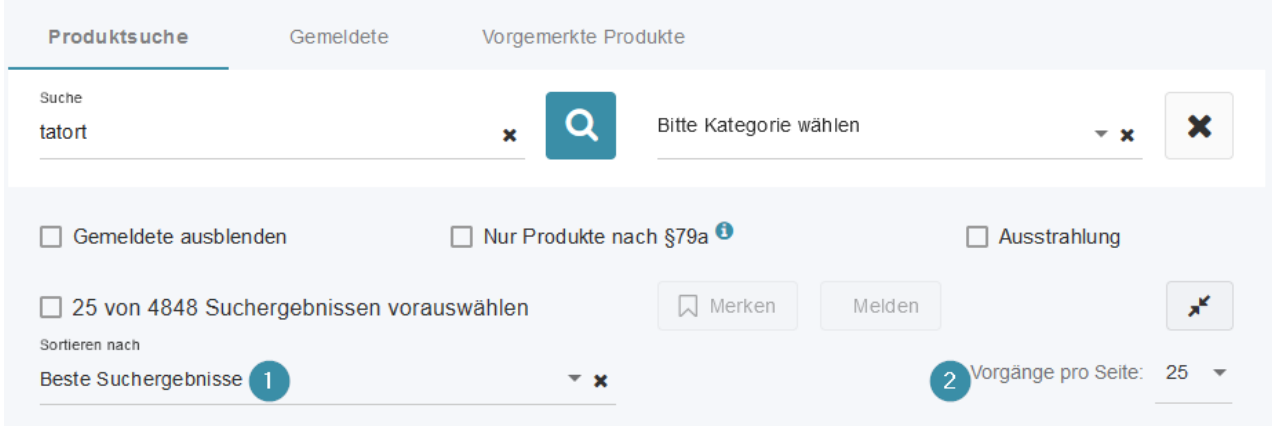

Die Suchergebnisse in der Liste können mit einem Klick im Feld "Sortieren nach" (1) nach einem der folgenden Produktattribute sortiert werden:

- (Produktions-)Titel
- Hauptinterpret
- Komponist
- Folgentitel
- Staffelnummer
- Folgennummer

Über das Auswahlfeld "Vorgänge pro Seite" (2) können bis zu 500 Treffer auf einer Seite angezeigt werden. Voreingestellt sind 25.

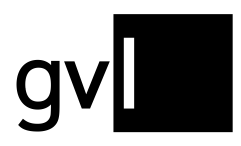

### <span id="page-17-0"></span>**Die Produktanzeige**

Die Produktanzeige in der Ergebnisliste zeigt immer zumindest einen Produkttitel und eine GVL Produktnummer an sowie zusätzlich weitere Attribute, die abhängig vom jeweiligen Medientyp sind. Der Medientyp wird oben rechts durch ein Symbol repräsentiert.

#### Möglich sind:

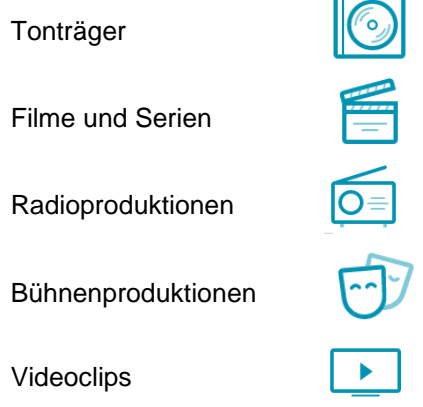

Abhängig vom Medientyp sowie von der Vollständigkeit der angelieferten Daten kann ein Produkt neben einem Titel und einer Produktnummer die folgenden Informationen haben:

- Originaltitel
- Staffel- / Folgeninformation
- Rubrik/Genre
- Aufnahmeland/Produktionsland
- Aufnahmejahr/Produktionsjahr
- **ISRC**
- **Dauer**
- Hauptinterpret
- Regisseur\*innen
- Komponist\*innen
- Produzent\*innen
- **Sendungsinhalt**
- Ausstrahlungen
- Castliste

Sollten in einem Feld zu lange oder mehrere Einträge vorliegen, finden sich mehr Informationen in der Detailansicht des Produkts. Diese kann via Pfeilsymbol auf und zugeklappt werden.

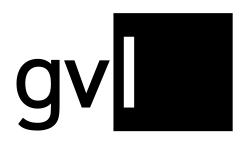

Ansicht einer Produktion mit eingeklappten Details:

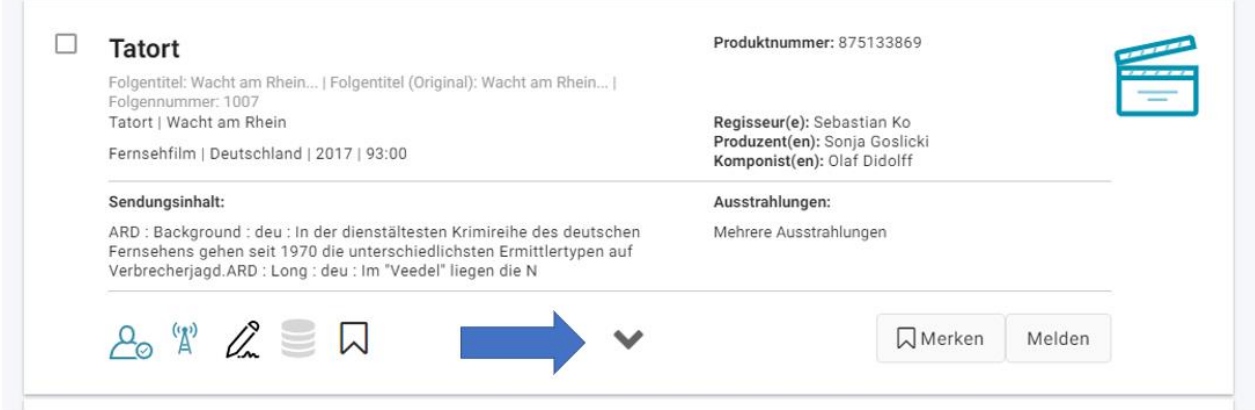

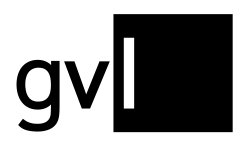

#### Ansicht einer Produktion mit ausgeklappten Details:

#### Produktnummer: 875133869  $\Box$ **Tatort** Folgentitel: Wacht am Rhein | Folgentitel (Original): Wacht am Rhein |<br>Folgennummer: 1007 Tatort | Wacht am Rhein Regisseur(e): Sebastian Ko Produzent(en): Sonia Goslicki Fernsehfilm | Deutschland | 2017 | 93:00 Komponist(en): Olaf Didolff Sendungsinhalt: Ausstrahlungen: ARD : Background : deu : In der dienstältesten Krimireihe des deutschen<br>Fernsehens gehen seit 1970 die unterschiedlichsten Ermittlertypen auf<br>Verbrecherigad., ARD : Long : deu : Im "Veedel" liegen die Nerven blank:<br>Auch de 2021  $\overline{4}$ Ä. 2019 2018 2017 Nordafrikaner Khalid Hamidi. Umgehend ruft Bürgerwehr-Anführer Dieter Gottschalk eine Mahnwache für das Mordopfer ein. In der aufgeheizten Stimmung geht beinahe unter, dass ein Student vermisst gemeldet wrd:<br>Baz Barek war Mitwirkende: Mitnewirkt als Künstler Rollenname Klaus J. Behrendt Max Ballauf Schauspieler/-in Schauspieler/-in Dietmar Rär Freddy Schenk Schauspieler/-in Patrick Abozen Tobias Reisser Dr. Roth Schauspieler/-in Joe Bausch Schauspieler/-in Asad Schwarz Adil Faras Nina Schmitz Schausnieler/-in Nadia Bobyleva Peter Deisböck Schauspieler/-in Paul Herwig Schauspieler/-in Sylvester Groth Dieter Gottschalk  $20 \frac{1}{4}$   $2 = \nabla$ **Q** Merken Melden

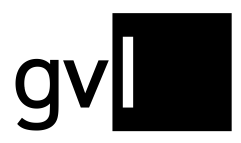

#### **Die Symbolleiste**

Neben den Textinformationen beinhalten alle Produkte auch eine Symbolleiste.

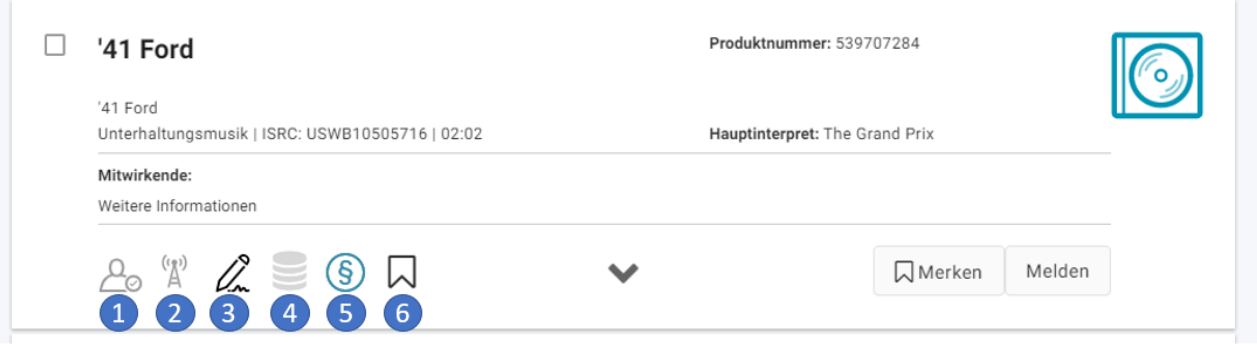

- Das **Spielfigur-Symbol** (1) zeigt bei blauer Färbung an, dass zu diesem Produkt bereits mindestens eine Mitwirkungsmeldung des/der eingeloggten Berechtigten vorliegt. Liegt noch keine Meldung vor, ist das Symbol grau.
- Das **Sendemast-Symbol** (2) zeigt bei blauer Färbung an, dass zu diesem Produkt mindestens eine Nutzungs-bzw. Ausstrahlungsinformation vorliegt. Diese können Sie in der Detailansicht sehen. (Bei genutzten Tonträgern erfolgt allerdings keine Einzelauflistung der Nutzungen.) Falls keine solche Information vorliegt, ist das Symbol grau. Bitte beachten Sie: Da die Auswahl der Sender, die von der GVL ausgewertet werden, sich jährlich ändert, bedeutet das Vorliegen einer Nutzungsinformation nicht zwangsläufig, dass eine Vergütung erfolgt.
- Das **Stift-Symbol** (3) leitet durch einen Klick die Abgabe einer Mitwirkungsmeldung ein. Alternativ können Sie auch den Knopf "Melden" auf der rechten Seite verwenden. Wie die Abgabe einer Meldung weiter abläuft und wie Sie Meldungen zu mehreren zusammengehörenden Produkten auf einmal abgeben, z.B. Folgen einer Serie, wird weiter unten im Kapitel zur Abgabe von Mitwirkungsmeldungen beschrieben.
- Das **Sammelprodukt-Symbol** (4) zeigt bei blauer Färbung an, dass es sich um ein Album oder ein Radiokonzert mit mehreren Titeln handelt. Meldungen können nicht auf das Sammelprodukt, sondern nur auf die dazugehörigen Einzelprodukte abgegeben werden.
- Das **Paragraphen-Symbol** (5) zeigt an, dass es sich um ein Produkt mit verlängerter Schutzfrist gemäß §79a UrhG handelt. Bei allen anderen Produkten ist das Symbol nicht vorhanden.
- Das **Lesezeichen-Symbol** (6) fügt durch einen Klick das Produkt der Liste von vorgemerkten Produkten hinzu, falls sie erst später eine Meldung abgeben wollen. Weitere Informationen zu dieser Funktion finden Sie im Kapitel "Gemerkt."

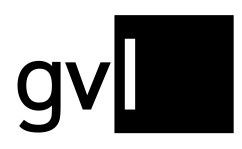

### <span id="page-21-0"></span>**Die Abgabe von Mitwirkungsmeldungen**

Wichtig: Bitte achten Sie vor der Abgabe einer Mitwirkungsmeldung darauf, dass Sie bisher noch keine identische Mitwirkung auf das entsprechende Produkt gemeldet haben. Identische Meldungen zu einer Produktion führen dazu, dass die Datenlage sowohl für Sie als Berechtigte, als auch für uns unübersichtlich wird. Bestehende Meldungen erkennen Sie wie oben beschrieben daran, dass in der Ergebnisliste das Symbol der Spielfigur blau ist. Details zu den bestehenden Meldungen finden Sie im Bereich "Gemeldet".

Die Abgabe von Mitwirkungsmeldung findet über den sogenannten Meldedialog statt. Dieser kann über das Stift-Symbol (1) oder den "Melden"-Knopf (2) am entsprechenden Produkt gestartet werden.

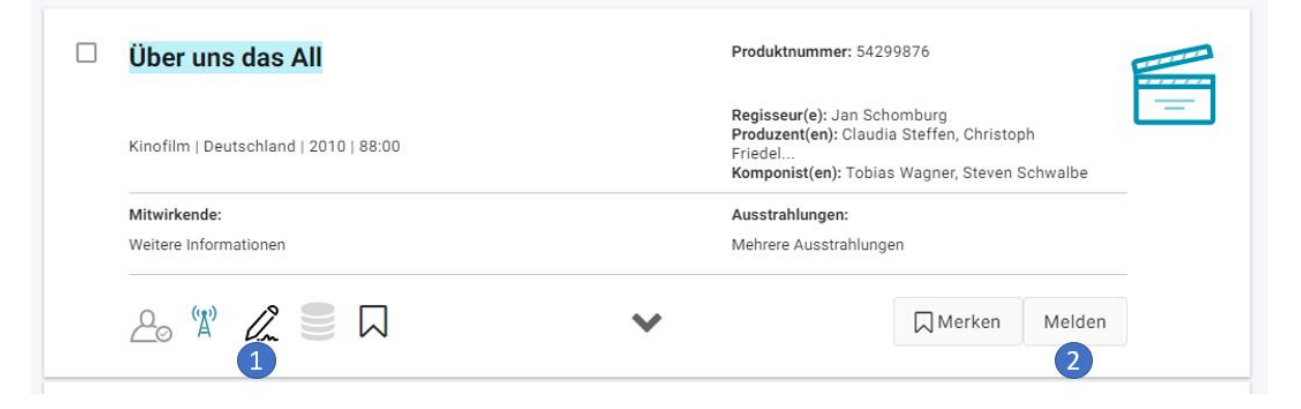

Darüber hinaus ist es auch möglich, mehrere Produkte aus der Ergebnisliste zu markieren und für diese Auswahl den Meldedialog zu starten. Dazu muss durch Klick ein Häkchen in dem kleinen Quadrat links neben dem Produkttitel gesetzt werden. Ein erneuter Klick hebt die Markierung wieder auf.

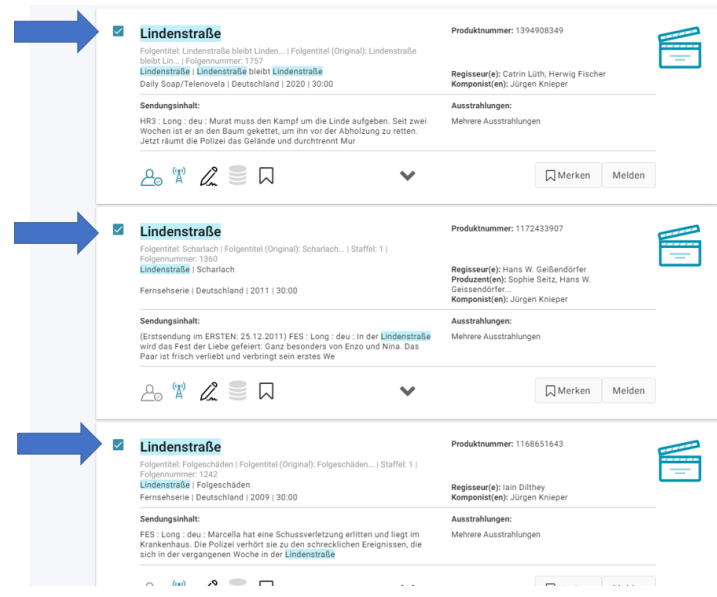

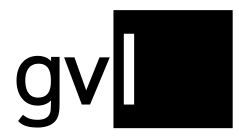

Durch einen Klick auf das kleine Quadrat links neben der Anzeige der Gesamtzahl der Suchergebnisse, lassen sich alle Treffer der jeweiligen Seite insgesamt markieren, also je nach Anzeigeeinstellung 10, 25, 100 oder 500 Produkte. Auch dieser Vorgang lässt sich durch einen erneuten Klick rückgängig machen.

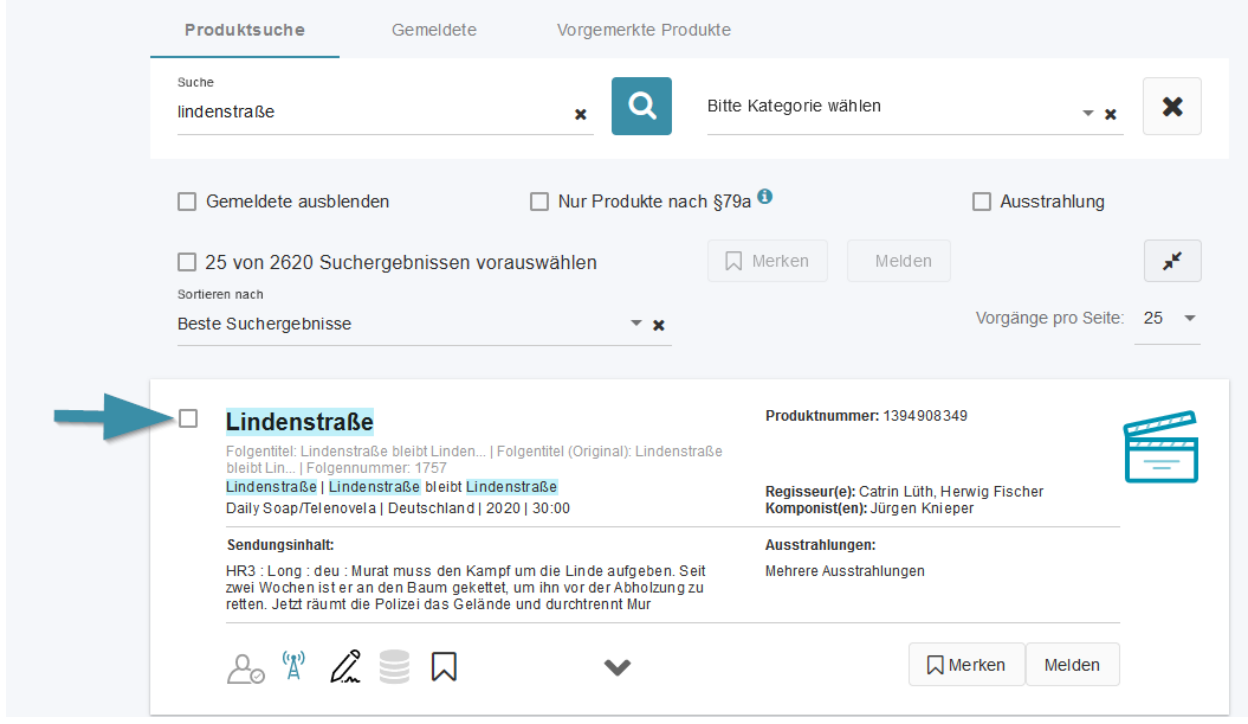

Zudem können nachträglich einzelne Produkte in der Trefferliste wieder abgewählt oder erneut markiert werden, durch Klick auf das Quadrat neben dem entsprechenden Titel.

Bitte beachten Sie:

- Derzeit sollten Sie den Meldedialog für **maximal 100 Produktionen** gleichzeitig einleiten, da noch nicht mehr Meldungen verarbeiten werden können und dann eine Fehlermeldung erzeugt wird. Links neben der Gesamtzahl der Suchergebnisse wird immer angezeigt, wie viele Produkte Sie gerade markiert haben.
- Auf Sammelprodukte selbst können keine Meldungen abgegeben werden, nur auf die zugehörigen Einzelprodukte.

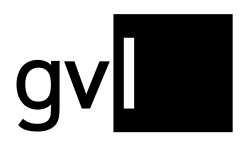

### <span id="page-23-0"></span>**Der Meldedialog**

Nach einem Klick auf einen der Melde-Buttons öffnet sich ein neues Fenster mit dem abschließenden Meldedialog. Hier werden Sie schrittweise nach einzelnen Parametern bezüglich Ihrer Mitwirkung gefragt.

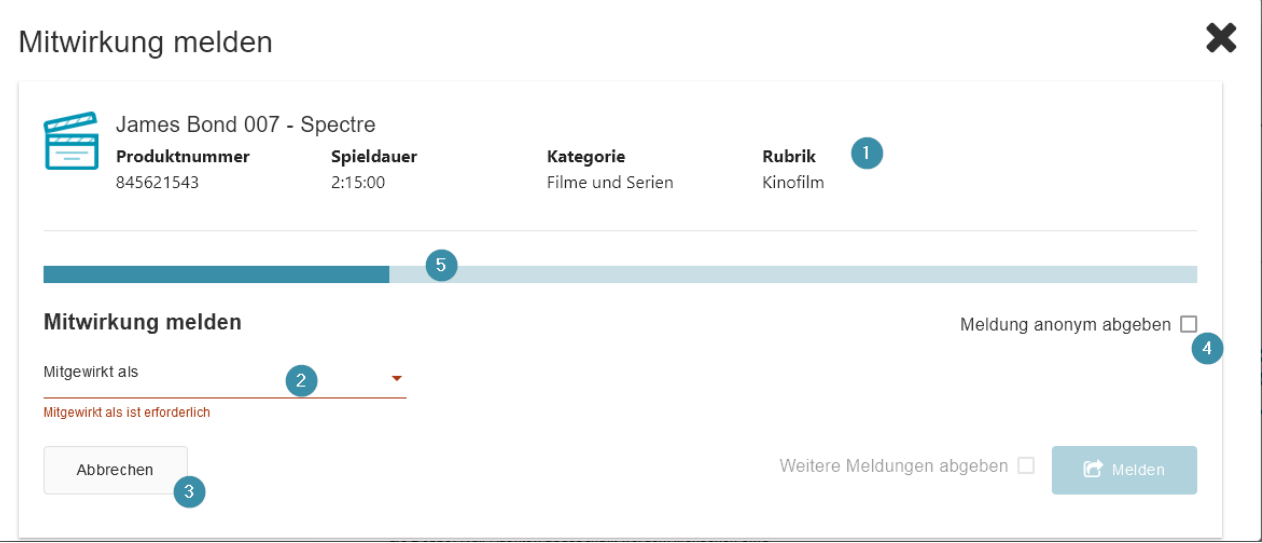

- Die **obere Hälfte** (1) zeigt zunächst den Titel sowie zusätzliche Informationen (Produktnummer, Dauer, Kategorie und Rubrik) zur ausgewählten Produktion an.
- Das **Dropdown-Menü** (2) fragt nach der Mitwirkungsrolle, also in welcher Tätigkeit Sie an der Produktion beteiligt gewesen sind. Je nach Auswahl erscheinen im Anschluss weitere Felder, die zusätzliche Parameter zu Ihrer Meldung abfragen.
- Ein Klick auf **Abbrechen** (3) schließt das Fenster des Meldedialogs und führt zur Produktsuche zurück. Genauso verhält es sich mit dem X am rechten oberen Rand des Fensters.
- Sollen Sie die Meldung anonym abgeben wollen, so können Sie dies mit einem Klick auf das entsprechende **Kästchen** (4) tun.

Ein **Fortschrittsbalken** (5) in der Mitte des Fensters zeigt den Prozess der Dateneingabe für die Meldung der entsprechenden Produktion an.

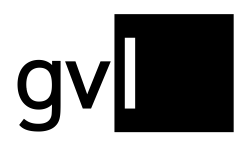

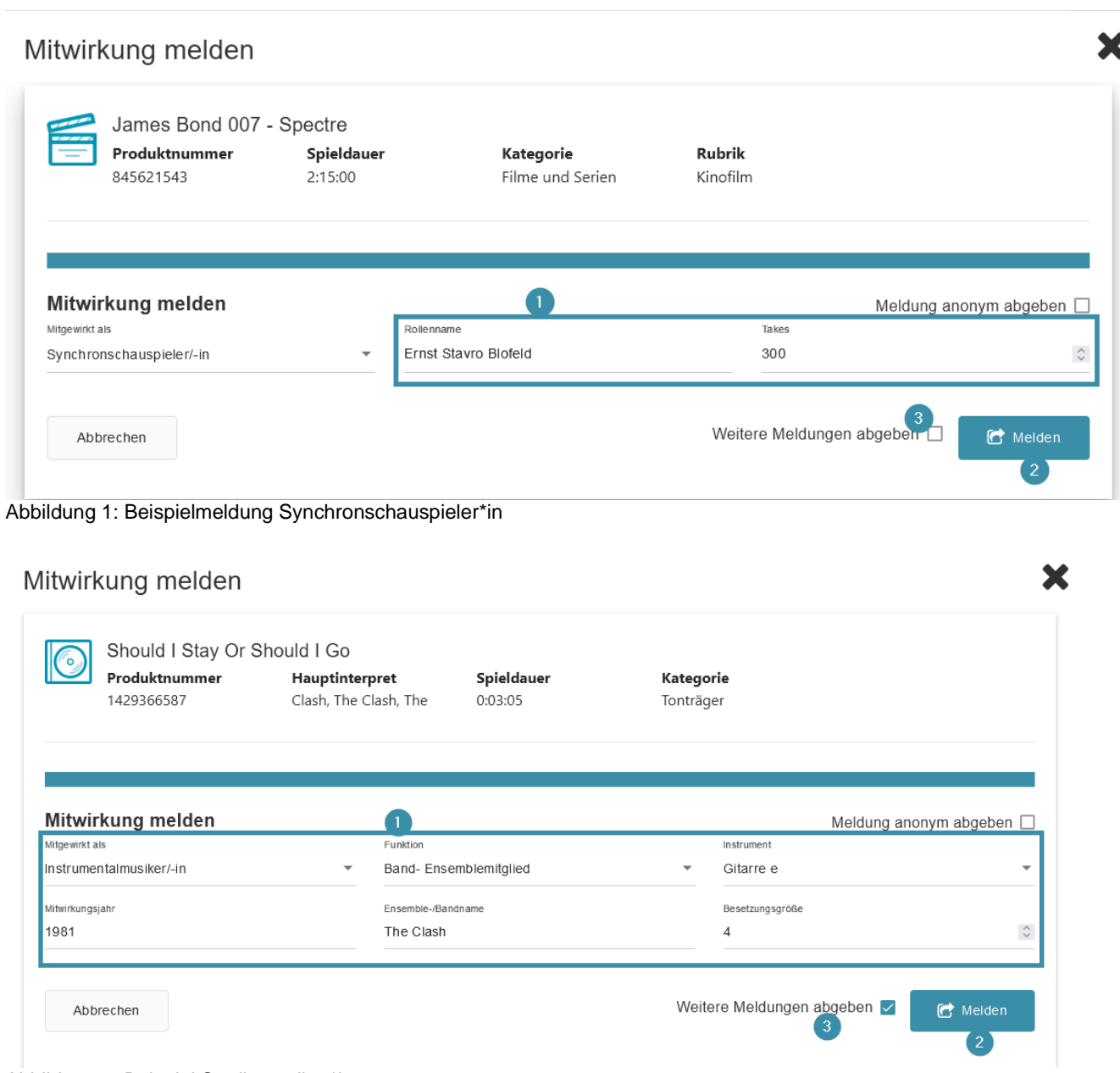

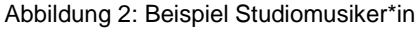

• Je nach Art der Mitwirkung öffnet sich in der Titelliste **weitere Eingabefelder** (1). Hier werden Sie nach konkreten Parametern Ihrer Mitwirkungsmeldung gefragt. Diese unterscheiden sich je nach Mitwirkungsrolle. Im ersten Beispiel (Abbildung 1) werden der Rollenname sowie die Anzahl an aufgenommenen Takes für die Meldung als Synchronsprecher\*in abgefragt. Das zweite Beispiel (Abbildung 2) zeigt eine Meldung für eine Musikproduktion.

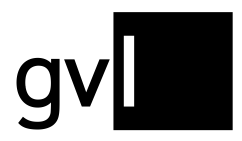

- Schließlich können Sie über den **Buttons** (2) unten rechts die Mitwirkungsmeldung abschließen. Der Button "Melden" ist dabei so lange ausgegraut und deaktiviert, bis alle benötigten Angaben gemacht wurden.
- Sollten Sie eine weitere Meldung beispielsweise in einer anderen Funktion zu der ausgewählten Produktion abgeben wollen, so setzen Sie einfach das Häkchen in dem entsprechenden **Kästchen** (3).

Nach erfolgreicher Abgabe der Meldung erscheint ein Text, der den Eingang Ihrer Mitwirkungsmeldung bestätigt. Das Fenster schließt sich im Anschluss automatisch und führt wieder zur Produktsuche zurück. Sollten mehrere Produktionen zur Meldung ausgewählt worden sein, die sich nicht zu einer Sammelmeldung zusammenfassen lassen, erscheint der jeweilige Meldedialog automatisch, nachdem die vorherige Meldung abgegeben worden ist. So lässt sich unmittelbar eine Mitwirkung auf die gleiche Produktion mit anderen Parametern abgeben (Abbildung 3).

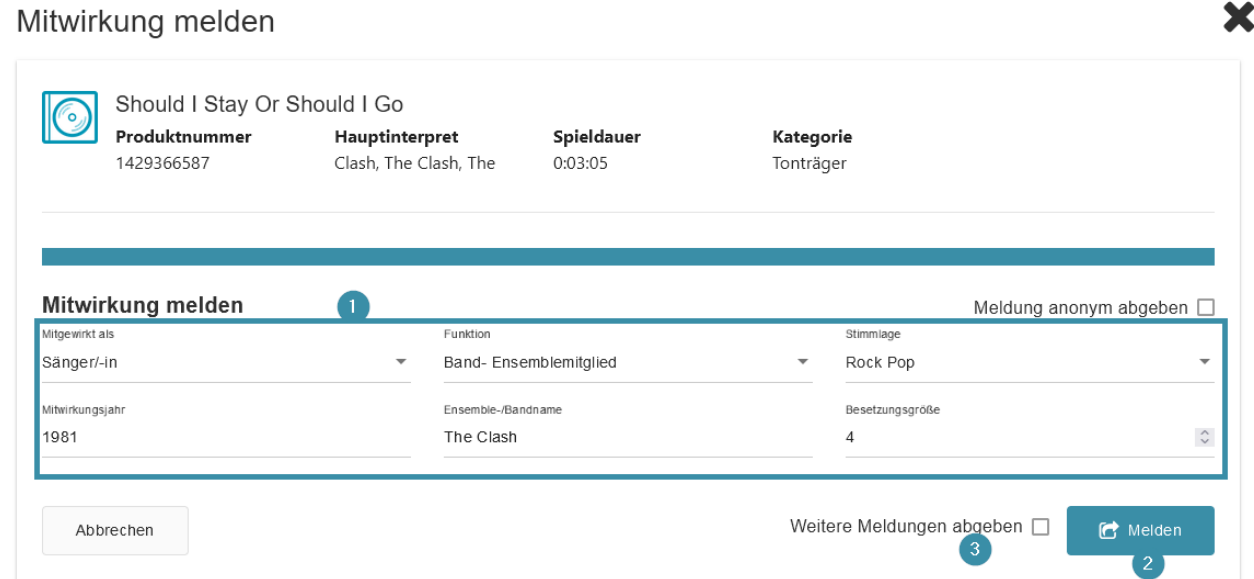

Abbildung 3: Wird das entsprechende Häkchen gesetzt, lässt sich direkt eine weitere Meldung zur gleichen Produktion abgeben

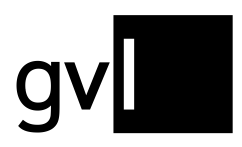

### <span id="page-26-0"></span>**Sammelmeldungen**

In verschiedenen Fällen können Meldungen auch gebündelt abgegeben werden.

- In der Kategorie "**Filme und Serien**" werden Produktionen mit identischem Titel, üblicherweise Episoden von Serien oder Reihen, bei gleichzeitiger Auswahl gebündelt dargestellt (siehe Abbildung 4).
- In der Kategorie "Tonträger" werden alle gleichzeitig ausgewählten Produktionen gebündelt dargestellt. Auf diese Weise können identische Mitwirkungsarten in einem Rutsch gemeldet werden, wenn Sie z.B. bei allen Tracks festes Bandmitglied oder Studiomusiker\*in waren (siehe Abbildung 5).

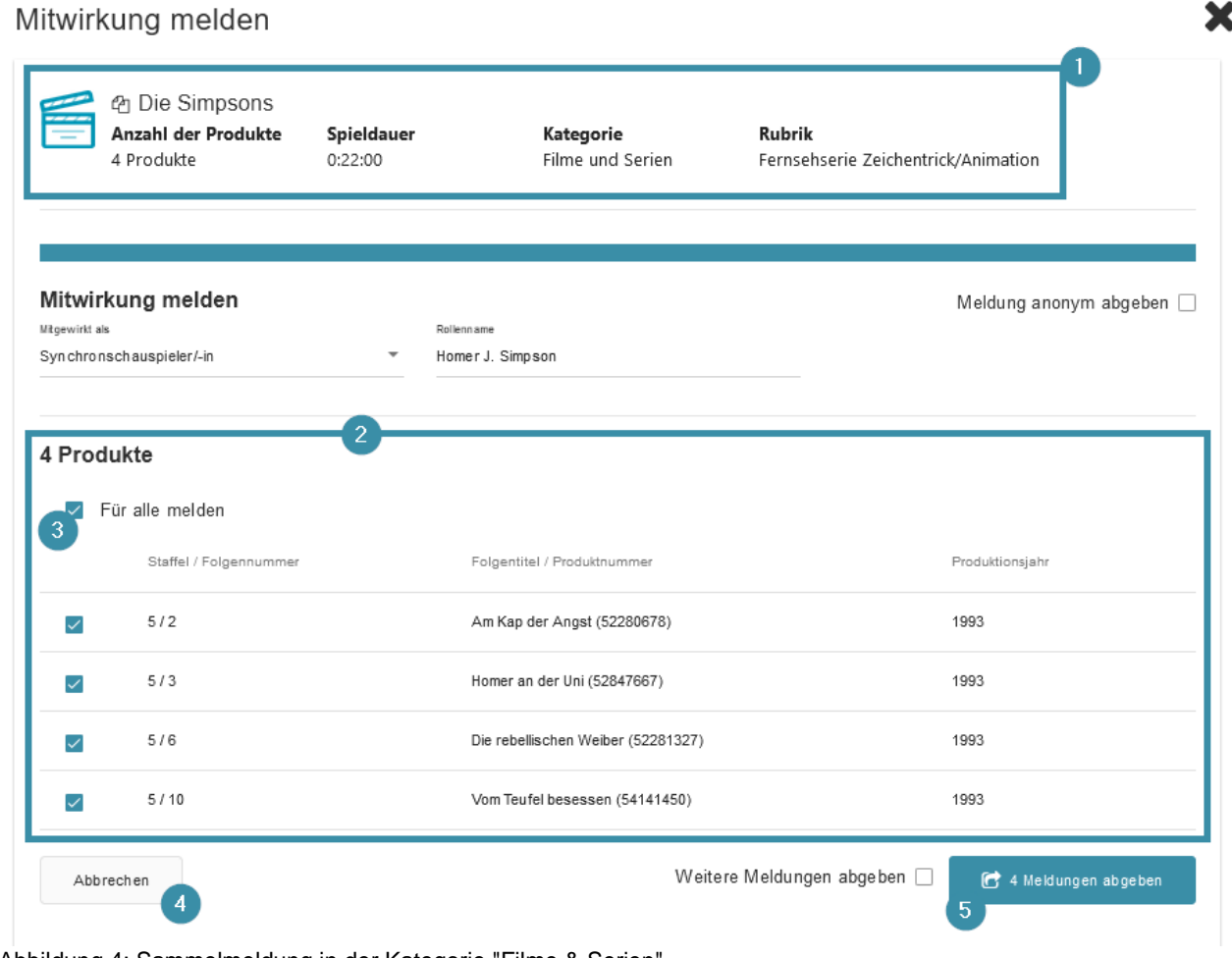

Abbildung 4: Sammelmeldung in der Kategorie "Filme & Serien"

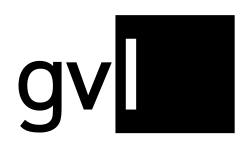

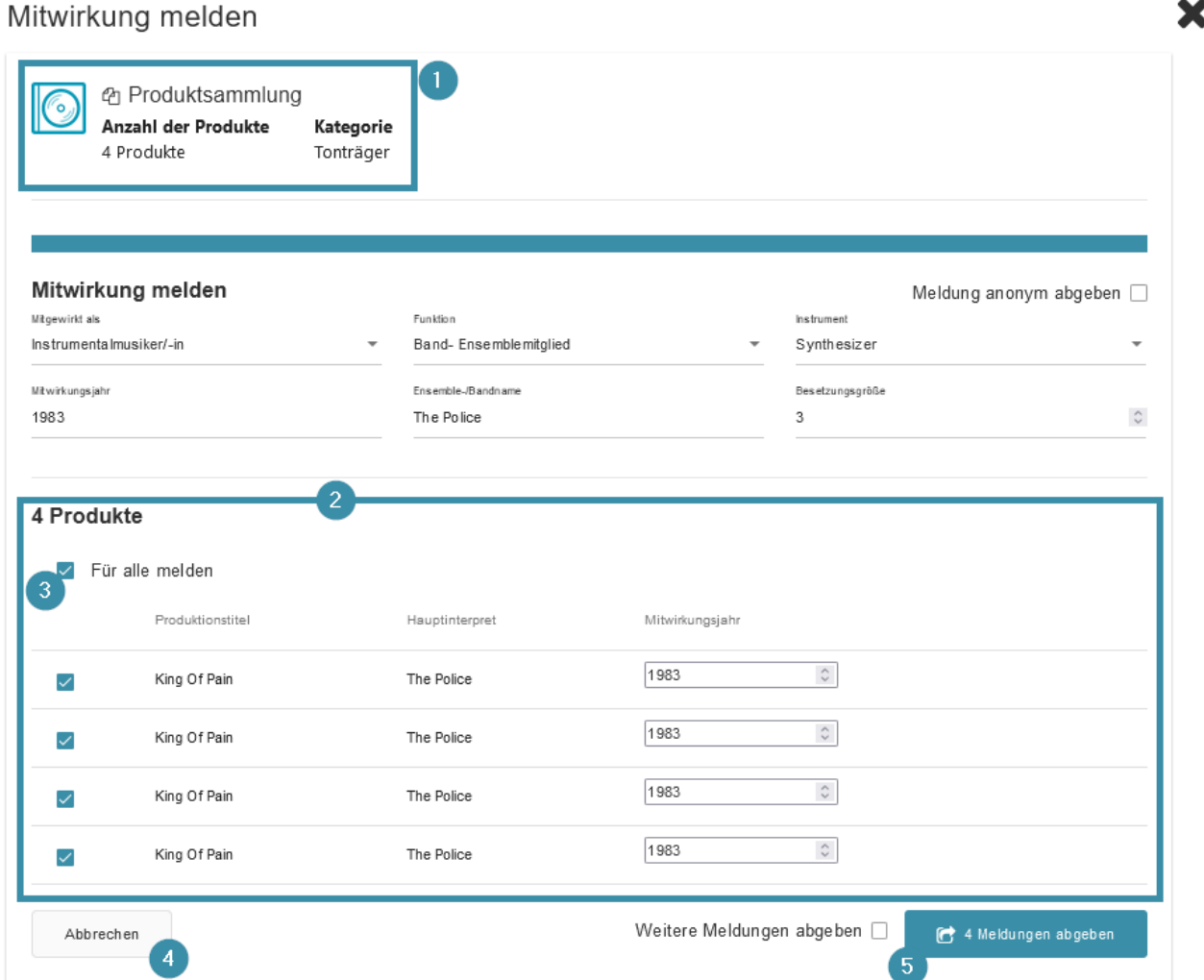

Abbildung 5: Sammelmeldung in der Kategorie "Tonträger"

Bei einer solchen Sammelmeldung wird die **Produktsammlung** inkl. der Anzahl an zur Meldung bestimmten Produktionen im oberen Drittel zusammengefasst (1). Im unteren Teil der Seite befindet sich eine **Übersicht** (2) über die ausgewählten Produktionen mit entsprechender Produktionsnummer. Mit einem Klick auf die Kästchen können einzelne Treffer an- bzw. abgewählt werden und so von der Meldung ausgeschlossen oder hinzugefügt werden. Ein Klick auf "Für alle melden" (3) selektiert sämtliche in der Produktsuche ausgewählten Titel für die Meldung

Ein Klick auf "**Abbrechen**" (4) beendet den Meldeprozess vorzeitig und führt zur Produktsuche zurück. Falls weitere Meldungen zu diesen ausgewählten Produkten abgegeben werden sollen, kann dies über das **Kästchen** geschehen. Wenn alle notwendigen Parameter eingetragen wurden, kann die Sammelmeldung über den entsprechenden **Button** (5) am rechten unteren Ende der Seite abgegeben werden.

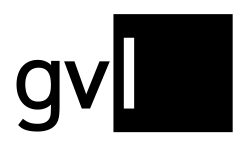

### <span id="page-28-0"></span>**Beispiel-Suchabfragen**

#### **Ein paar grundsätzliche Tipps zur Produktsuche:**

- 1. Machen Sie es sich so einfach wie möglich. Die Nutzung von Filtern ist **optional.** Sie sind dazu da, die Zahl der Treffer einzugrenzen, falls eine Suche zu viele Ergebnisse hat und die Trefferliste unübersichtlich ist. In vielen Fällen ist es aber völlig ausreichend, den Namen einer Produktion zu suchen und ggf. auf eine Kategorie einzuschränken.
- 2. Fügen Sie Filter nur gezielt hinzu. Sollte Schritt 1 nicht zum gewünschten Ergebnis führen, hilft vielleicht schon ein weiterer Filter:
	- Bei Tonträgern ist es oft zielführend, eine Angabe im Feld "Hauptinterpret" zu machen.
	- In der Kategorie "Film und Serien" führt z.B. eine Angabe im Feld "Regie" oft zum Ziel.
- 3. Nutzen Sie Anführungszeichen. In der Freitextsuche und in den Textfiltern können Sie auch Anführungszeichen setzen. Auf diese Weise wird nach der gesamten Wortgruppe gesucht. Abweichende Ergebnisse werden nicht mehr berücksichtigt. Die Suche nach "SOKO Köln" liefert dann keine Ergebnisse mehr, die nur die Begriffe "SOKO" oder "Köln" enthalten.

Hierbei handelt es sich freilich nur um Beispiele. Auch andere Herangehensweisen sind möglich. Sie können z.B. nach ihrem eigenen Namen im Freitextfeld oder ggf. im Feld "Hauptinterpret" suchen. Beachten Sie aber bitte, dass nicht immer alle Namen in den Produktionsdaten hinterlegt sind.

Einige Beispiel-Suchabfragen finden Sie im folgenden Abschnitt.

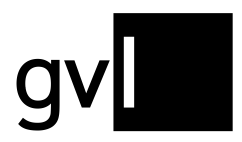

#### **Suchbeispiele Schauspiel und Synchron**

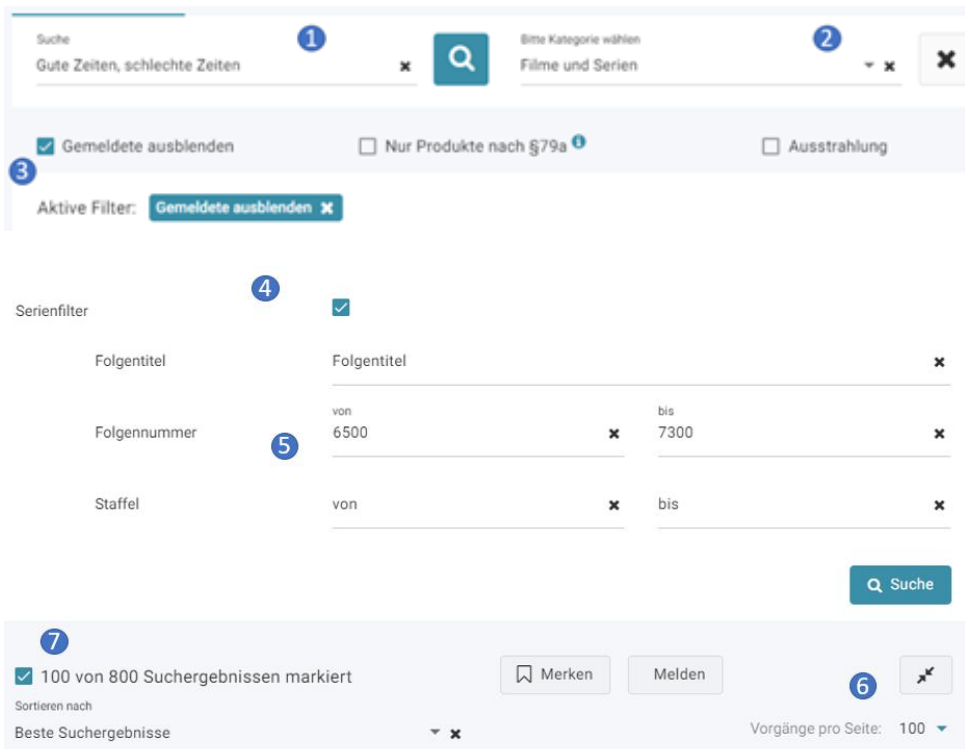

Falls Sie **Schauspieler\*in** sind und eine durchgängige Rolle in einer Serie (in diesem Fall Daily Soap) gespielt haben und Ihre Mitwirkung melden möchten, ist es sinnvoll die Serienfilter der Produktsuche zu nutzen.

- 1. Geben Sie hierfür im Feld "Suche" den Namen der Serie ein.
- 2. Wählen Sie die Kategorie "Filme und Serien" aus. Anschließend öffnen sich weitere Filtermöglichkeiten. Daily Soaps besitzen meist durchgängige Folgennummern, mit deren Hilfe Sie gezielt die Folgen melden können, in den Sie mitgewirkt haben.
- 3. Es empfiehlt sich zudem im gesamten Meldeprozess den Punkt **"Gemeldete ausblenden"** anzuwählen, um Doppelmeldungen zu vermeiden.
- 4. Wählen Sie im Folgenden den Punkt "Serienfilter" an.
- 5. Geben Sie bei **"Folgennummer"** die entsprechenden Folgennummern bzw. den Rahmen der Folgennummern für einen längeren Mitwirkungszeitraum an. Klicken Sie anschließend die Lupe bzw. "Suche", um die Suchergebnisse anzuzeigen.
- 6. Sie können bis zu 100 Folgen auf einmal melden, indem Sie zunächst bei **"Vorgänge pro Seite"** 100 auswählen.
- 7. Klicken Sie nun links über den Suchergebnissen das Häkchen bei **"100 von … Suchergebnissen**  vorauswählen" sowie anschließend den Button "Melden".

Im Folgenden wählen Sie nur noch Mitwirkungsnamen und Mitwirkungsrolle, sowie Ihren Rollennamen in der Produktion. Hinterlegen Sie – falls erforderlich – die Anzahl der Drehtage und schließen Sie den Meldevorgang durch Klicken auf den Button "Mitwirkung melden" ab. [Siehe auch "Der Meldedialog".](#page-23-0)

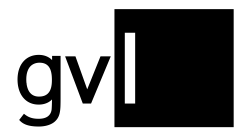

Ganz ähnlich verhält es sich, wenn Sie eine Mitwirkung als **Synchronschauspieler\*in** (auch im Ensemble) melden wollen. Nehmen wir an, Sie haben in einer Serie einen Charakter vertont, der nur in einer bestimmten Folge auftritt.

- 1. Geben Sie im Feld **"Suche"** den Namen der Serie und den Titel der entsprechenden Folge ein.
- 2. Wählen sie die Produktionskategorie **"Filme und Serien"** aus. Klicken Sie anschließend auf die Lupe bzw. "Suche", um die Suchergebnisse anzuzeigen. Normalerweise sollte dies bereits zum gewünschten Ergebnis führen, wenn sowohl der Name der Serie als auch der Titel der Episode eindeutig sind.

Sollte die gewünschte Folge nicht unter den Suchergebnissen oder die Anzahl an Treffern zu groß sein, kann es sich ebenfalls anbieten, die Serienfilter der Suchmaske zu nutzen.

- 3. Klicken Sie dafür auf den Punkt **"Serienfilter"**.
- 4. Tragen Sie bei **"Folgentitel"** den Namen der gesuchten Episode ein. Führen Sie danach den Suchprozess mit einem Klick auf die Lupe oder durch das Drücken der "Enter"-Taste aus.
- 5. Wählen Sie nun aus der Trefferliste die gewünschte Produktion aus und klicken auf **"Melden"**. Dies führt Sie [zum Meldedialog,](#page-23-0) bei dem Sie die Mitwirkungsart und ggf. den Rollennamen in der Produktion sowie der Anzahl an Takes hinterlegen können. Durch einen Klick auf den Button "Mitwirkung melden" schließen Sie den Meldeprozess ab.  $c_{\text{value}}$

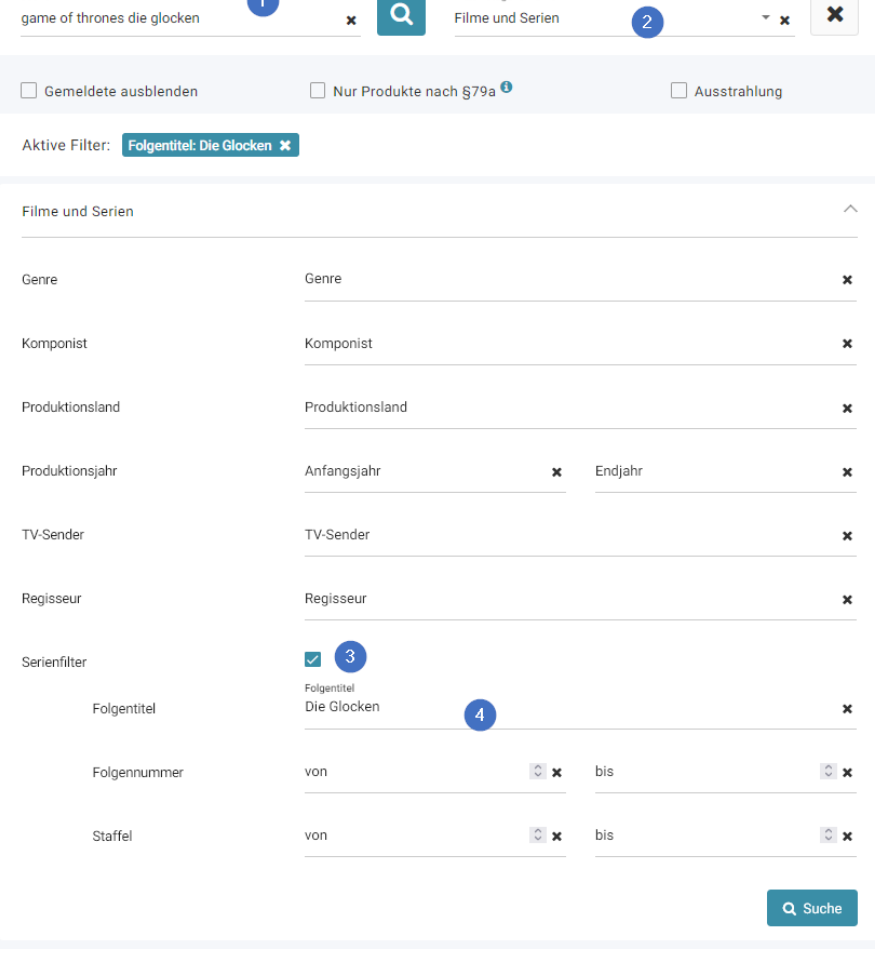

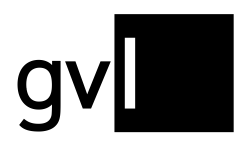

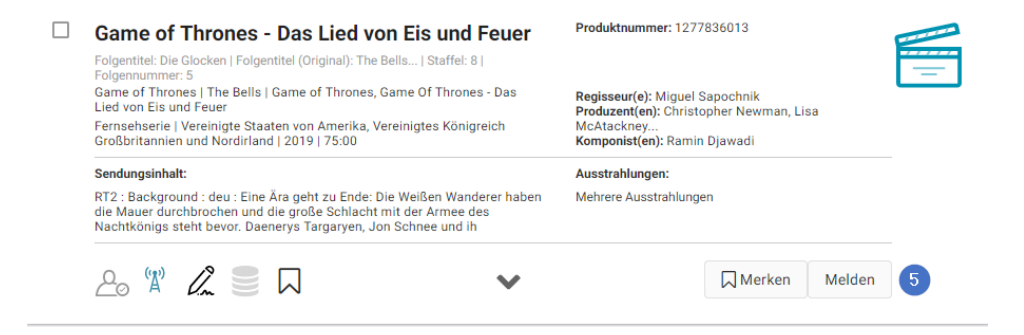

### **Suchbeispiele für Musiker\*innen**

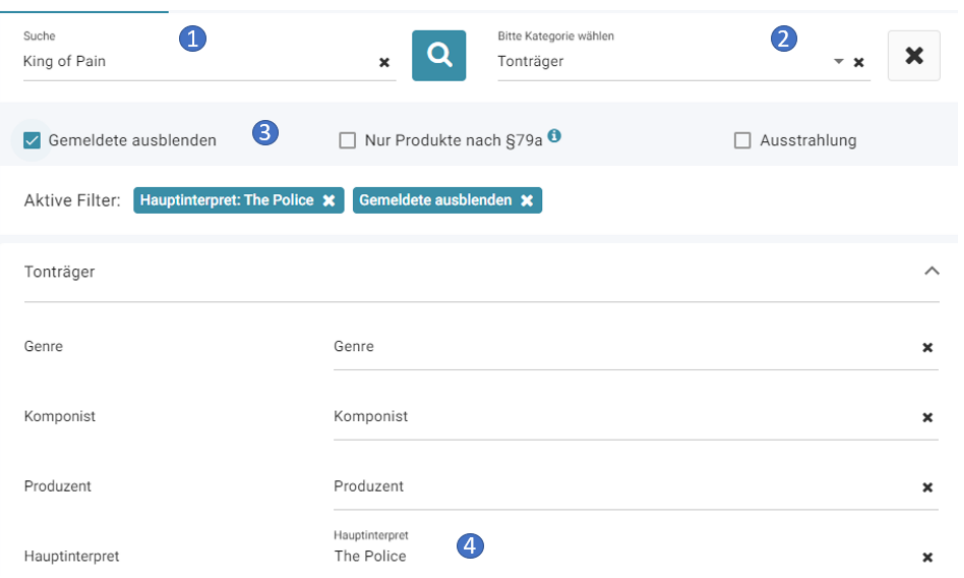

Nehmen wir an Sie sind **Musiker\*in** und Sie möchten Ihre Mitwirkung an einem bestimmten Song anmelden.

- 1. Geben Sie hierfür den Titel des Songs in das Feld "Suche" ein.
- 2. Wählen Sie als Kategorie "Tonträger" aus. Anschließend öffnen sich weitere Filtermöglichkeiten.
- 3. Es empfiehlt sich zudem bei jeder Suche den Button "Gemeldete ausblenden" anzuwählen, um Doppelmeldungen zu vermeiden. In diesem Fall suchen wir den Song "King Of Pain" von "The Police". Ohne weitere Filter an zugeben erscheinen zu diesem Titel über 30.000 Ergebnisse.
- 4. In diesem Fall ist es ratsam den Filter "Hauptinterpret" zu nutzen, indem Sie in diesem Beispiel "The Police" in dieses Feld eintragen und die Lupe zur Suche klicken. Anschließend erscheinen nur noch Veröffentlichungen mit diesem Songtitel von der Band "The Police".
- 5. Um anschließend Ihre Mitwirkung an allen Suchergebnissen anzumelden, wählen Sie die entsprechende Anzahl der **"Vorgänge pro Seite"** aus und klicken auf "… von … Suchergebnissen vorauswählen" (je nachdem wie viele Suchergebnisse angezeigt werden).

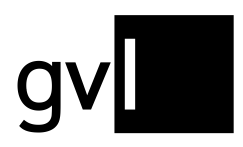

### <span id="page-32-0"></span>**Gemeldet**

Nachdem Sie den Meldeprozess für eine oder mehrere Produktionen erfolgreich abgeschlossen haben, erscheinen diese im entsprechenden "Gemeldet"-Bereich. Dieser gibt eine detaillierte Übersicht über die bei uns eingegangenen Meldungen, den aktuellen Bearbeitungsstand sowie ggf. Hinweise auf Ablehnungsgründe.

**Bitte beachten Sie**, dass Meldungen, die über das Formular der Radio/TV-Extraformate (ehemals "offene Budgets") abgegeben wurden, nicht im Gemeldet-Bereich sichtbar sind. Sie erhalten hierfür jedoch eine E-Mail als Meldebestätigung.

Zum Aufrufen dieser Übersicht gibt es verschiedene Möglichkeiten. Entweder über den entsprechenden Button im Hauptmenü unter "Service" auf der linken Seite oder über den Reiter "Gemeldete" innerhalb der Produktsuche.

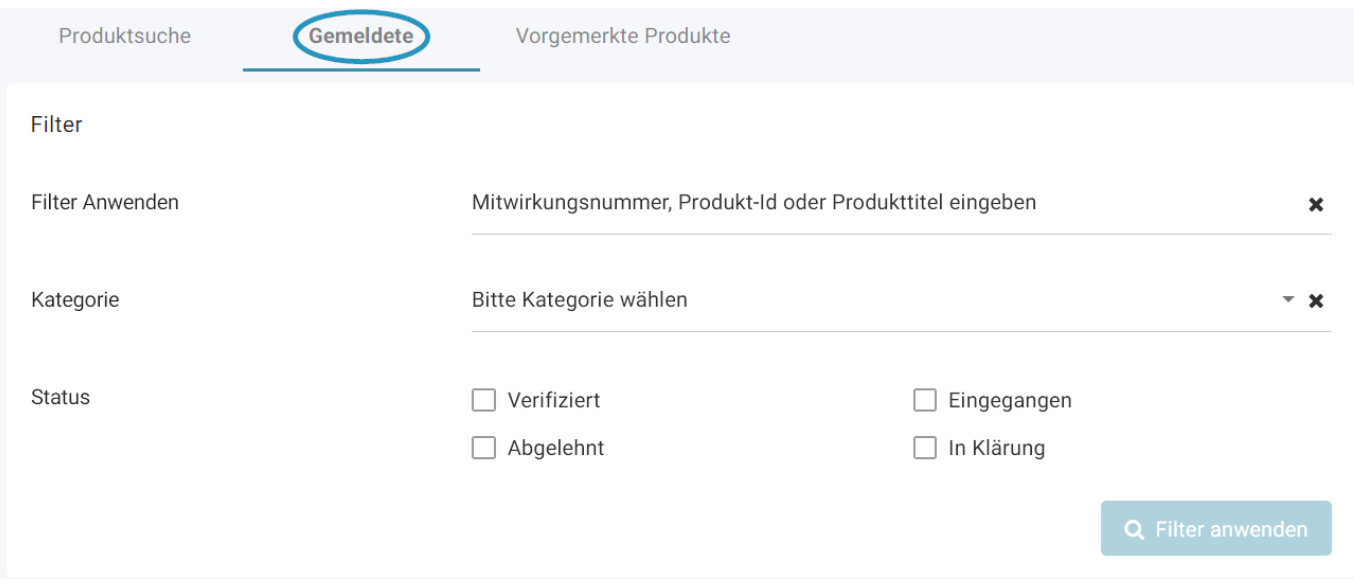

Grundsätzlich ist dieser Bereich ähnlich aufgebaut wie die Produktsuche. So öffnet sich, nachdem Sie die Liste mit den abgegebenen Meldungen aufgerufen haben, ein Filterbereich.

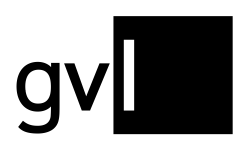

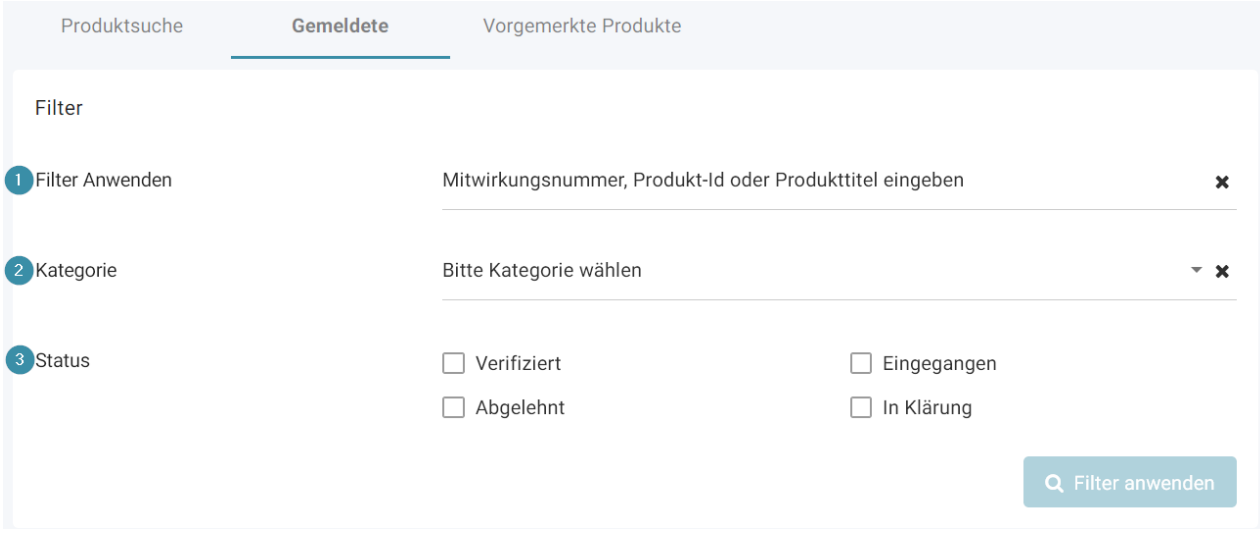

### <span id="page-33-0"></span>**Filteroptionen**

Um eine bessere Übersicht innerhalb des Gemeldet-Reiters zur gewährleisten, beispielsweise um bestimmte gemeldete Produktionen schneller zu finden, stehen verschiedene Filteroptionen zur Verfügung. Um einen Filter anzuwenden, machen Sie einfach eine entsprechende Eingabe und klicken auf den Button **"Filter anwenden**". Alternativ wird der Filtervorgang auch automatisch ausgelöst, sobald eine Eingabe erfolgt ist.

#### **Filter Anwenden (1):**

Gemeldete Produkte werden nach verschiedenen Parametern untersucht. Dazu gehört der Produkttitel, die Produktionsnummer des korrespondierenden Datensatzes oder die mit einer individuellen Meldung verknüpfte Mitwirkungsnummer. Produktions- und Mitwirkungsnummer werden auch im jeweiligen Meldungseintrag angezeigt. Mehr dazu weiter unten. Dieses Feld benötigt eine Eingabe von mindestens zwei Zeichen.

#### **Kategorie (2):**

Hier kann mit Hilfe eines Dropdown-Menüs innerhalb der unterschiedlichen Produktionskategorien – Filme und Serien, Tonträger, Radioproduktionen, Bühnenproduktionen, Videoclips – gefiltert werden.

#### **Status (3):**

Durch die mit einem Klick in das entsprechende Kästchen getätigte Auswahl einer oder mehrerer Optionen, werden nur jene Mitwirkungsmeldungen angezeigt, die dem entsprechenden Bearbeitungsstatus entsprechen. Mehr dazu im [übernächsten Abschnitt.](#page-36-0)

Aktive Filter werden in der **entsprechenden Leiste** unterhalb des Filterfensters angezeigt und lassen sich mit einem Klick auf das x wieder abwählen.

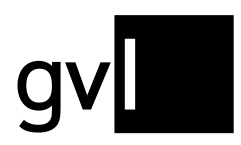

Aktive Filter Status: Verifiziert \* Status: In Klärung \*

## <span id="page-34-0"></span>**Produktions- bzw. Trefferliste**

Unterhalb der Filter finden Sie – in der Darstellung ganz ähnlich der Produktsuche – eine Liste mit den von Ihnen gemeldeten Mitwirkungen. Ggf. sind diese durch die aktiven Filter eingegrenzt. [Wie auch in der](#page-21-0)  [Produktsuche können Sie einzelne oder eine gewisse Anzahl an Produktionen](#page-21-0) auswählen und die Anzahl der "Produkte pro Seite" [auf maximal Einhundert erhöhen.](#page-21-0)

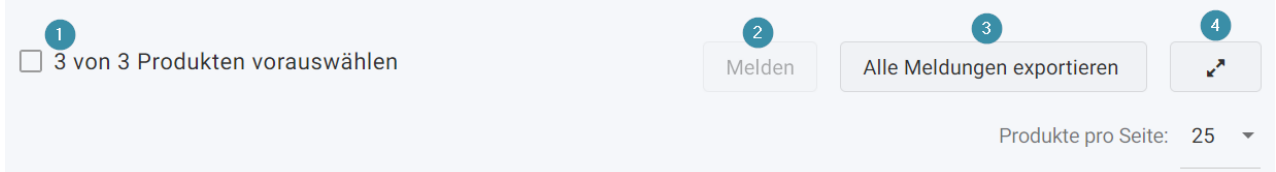

Ein Klick auf das Kästchen **"X von Y Produkten vorauswählen"** (1) markiert sämtliche Einträge auf einer Seite. Die Anzahl X entspricht der Anzahl angezeigter Mitwirkungen pro Seite, wobei Y die Gesamtsumme der Produkte ist, auf denen eine oder mehrere Mitwirkungen liegen.

Zu den ausgewählten Produktionen können Sie durch einen Klick auf "Melden" (2) eine weitere Meldung abgeben, wenn Sie in weiteren Tätigkeiten mitgewirkt haben.

Die im Gemeldet-Bereich angezeigten Produkte lassen sich in Form eines Excel-Dokumentes exportieren. Mit einem Klick auf "**Alle Meldungen exportieren**" (3) lassen sich sämtliche abgegebene Mitwirkungsmeldungen als Excel-Tabelle exportieren und herunterladen. Der Download startet dabei automatisch.

Haben Sie Filteroptionen genutzt, um bestimmte gemeldete Produktionen anzuzeigen, ist es zudem auch möglich, lediglich diese Auswahl zu exportieren. In diesem Fall erscheint der Button als **Drop-Down-Menü** (1), wo zwischen dem Export von sämtlichen oder lediglich den gefilterten Meldungen gewählt werden kann.

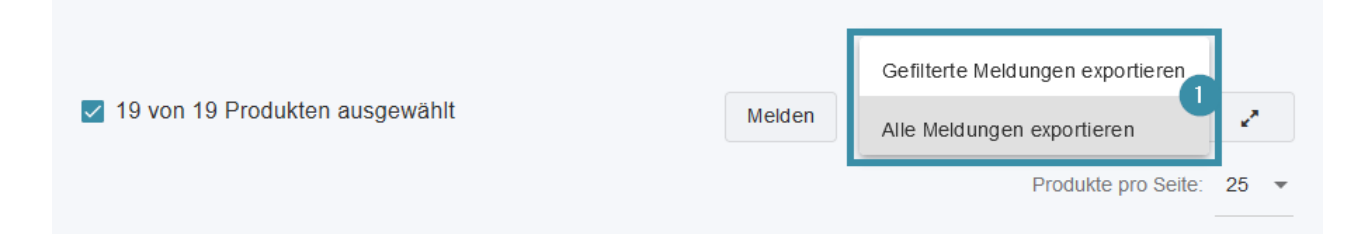

**Bitte beachten Sie:** aktuell können nur maximal 10.000 Meldungen in Excel ausgegeben werden. Sollten mehr Meldungen vorhanden sein, setzen Sie sich bitte mit uns in [Verbindung.](#page-81-0)

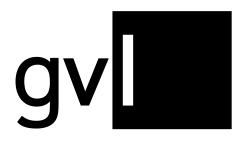

Außerdem können mit einem Klick auf die **gegenüberliegenden Pfeile** (4) alle Produktdetails auf einer Seite ausgeklappt werden.

Im Gegensatz zur bisherigen Ansicht – einer Liste mit eingegangenen Meldungen – werden nun die jeweiligen Produktionen, auf die der/die eingeloggte Berechtigte Meldungen abgegeben hat, angezeigt. Dabei folgt die Sortierung chronologisch absteigend nach dem Datum der Abgabe. Hier am Beispiel einer Folge der Serie "Alles was zählt":

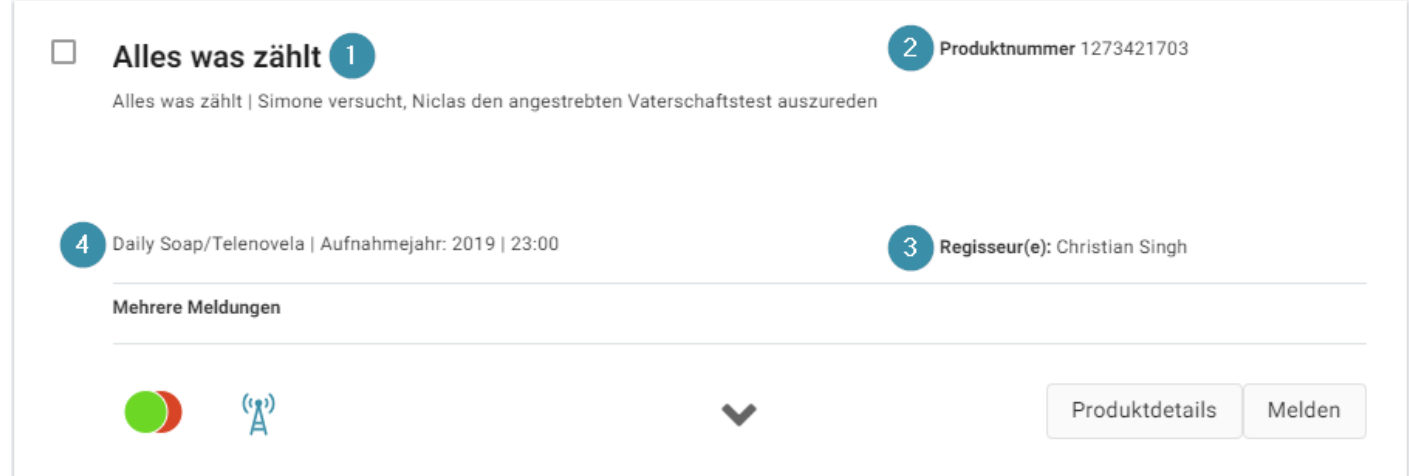

Dort finden Sie neben dem **Produkttitel** (sowie Original-, Folgen- oder Untertitel) (1) auch, je nach Medientyp und Verfügbarkeit, verschiedene weitere Informationen, wie beispielsweise **Produktnummer** (2), Auszüge aus der **Castliste** (3), **Genre, Produktions- bzw. Aufnahmejahr** oder **Produktionslänge**  $(4).$ 

Darüber hinaus bietet das untere Drittel der Produktionskachel weiterführende Informationen und Optionen, die die Übersichtlichkeit der abgegebenen Meldungen verbessern.

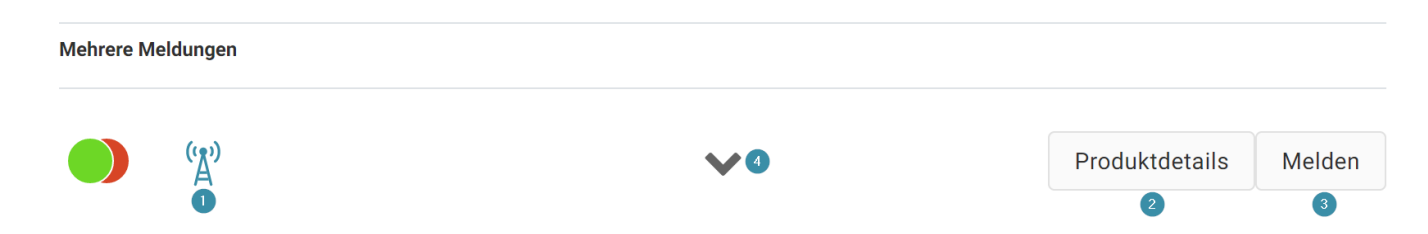

Dazu gehören neben dem bereits bekannten **Sendemast-Icon** (1), welches durch blaue Einfärbung eine aktuell relevante Nutzung der Produktion anzeigt, auch die Möglichkeit, sich über den Button **"Produktdetails"** (2) die entsprechende Produktion inkl. der dort hinterlegten weiterführenden Informationen in der Produktsuche anzeigen zu lassen. Zudem erlaubt es der Button "Melden" (3), den [Meldedialog](#page-23-0) für das Produkt aufzurufen und ggf. eine neue Meldung abzugeben.
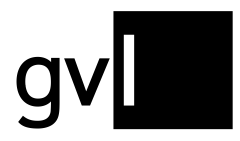

Mit einem Klick auf den **Pfeil** (4) in der unteren Mitte der Kachel lässt sich die Castliste ein- bzw. ausklappen.

# <span id="page-36-0"></span>**Der Bearbeitungsstatus**

Durch die produktionsbasierte Ansicht des Gemeldet-Bereichs, ist auf einen Blick erkennbar, wie viele Meldungen auf eine Produktion abgegeben worden sind und in welchem Bearbeitungszustand sie sich befinden: das entsprechend eingefärbte **Symbol links unten** (hier hervorgehoben durch einen Pfeil) gibt Aufschluss darüber, wie weit Ihre Meldung bereits prozessiert worden ist.

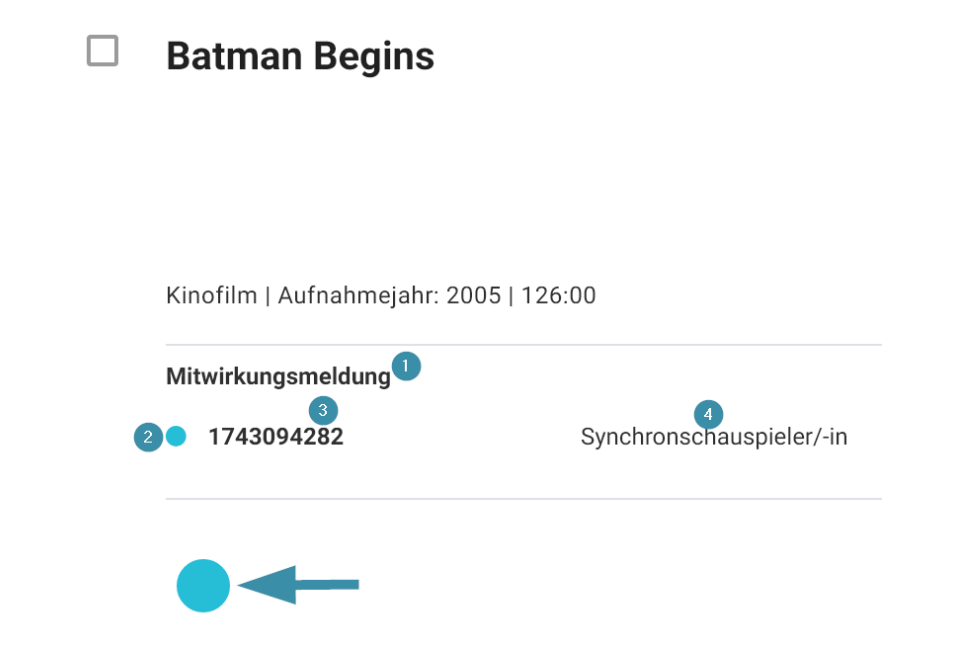

Oberhalb des Symbols finden Sie unter **"Mitwirkungsmeldung"** (1) Details zu den von Ihnen auf das Produkt abgegebenen Meldungen:

Sollte nur Meldung für das entsprechende Produkt eingegangen sein, so werden kurz und knapp die wichtigsten Informationen zu dieser Meldung dargestellt:

- der aktuelle Bearbeitungsstatus (2), angezeigt durch das korrespondierende Symbol
- die Mitwirkungsnummer (3), unter der die Meldung innerhalb der GVL geführt wird
- die angegebene Mitwirkungsrolle (4) bzw. weitere Details der Meldung

Sollten mehrere Meldungen für eine Produktion eingegangen sein, so wird dies zunächst mit "Mehrere Meldungen" gekennzeichnet.

**Mehrere Meldungen** 

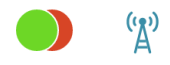

Produktdetails Melden

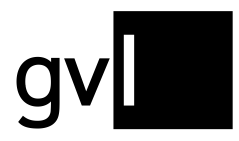

Mit einem Klick auf das **Pfeilsymbol** (1) wird die beschriebene **Detailansicht** (2) für alle vorliegenden Mitwirkungsmeldungen geöffnet – und mit einem weiteren Klick entsprechend wieder geschlossen. Gleichzeitig finden sich im Falle von Mehrfachmeldungen entsprechend der Anzahl der eingegangenen Meldungen mehrere **überlappende Symbole** (3) für den jeweiligen Bearbeitungsstand in der linken unteren Ecke. Dabei wird bei einer vorhandenen verifizierten Meldung diese immer als "oberstes" angezeigt.

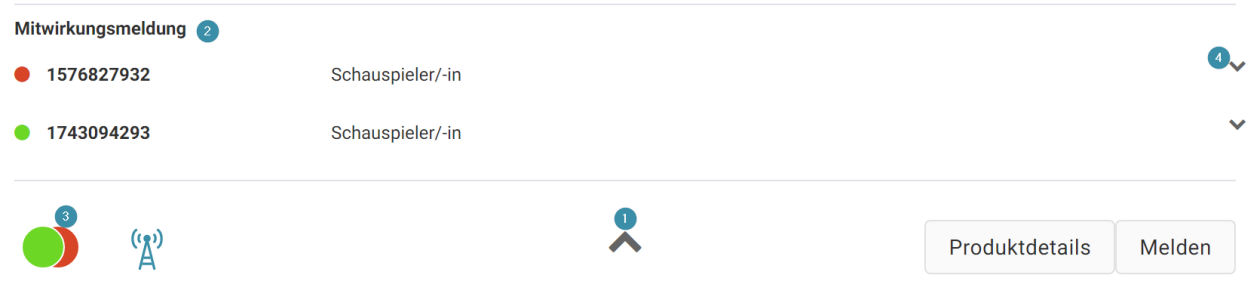

Für jede eingegangene Meldung lassen sich zudem zusätzliche Informationen anzeigen. Hierzu genügt ein Klick auf den **kleinen Pfeil** (4) auf der rechten Seite neben der entsprechenden Meldung. Hier lassen sich neben dem Zeitpunkt der Meldung ("Gemeldet am:") je nach Produktart (beispielsweise Tonträger oder Fernsehproduktion) die angegebenen Parameter einsehen. Beispielsweise die Anzahl an Drehtagen oder Takes, das Mitwirkungsjahr sowie bei Meldungen auf audiovisuelle Produktionen der Rollenname.

Zudem wird bei **abgelehnten Mitwirkungsmeldungen** auch der **Grund für die Ablehnung** angezeigt.

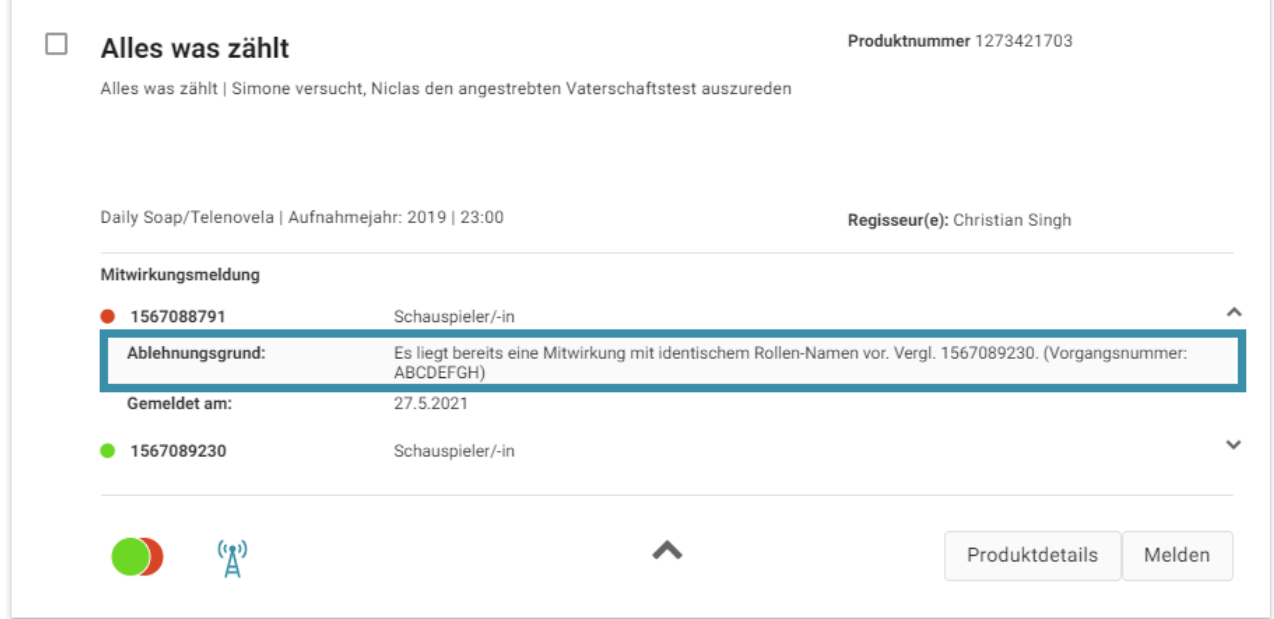

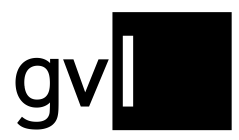

Gesellschaft zur Verwertung von Leistungsschutzrechten

Weitere Informationen über die möglichen Ablehnungsgründe finden Sie [weiter unten.](#page-58-0)

Folgende Bearbeitungszustände gibt es:

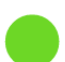

Verifiziert: Die Mitwirkungsmeldung wurde von uns überprüft und abschließend bearbeitet. Nutzungen der entsprechenden Produktion werden bei relevanter Nutzung vergütet.

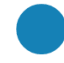

Eingegangen: Die Mitwirkungsmeldung wurde erfolgreich an uns übermittelt und wird zeitnah automatisch oder manuell überprüft.

Abgelehnt: Nach abschließender Überprüfung konnte die Meldung nicht verifiziert werden, da eine Mitwirkung nicht bestätigt werden konnte. Der genaue Ablehnungsgrund ist in der jeweiligen Meldung hinterlegt.

In Klärung: Die Mitwirkung durchläuft aktuell unseren Verarbeitungsprozess. Falls nötig, setzen wir uns bezüglich eines Nachweises mit Ihnen in Verbindung.

Details dazu werden ebenfalls angezeigt, wenn die Maus über dem entsprechenden Symbol platziert wird.

### **Gemerkt**

Falls Sie sich gefundene Produkte zunächst merken wollen, um erst zu einem späteren Zeitpunkt eine Meldung anzugeben, können Sie diese einer Liste vorgemerkter Produkte hinzufügen.

Diese Liste erreichen Sie entweder über den Knopf "Gemerkt" im Menü oder über den Reiter "Vorgemerkte Produkte" direkt oben in der Produktsuche. Dort wird Ihnen in einem Kreis gegebenenfalls angezeigt, wie viele Produkte Sie bereits vorgemerkt haben.

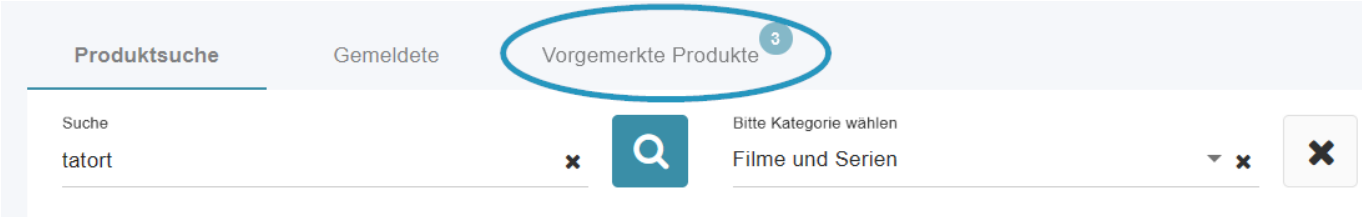

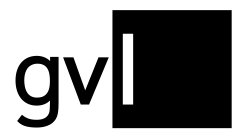

Um sich ein Produkt vorzumerken, dass Sie über die Produktsuche gefunden haben, klicken Sie in der Produktanzeige auf das Lesezeichen-Symbol oder auf den Knopf "Merken".

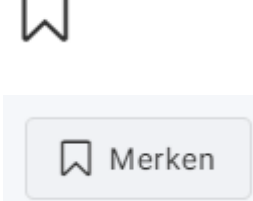

Sie können auch mehrere Produkte aus der Ergebnisliste markieren und diese Auswahl vormerken. Dazu muss durch Klick ein Häkchen in dem kleinen Quadrat links neben dem Produkttitel gesetzt werden. Ein erneuter Klick hebt die Markierung wieder auf.

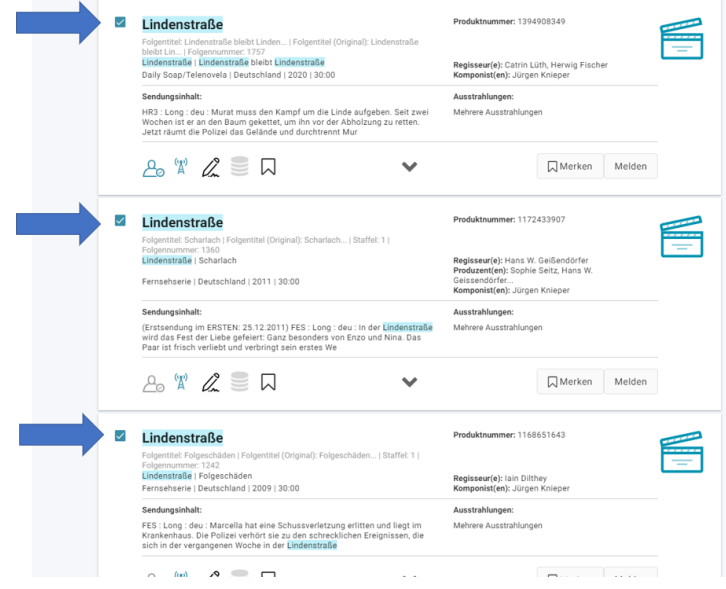

Durch einen Klick auf das kleine Quadrat links neben der Anzeige der Gesamtzahl der Suchergebnisse, lassen sich alle Treffer der jeweiligen Seite insgesamt markieren, also je nach Anzeigeeinstellung 10, 25, 100 oder 500 Produkte.

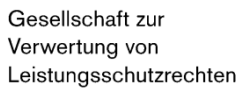

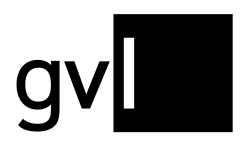

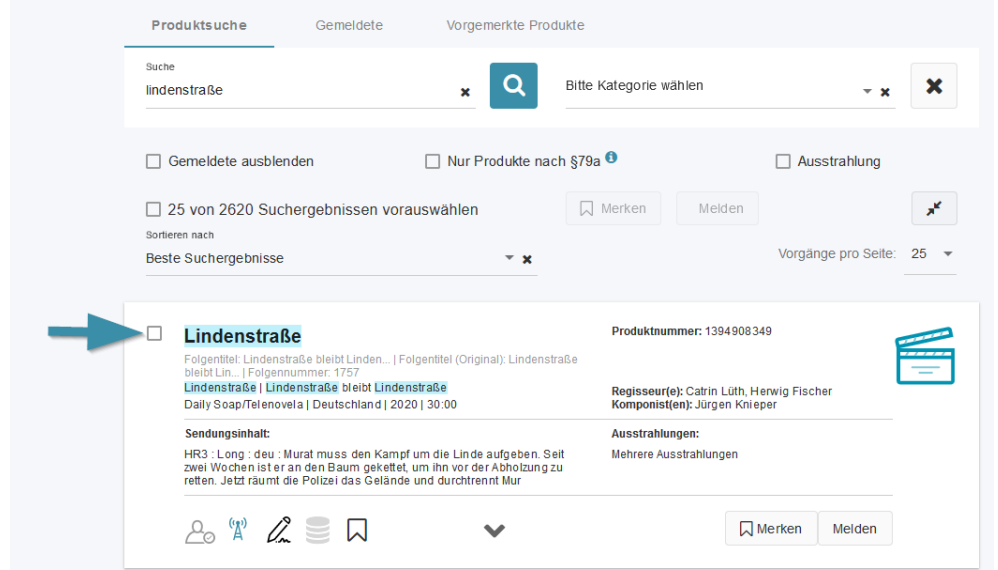

Auch dieser Vorgang lässt sich durch einen erneuten Klick rückgängig machen.

Wenn Sie mehrere Produkte auf einmal vormerken wollen, nutzen Sie nach dem Markieren bitte den Knopf "Merken" obenauf der Seite, direkt unter dem Filterbereich.

Bitte beachten Sie: Sammelprodukte können nicht vorgemerkt werden.

Die Liste vorgemerkter Produkte ist im Wesentlichen wie die Trefferliste der Produktsuche aufgebaut. Anstelle des Lesezeichen-Symbols finden Sie dort aber ein Papierkorb-Symbol, um Produkte wieder aus der Liste zu entfernen. Die Möglichkeit, mehrere Produktionen oder die ganze Seite auszuwählen und zu entfernen haben Sie hier ebenfalls.

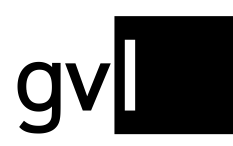

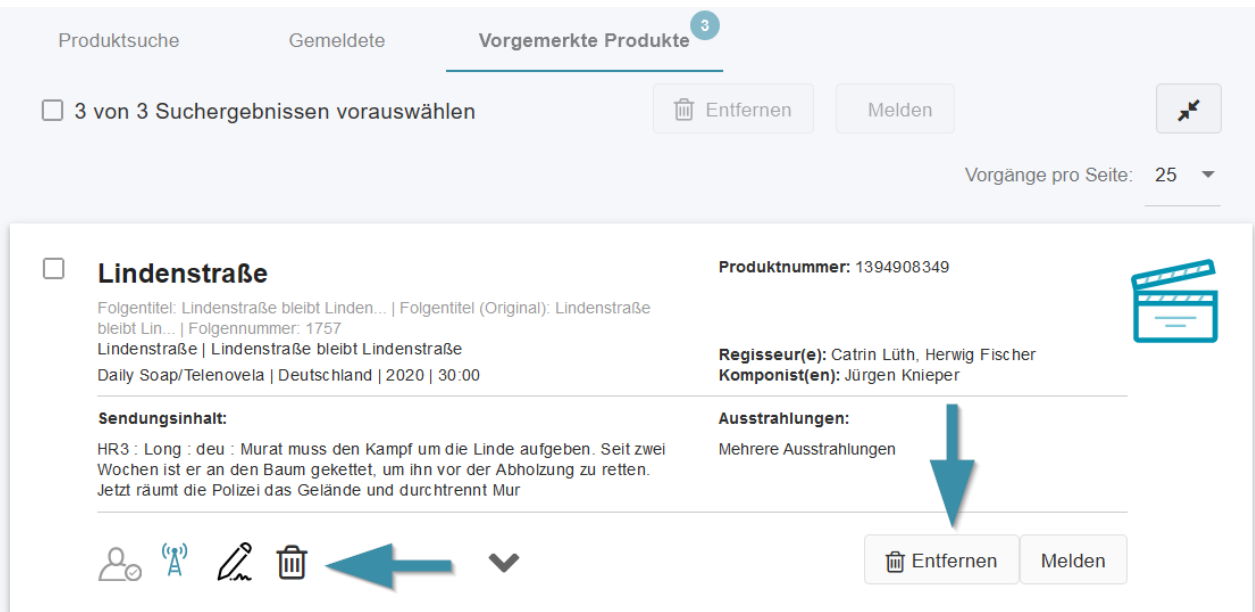

Sie können auch aus der Liste der vorgemerkten Produkte heraus den Meldedialog starten und Mitwirkungen melden. Lesen Sie dazu weiter im Kapitel ["Die Abgabe von Mitwirkungsmeldungen."](#page-21-0)

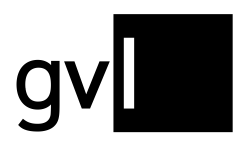

### **Meine Daten**

Über einen Klick auf den entsprechenden Button im Menü unter "Service" wird der Bereich "Meine Daten" aufgerufen. Dieser bietet einen Überblick über die bei der GVL hinterlegten Stammdaten des/der aktuell eingeloggten Berechtigten. Der Bereich ist in drei Sektionen gegliedert, welche sich über den entsprechenden Reiter auswählen lassen: **Persönliche Daten** (1), **Finanzdaten** (2) und **Pseudonyme** (3). Der Name des jeweils **ausgewählten Bereichs ist dabei blau unterstrichen**.

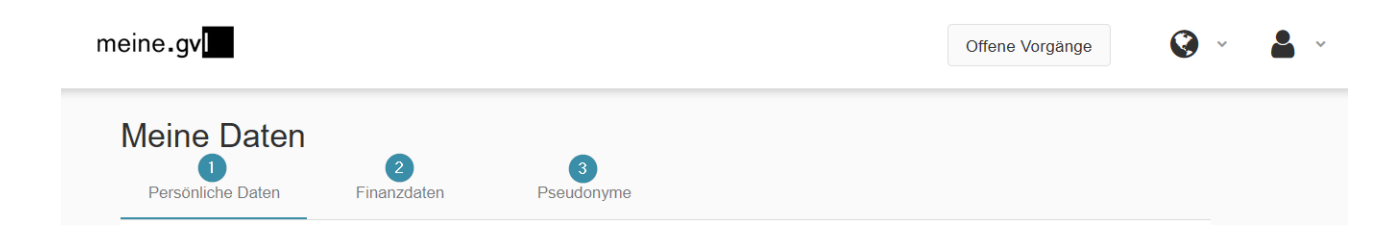

# **Persönliche Daten**

Oberhalb der hinterlegten Informationen finden sich zunächst zwei Links: einmal zu einem .**pdf-Dokument** (1), welches zur Änderung der Stammdaten genutzt wird. Der Download startet dabei automatisch. Zudem befindet sich auf der rechten Seite ein **Button** (2), der zu der korrespondierenden Sektion innerhalb der "Häufig gestellten Fragen" (FAQ) auf gvl.de verlinkt. Bitte beachten Sie, dass der Link in einem neuen Tabulator geöffnet wird und aus dem Künstler\*innenportal meine.GVL herausführt.

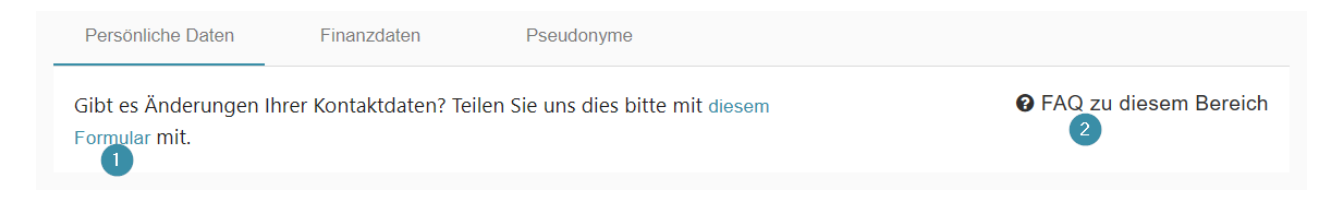

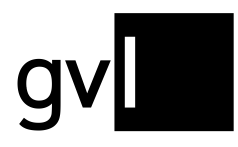

Unterhalb lassen sich die in unserem System hinterlegten Stammdaten einsehen. Diese Daten werden von uns für Kontakt- und Kommunikationszwecken genutzt. Sollten Sie hier Änderungen wünschen, nutzen Sie bitte das oben bereitgestellte Formular.

Die Felder "**Persönliche Daten**" (1) und "**Kontakt**" (2) beinhalten neben Namen, E-Mailadresse und Telefonnummer der eingeloggten Person auch deren GVL-Vertragsnummer sowie die GVL-ID. Während die **Vertragsnummer** zum Einloggen [in meine.GVL dient,](#page-3-0) ist die **ID** eine eindeutige Identifikationsziffer, welche sich beispielsweise auch auf den durch die GVL bereitgestellten Dokumenten oder im Verwendungszweck von Überweisungen wiederfindet. Sollten Berechtigte in mehreren Funktionen bei der GVL gemeldet sein, verfügen Sie über mehrere IDs.

Kleine, mit einem Fragezeichen gekennzeichnete **Symbole** (3), blenden diese Informationen auch ein, wenn der Mauszeiger darüber wandert.

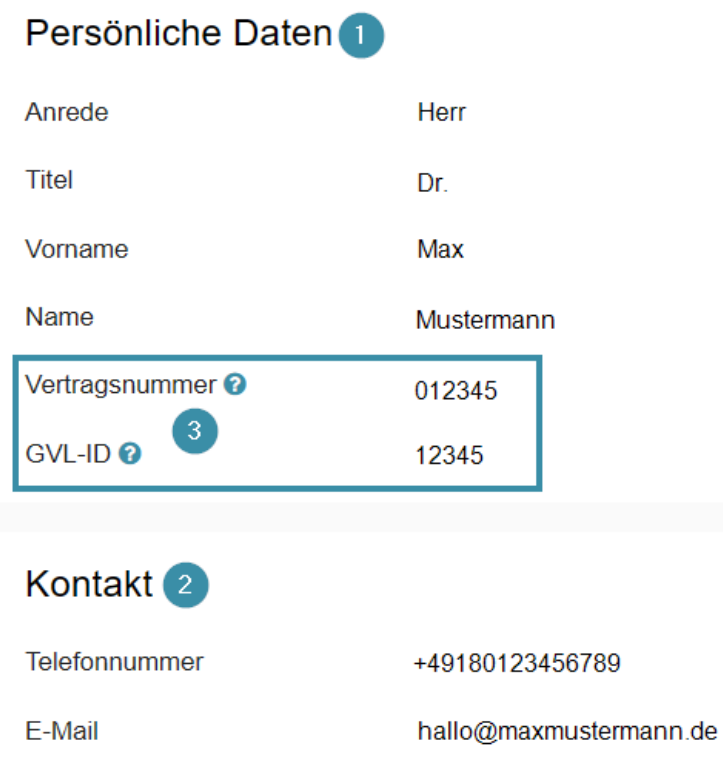

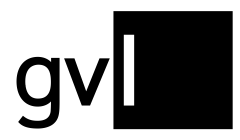

Der Bereich "Adressen" auf der rechten Seite ist in zwei Kategorien eingeteilt, welche sich über die entsprechenden Reiter auswählen lassen: **Meldeadresse** (1) und **Korrespondenzadresse** (2). Sollten Sie keine Korrespondenzadresse – also eine abweichende Adresse, an die Dokumente der GVL adressiert werden – hinterlegt haben, so ist dieser Reiter leer.

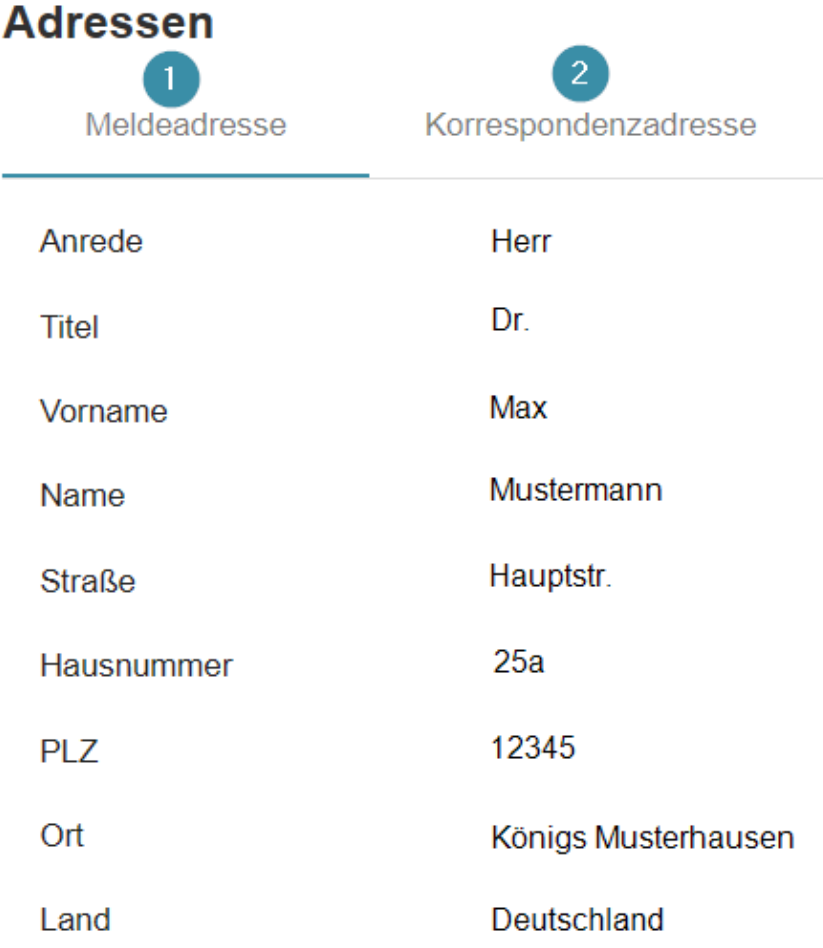

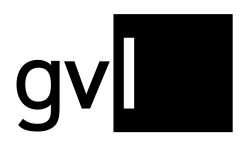

### **Finanzdaten**

Der Reiter "Finanzdaten" beginnt – wie schon bei "Persönliche Daten" – mit einem **Hinweis** (1), dass im Falle einer Änderung der Bankverbindung der eigenloggten Person das verlinkte Formular genutzt werden muss. Zudem findet sich rechts erneut ein **Link** (2) zu der entsprechenden FAQ auf gvl.de. Bitte beachten Sie, dass der Link in einem neuen Tabulator geöffnet wird und aus dem Künstler\*innenportal meine.GVL herausführt.

In der unteren Hälfte lässt sich die hinterlegte Bankverbindung einsehen.

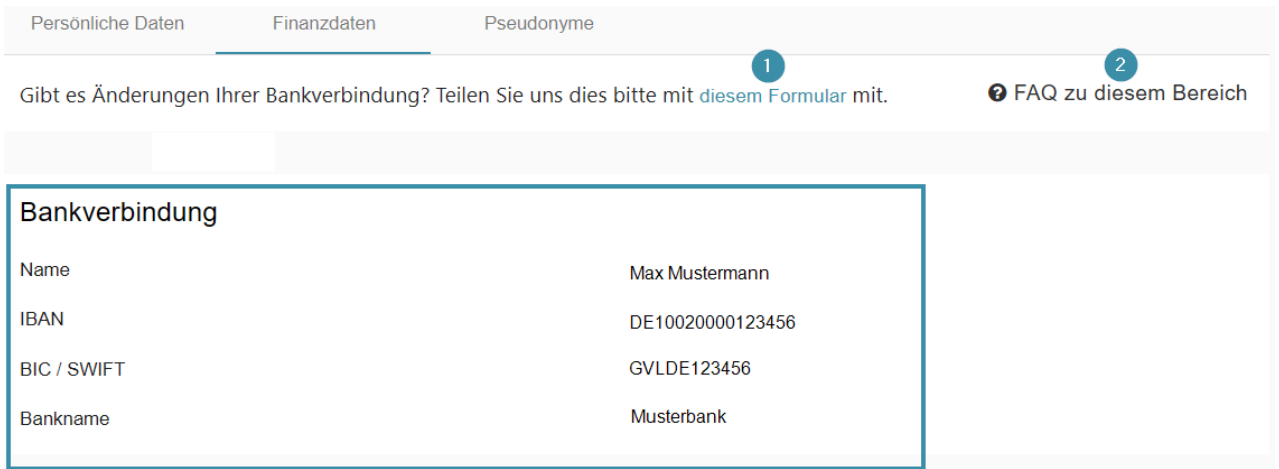

# **Pseudonyme**

Dieser Reiter bietet eine Übersicht über die hinterlegten Pseudonyme der eingeloggten Person. Hier findet sich der Hinweis, dass zum Ändern oder neu anlegen von Pseudonymen, das entsprechende, hier verlinkte **Formular** (1) genutzt werden muss. Bitte beachten Sie, dass wir für Pseudonymeintragungen entsprechende Belege bzw. Nachweise benötigen.

Zusätzlich führt ein **Link** (2) zu der korrespondierenden FAQ auf gvl.de.

In der Mitte des Bereichs finden Sie – sollten Sie mit Pseudonymen bei der GVL registriert sein – eine Übersicht dieser. Aliase werden unterschieden in **amtliche und nicht-amtliche Pseudonyme** (3), wobei erstere in Ausweisdokumenten aufgeführt sein muss, um von uns akzeptiert zu werden. Mehr dazu erfahren Sie in den [FAQ.](https://gvl.de/rechteinhaberinnen/kuenstlerinnen/haeufige-fragen#kuenstlernamenundpseudonymhinterlegen)

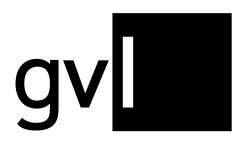

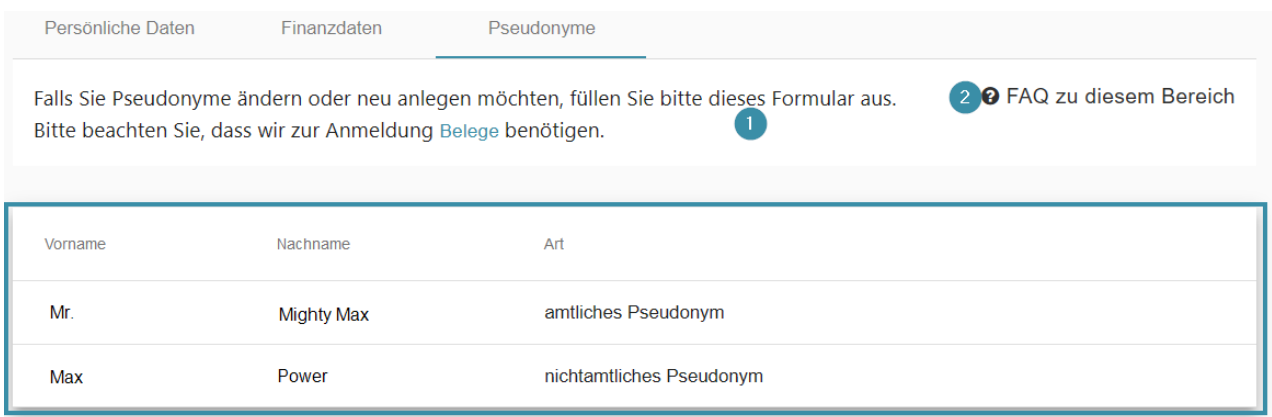

## **Meine Dokumente**

Über den Button "Meine Dokumente" im Service-Menü gelangen Sie zum gleichnamigen Bereich, in dem Sie die von der GVL im Rahmen ihrer Ausschüttungen bereitgestellten Dokumente einsehen und verwalten können.

Bei GVL-Mitgliedern, die einen digitalen Online-Wahrnehmungsvertrag ausgefüllt haben, findet sich dieser in einem zusätzlichen Reiter mit der Bezeichnung "Wahrnehmungsvertrag".

Mit einem Klick auf den jeweiligen Reiter lassen sich die entsprechenden Dokumente einsehen. Die GVL stellt ihren Berechtigten – je nach Ausschüttung – zwei unterschiedliche Dokumententypen zur Verfügung: "**Auszahlungsmitteilungen (AZM)**" (1) und "**Detailreports**" (2). Ausführliche Informationen zu den Unterschieden und Besonderheiten finden Sie [auf unserer Homepage.](https://gvl.de/haeufig-gestellte-fragen-auszahlungen-und-steuern)

Zusätzlich führt ein **Link** (3) zu dem entsprechenden Teil in den "Häufig gestellten Fragen" auf gvl.de. Bitte beachten Sie, dass dieser Link aus meine.GVL hinausführt und sich die Seite in einem neuen Fenster bzw. Tabulator öffnet.

Die von der GVL bereitgestellten Dateien sind normalerweise im "Portable Document Format" (.pdf) (Auszahlungsmitteilungen & Detailreports) gespeichert. Zum Einsehen benötigen Sie daher den **[Adobe](https://get.adobe.com/de/reader/)  [Acrobat Reader](https://get.adobe.com/de/reader/)** oder ein entsprechendes Programm, welches den Dateityp öffnen kann (zum Beispiel "Vorschau"/"Preview" auf Apple Geräten). Detailreports stellen wir zudem auch als **Excel-Dokument** (.xlsx) bereit, welche sich beispielsweise mit **Microsoft Office** oder **[Open Office](https://www.openoffice.org/download/)** öffnen lassen.

Entsprechend der jeweiligen Hinweise sind die hinterlegten Dokumente entweder nach **Auszahlungsjahr** (AZM), also dem Jahr, in dem die Vergütung erfolgt ist, oder nach **Nutzungsjahr** (Detailreports) gruppiert. Detailreports enthalten alle **vergüteten Meldungen für ein bestimmtes Nutzungsjahr**, so dass sich darüber einsehen lässt, wie sich die Ansprüche für ein bestimmtes Jahr zusammensetzt.

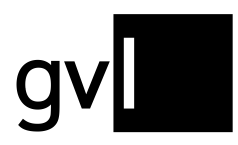

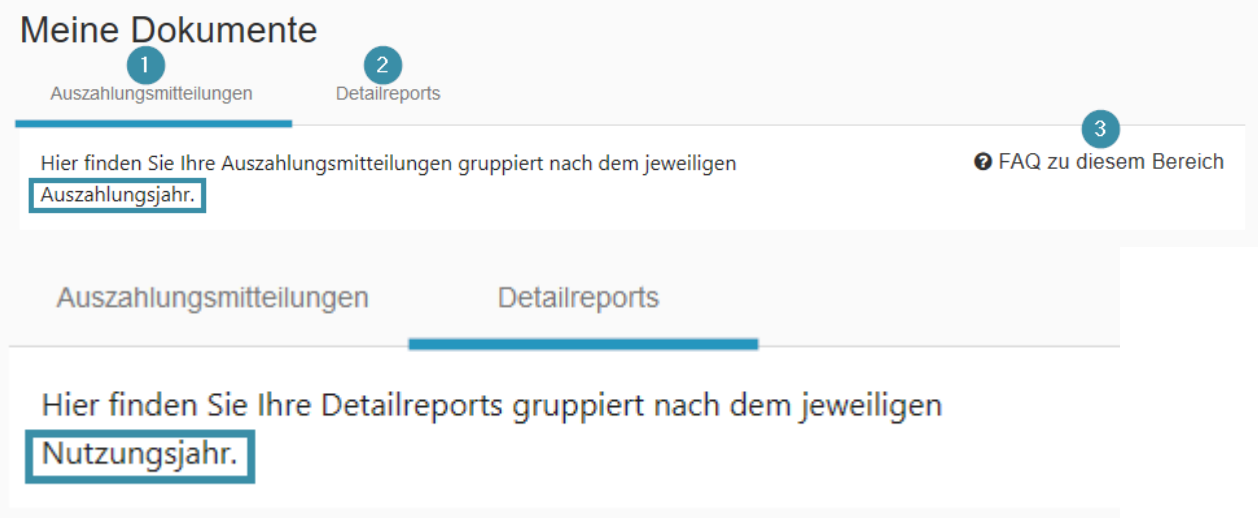

Für beide Dokumententypen ist die Darstellung zunächst weitestgehend identisch. Sobald einer der Reiter ausgewählt wurde, erscheinen Kacheln, die mit einer **Jahreszahl** (1) – entsprechend der Gruppierung – versehen sind.

**Rechts in der Kachel** (2) lässt sich bei den Auszahlungsmitteilungen ablesen, wie viele Dokumente bzw. Dateien für das jeweilige Jahr hinterlegt sind. Ein Klick auf den Pfeil (3) "klappt" die jeweilige Kachel auf und zeigt in einer Liste jene Dokumente an, die von der GVL für die eingeloggte Person erstellt wurden. Ein erneuter Klick auf den Pfeil schließt die Listenansicht wieder.

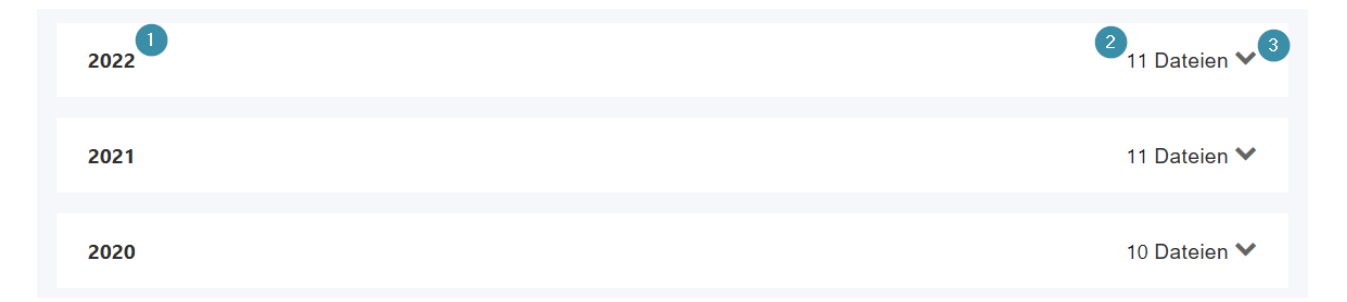

### **Auszahlungsmitteilungen**

Öffnet man die Listenansicht eines bestimmten Jahres für die Auszahlungsmitteilungen, werden alle Dateien dieses Dokumententyps angezeigt, die diesem Jahr im Rahmen der verschiedenen Verteilungen der GVL für die eingeloggte Person erstellt wurden. Verschiedene Spalten zeigen dabei zusätzliche Informationen zu den Dateien an.

Die Spalte "**Verteilungsart**" (1) gibt an, für welchen Typ von Verteilung die entsprechende AZM erstellt wurde. Mehr zu den unterschiedlichen Ausschüttungen der GVL [finden Sie hier.](https://gvl.de/rechteinhaberinnen/kuenstlerinnen/haeufige-fragen#erstfolgeschlussverteilung) "Format & Sprache" (2) gibt Auskunft darüber, in welcher Sprache und in welchem Dateityp das Dokument vorliegt: AZM sind stets im .pdf-Format hinterlegt.

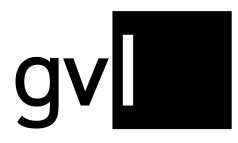

Unter "**Belegnummer**" (3) lässt sich die Nummerierung des jeweiligen Dokuments auf einen Blick einsehen, ohne die Datei öffnen bzw. herunterladen zu müssen. Das "Belegdatum" (4) gibt an, an welchem Datum (im Format TT.MM.JJJJ) das Dokument erstellt worden ist.

Durch einen Klick auf einen **Eintrag** (5) in der Listenansicht wird automatisch der Download des entsprechenden Dokuments gestartet. Je nach Einstellung Ihres Browsers öffnet sich die Datei anschließend von selbst. In jedem Fall ist sie im Download-Ordner des benutzten Endgerätes zu finden.

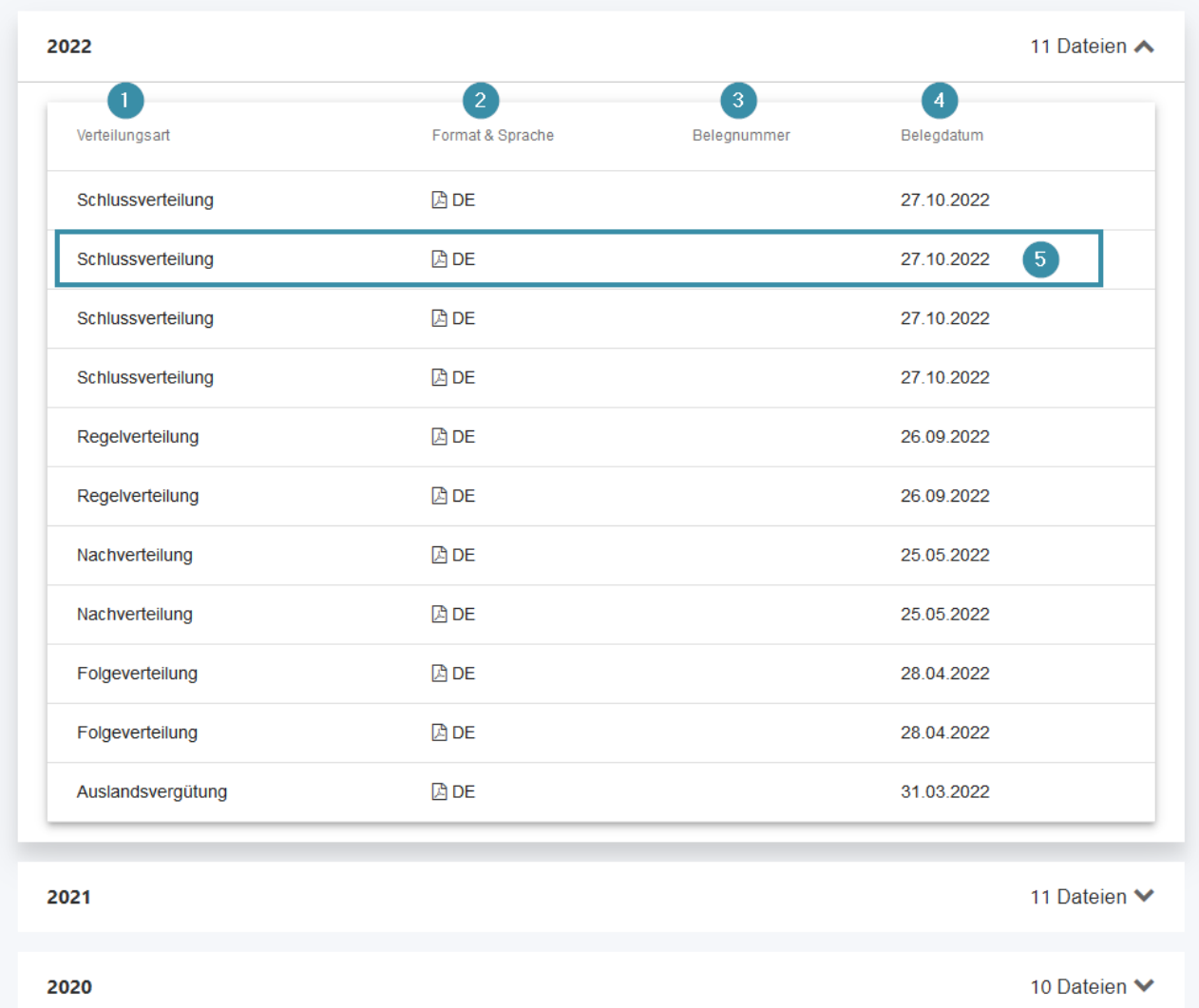

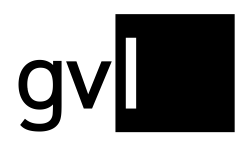

### **Detailreports**

In den Detailreports lässt sich nicht nur ablesen, welche Produktionen in welchem Umfang für ein bestimmtes Nutzungsjahr vergütet worden sind, sondern auch, wie hoch die zu erwartenden Gesamtausschüttung des jeweiligen Nutzungsjahrs ist. Die prognostizierte Summe zeigt an, wie viel Geld Sie am Ende der Meldefrist voraussichtlich erhalten werden. Da diese Summe von unterschiedlichsten Faktoren abhängt, wird sie immer wieder neu angepasst. Aus diesem Grund erhalten Sie pro Jahr eine neue, aktualisierte Version des Detailreports und damit auch der prognostizierten Gesamtsumme für das Nutzungsjahr. Aus diesem Grund sind die hinterlegten Dokumente hier nicht nach Erstellungsdatum, sondern nach den einzelnen Nutzungsjahren sortiert.

Mit einem Klick auf einen der **Pfeile** innerhalb einer Kachel im Reiter "Detailreports" öffnet sich die Listenansicht mit einem Überblick über alle Dokumente, welche für das entsprechende Nutzungsjahr erstellt wurden.

Verschiedene Spalten liefern zusätzliche Informationen zu dem jeweiligen Dokument. Die "**Dokumentart**" (1) gibt an, dass es sich bei den vorliegenden Dateien um Detailreports handelt. Da Detailreports jeweils in Deutsch und Englisch, sowie in den Dateitypen .pdf  $\Box$  und .xlsx  $\bar{x}$  zur Verfügung gestellt werden, lässt sich in der Spalte "**Format & Sprache**" (2) ablesen, um welches Dokument es sich konkret handelt.

Anhand der "**Referenznummer**" (3) lässt sich erkennen, wie viele Verteilungen für das jeweilige Nutzungsjahr bereits erfolgt sind. So kann schneller zwischen verschiedenen Detailreports eines Nutzungsjahres unterschieden werden. Bitte beachten Sie, dass Detailreports für Ausschüttungen der Radio/TV Extraformate stets mit der Referenznummer 99 versehen sind. Das "**Belegdatum**" (4) informiert darüber, an welchem Datum (Format TT.MM.JJJJ) der entsprechende Detailreport erstellt worden ist. Dabei ist der aktuelle Detailreport stets oben in der Liste zu finden.

Durch einen Klick auf einen **Eintrag** (5) in der Listenansicht wird automatisch der Download des entsprechenden Dokuments gestartet. Je nach Einstellung Ihres Browsers öffnet sich die Datei anschließend von selbst. In jedem Fall ist sie im Download-Ordner des benutzten Endgerätes zu finden.

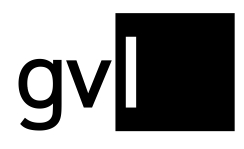

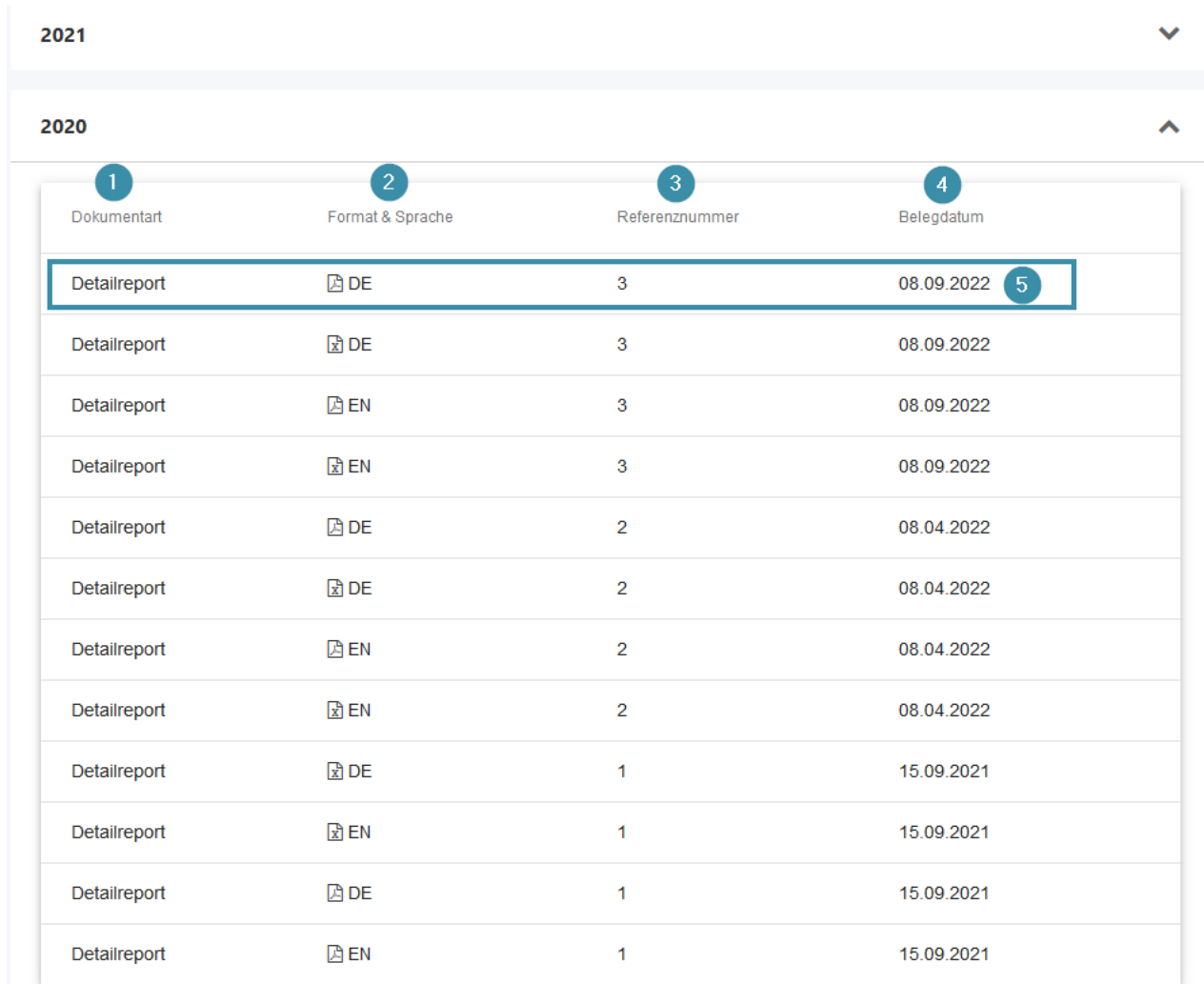

# **Wahrnehmungsvertrag**

Sollten die eingeloggte Person einen rein digitalen Wahrnehmungsvertrag mit der GVL unterschrieben haben, wird eine Version dieses Vertrages in einem zusätzlichen Reiter hinterlegt. Ältere Verträge sind hier vorerst noch nicht zu sehen und der Reiter ist dementsprechend versteckt.

Im oberen Drittel der Seite findet sich ein erklärender Hinweis sowie ein **Link** (1) zu der entsprechenden Sektion in den FAQ von gvl.de. Bitte beachten Sie, dass dieser Link aus meine.GVL hinausführt und sich in einem neuen Tabulator öffnet.

Unterhalb dessen befindet sich eine einzelne Kachel, auf der auf der linken Seite **das Jahr** (2) vermerkt ist, in dem der Wahrnehmungsvertrag abgeschlossen wurde. Mit einem Klick auf den **Pfeil** (3) lässt sich die Kachel ausklappen und eine Listenansicht öffnen.

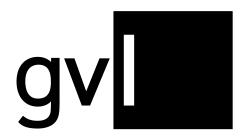

Ist die Listenansicht geöffnet, erscheint der Eintrag des Wahrnehmungsvertrages, inkl. des **Datums des Vertragsabschlusses** (im Format TT.MM.JJJJ) (4).

Mit einem Klick auf den **Eintrag** (5) startet der Download des Vertrags im .pdf-Format. Je nach Browsereinstellung des genutzten Endgerätes öffnet sich das Dokument im Anschluss automatisch. Ein erneuter Klick auf den Pfeil schließt die Kachel und damit die Listenansicht wieder.

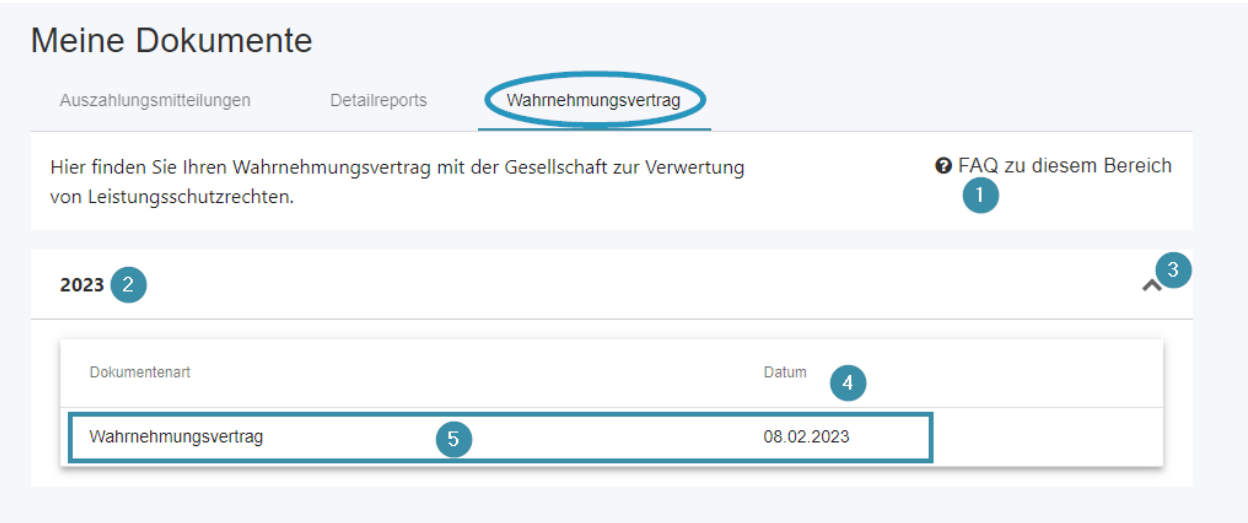

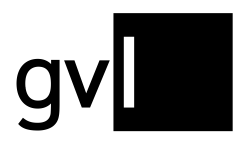

# **Offene Vorgänge**

Über den Bereich "Offene Vorgänge" treten wir mit Ihnen in Kontakt, falls wir bei der Bearbeitung Ihrer Mitwirkungsmeldungen Ihre Mithilfe benötigen, z.B. einen Nachweis. Sie werden dann per E-Mail darüber informiert, dass neue Vorgänge vorliegen und Sie tätig werden müssen.

Sie öffnen den Bereich "Offene Vorgänge" über den entsprechenden Eintrag im Menü oder mit dem Knopf oben rechts. Der Kreis mit der Zahl zeigt Ihnen an, wie viele offene Vorgänge vorliegen.

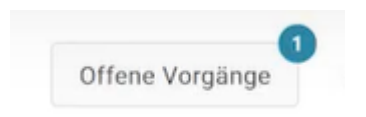

# **Such- und Filteroptionen im Bereich "Offene Vorgänge"**

Falls mehrere offene Vorgänge vorliegen, haben Sie verschiedene Möglichkeiten, die Anzeige zu begrenzen oder zu verändern.

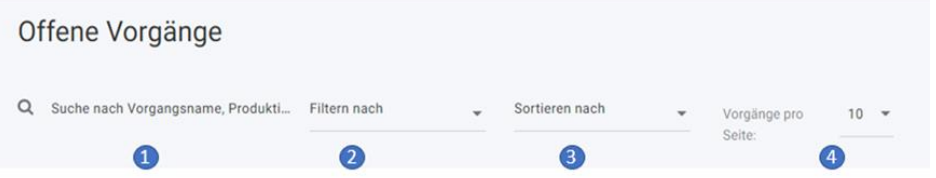

- 1. Im Feld **"Suche nach …"** (1) können Sie innerhalb der offenen Vorgänge nach Vorgangsnummer, Produktionstitel, Folgentitel oder Folgennummer suchen. Bitte geben Sie nur einen Suchbegriff ein und achten Sie auf Groß- und Kleinschreibung.
- 2. Im Feld "Filtern nach" (2) können Sie nach unterschiedlichen Vorgangstypen filtern, sofern diese vorliegen:
	- · Nachweis hochladen
	- Ablehnung / Widerspruch
	- Ablehnung zur Kenntnis nehmen
	- Meldefehler zur Kenntnis nehmen
	- Ablehnung des Widerspruchs zur Kenntnis nehmen
	- Mitwirkungskonflikt zur Kenntnis nehmen

Nähere Informationen zu den einzelnen Vorgangstypen finden Sie weiter unten.

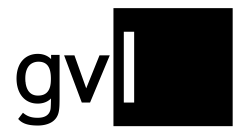

- 3. Im Feld "Sortieren nach" (3) können Sie die Vorgänge nach den folgenden Kriterien sortieren:
	- · Vorgangsname
	- **Fälligkeit**
	- **Priorität**
	- **Erstellt**
- 4. Im Feld "Vorgänge pro Seite" (4) können Sie die Anzahl der angezeigten Vorgänge pro Seite anpassen (5, 10 oder 25).

# **Die unterschiedlichen Vorgangstypen**

**Tipp:** Zur Bedienung der offenen Vorgänge haben wir Erklärvideo/Tutorials erstellt, die Sie im Hilfebereich von meine.gvl finden. Klicken Sie dazu im Menü auf "Hilfe" und dann auf "Videoanleitungen".

#### 1. Vorgangstyp "Nachweis hochladen"

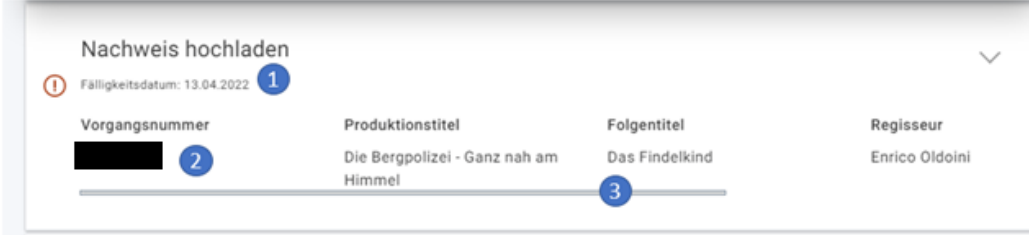

Dieser Vorgangstyp wird erstellt, wenn wir zur Bestätigung Ihrer Mitwirkungsmeldung einen Nachweis von Ihnen benötigen. Im Header des Vorgangs werden Ihnen das **Fälligkeitsdatum** (1), die **Vorgangsnummer** (2) und die wichtigsten **Titelinformationen zur Produktion** (3) angezeigt. Bitte beachten Sie: Wird im Rahmen der Fälligkeit kein Nachweis hochgeladen, wird die Meldung wegen Verfristung abgelehnt.

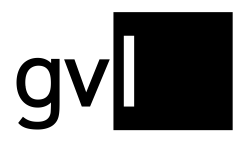

Öffnen Sie den Vorgang, indem Sie daraufklicken.

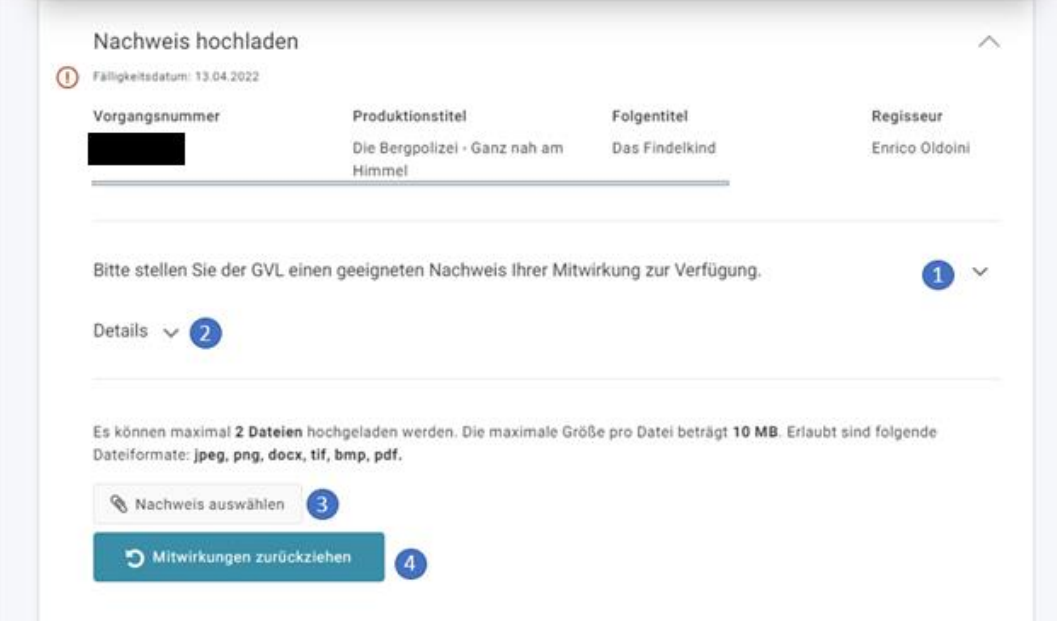

Bei Bedarf können Sie ihn noch weiter aufklappen. Unter (1) zeigt Ihnen ein **Infotext** an, welche drei Bedingungen Ihr Nachweis erfüllen muss: Er bezieht sich auf die Produktion, er bestätigt die Art Ihrer Mitwirkung und es handelt sich nicht um einen Eigenbeleg. Unter (2) finden Sie **weitere Informationen zur Produktion** und Ihrer Mitwirkungsmeldung / Ihren Mitwirkungsmeldungen.

Wichtig: Falls Sie aufgrund der Nachweisanfrage bemerken, dass Sie die Meldung versehentlich abgegeben haben und gar nicht an der Produktion mitgewirkt haben, können Sie die Meldung mit einem Klick auf den Knopf "Mitwirkungen zurückziehen" (4) auch zurückziehen.

Über den Knopf "Nachweis auswählen" (3) starten Sie das Hochladen des Nachweises. Sie haben die Möglichkeit, bis zu zwei Dokumente auszuwählen und anzuhängen.

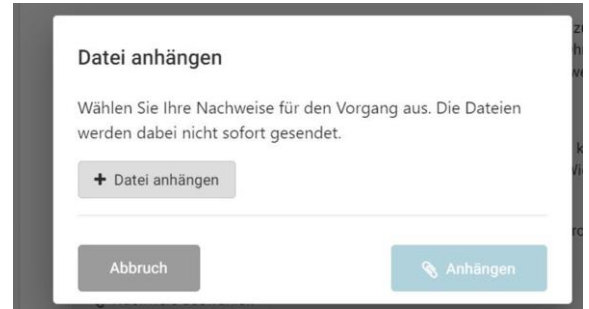

Die maximale Größe pro Datei beträgt 10 MB. Erlaubt sind die Dateiformate jpeg, png, docx, tif, bmp und pdf. Über den blauen Knopf "Nachweis senden" werden die ausgewählten Dokumente an die GVL zur

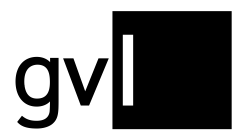

 $\overline{\phantom{a}}$ 

 $\sim$ 

Prüfung geschickt. Sie können ein versehentlich ausgewähltes Dokument aber auch wieder entfernen, in dem Sie auf den roten Knopf "Datei entfernen" klicken.

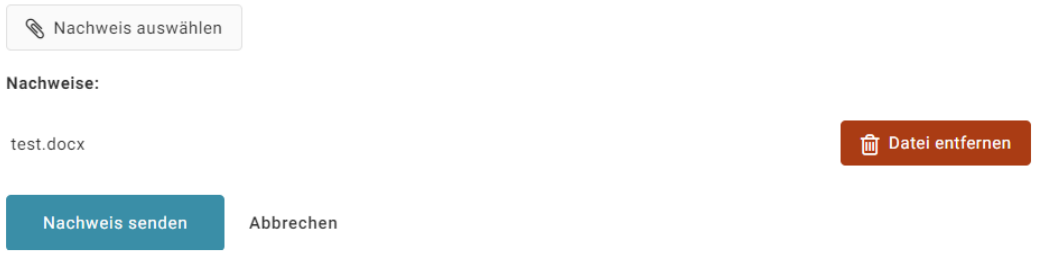

Sollten wir Nachweise zu mehreren Tracks eines Albums oder mehreren Folgen einer Serie benötigen, so sind diese nach Möglichkeit, abhängig von der Datenqualität, in einem Vorgang gebündelt.

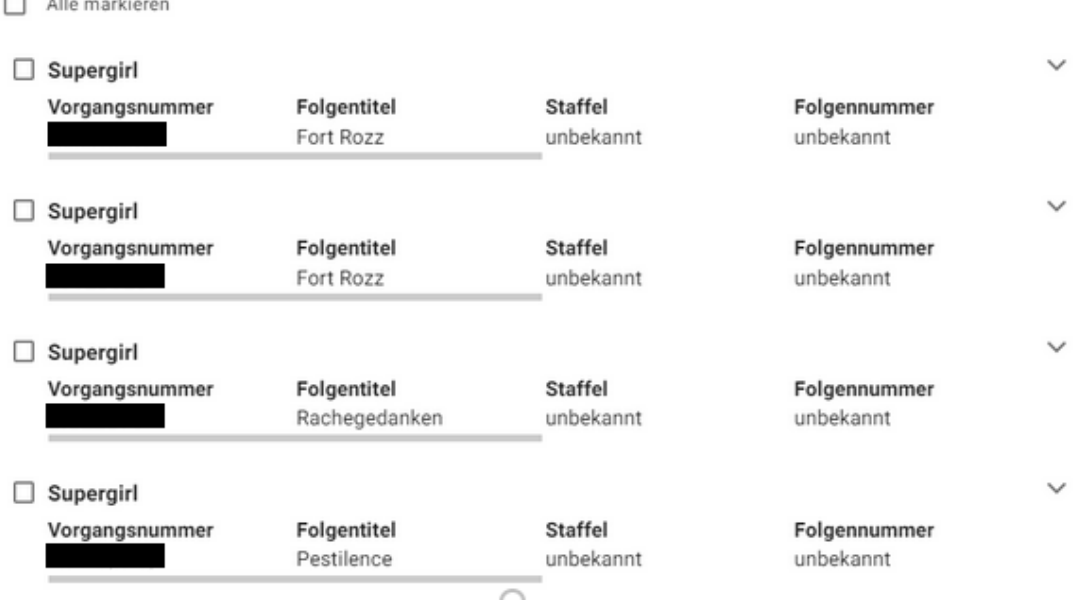

Sie können einzelne Tracks/Folgen markieren, auf die sich die Nachweisdokumente beziehen, die Sie hochladen. Nach dem Versenden wird ein neuer Vorgang mit den verbliebenen Tracks/Folgen erstellt.

#### 2. Vorgangstyp "Ablehnung / Widerspruch"

Dieser Vorgangstyp wird erstellt, wenn eine Ihrer Mitwirkungsmeldungen abgelehnt wurde. Die Darstellung entspricht dem Vorgangstyp "Nachweis hochladen": Im Header werden Ihnen das Fälligkeitsdatum (1), die Vorgangsnummer (2) und die wichtigsten Informationen zur Produktion (3) angezeigt. Bitte beachten Sie: Ein Widerspruch gegen eine Ablehnung kann nur bis zum Fälligkeitsdatum eingereicht werden.

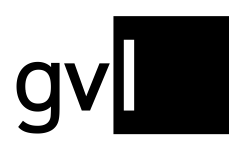

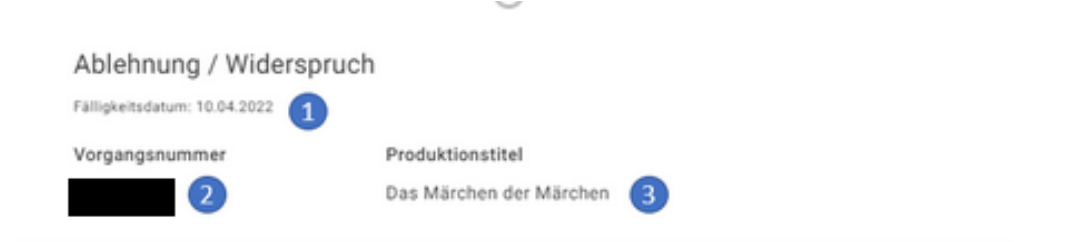

Durch einen Klick auf den Vorgang und die Pfeilsymbole, klappen Sie die Details auf und finden dort auch immer den Grund für die Ablehnung. (Eine Übersicht aller möglichen Ablehnungsgründe finden Sie weiter unten in diesem Kapitel.)

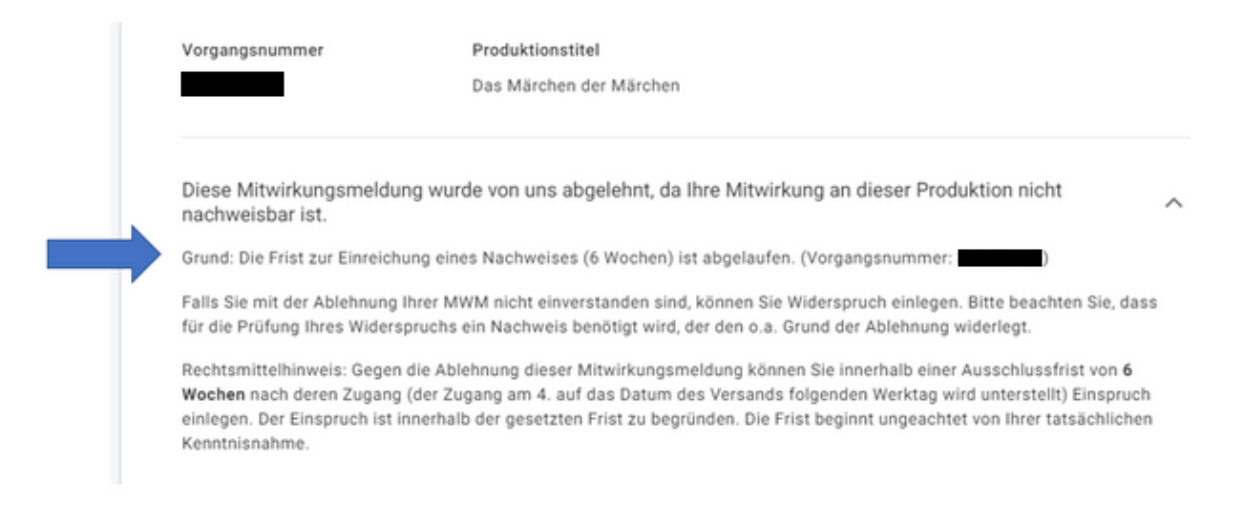

Weiter unten im Vorgang können Sie die Ablehnung entweder zur Kenntnis nehmen, indem Sie auf den blauen Knopf drücken, oder einen Widerspruch einlegen, indem Sie auf den fettgedruckten Text klicken.

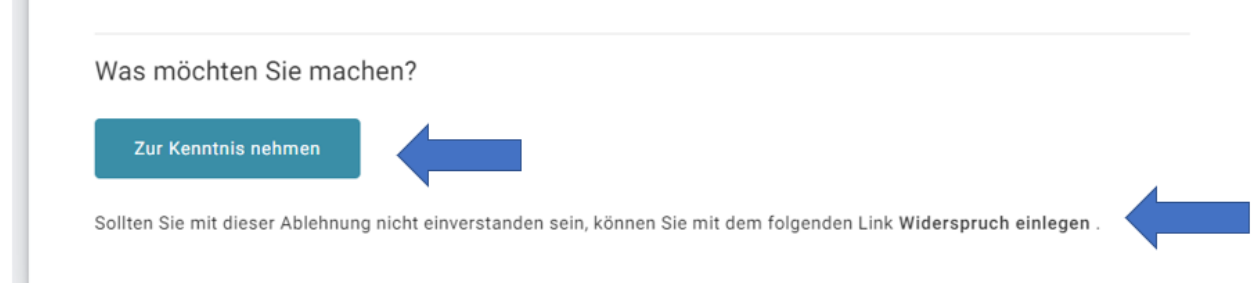

Im Rahmen des Widerspruchs haben Sie erneut die Möglichkeit, aussagekräftige Nachweisdokumente hochzuladen. Lesen Sie dazu oben weiter bei "Nachweis hochladen".

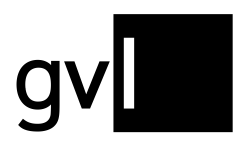

#### **3. Vorgangstyp "Ablehnung des Widerspruchs zur Kenntnis nehmen"**

Wird Ihr Widerspruch abgelehnt, erfahren Sie auch hier in der Detailansicht des Vorgangs den Ablehnungsgrund. Eine erneute Widerspruchsmöglichkeit besteht nicht. Sie können die Ablehnung zur Kenntnis nehmen, indem Sie auf den entsprechenden Knopf drücken.

#### **4. Vorgangstyp "Ablehnung zur Kenntnis nehmen"**

In diesem Vorgangstyp besteht keine Möglichkeit mehr, einen Widerspruch einzulegen. Hier handelt es sich in der Regel um a) Ablehnungen, bei denen die Widerspruchsfrist abgelaufen ist, oder um b) Ablehnungen von Dubletten, d.h. Meldungen, die bereits identisch zu dieser Produktion vorliegen und die deshalb überflüssig sind. Im Ablehnungsgrund erhalten Sie in diesem Fall immer einen Hinweis zur bereits bestehenden Mitwirkung bzw. der entsprechenden Mitwirkungsnummer, z.B. "Es liegt bereits eine Mitwirkung mit identischem Rollen-Namen vor. Vergl. 123456789."

#### **5. Vorgangstyp "Meldefehler zur Kenntnis nehmen"**

In diesem Vorgangstyp werden Meldungen angezeigt, die aus technischen Gründen nicht weiterverarbeitet werden können und die deshalb abgelehnt werden müssen. So können z.B. wichtige Angaben fehlen, etwa die Auswahl einer Funktion oder die Angabe von Drehtagen oder Takes – je nach Art der Mitwirkungsmeldung. Sie finden eine konkrete Begründung der Ablehnung in der Detailansicht des Vorgangs.

In der Regel müssen bei der Abgabe von Mitwirkungsmeldungen alle nötigen Parameter angegeben werden, damit solche fehlerhaften Meldungen gar nicht erst entstehen. Dieses "Sicherheitsnetz" hat aufgrund der Komplexität der unterschiedlichen Kombinationen von Mitwirkungsrollen, Genres und Medientypen in der Vergangenheit aber nicht immer funktioniert, sodass gelegentlich noch defekte Meldungen geborgen werden und abgelehnt werden müssen.

Überprüfen Sie bitte, ob bereits eine korrekte Meldung zu dieser Produktion vorliegt. Melden Sie gegebenenfalls erneut bzw. kontaktieren Sie uns gerne, falls Sie sich unsicher sind.

#### 6. Vorgangstyp "Mitwirkungskonflikt zur Kenntnis nehmen"

Falls Sie an einer Produktion in unterschiedlichen Tätigkeiten mitgewirkt haben, haben Sie grundsätzlich die Möglichkeit, zu allen diesen Tätigkeiten Meldungen abzugeben, sofern die GVL die jeweilige Tätigkeit auswertet. Es gibt allerdings auch Tätigkeiten, die nicht gleichzeitig gemeldet werden können, da sie sich widersprechen. So dürfen z.B. nicht Meldungen sowohl als Dirigent\*in, als auch als Studiodirigent\*in an einer Produktion vorliegen, oder als künstlerische\*r Produzent\*in und zugleich als Dirigent\*in. Wird eine

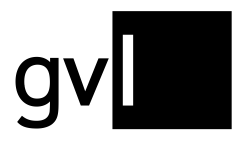

derart widersprüchliche Meldung erkannt, wird sie abgelehnt. In den Details des Vorgangs finden Sie den Ablehnungsgrund mit dem Verweis auf die bereits bestehende Meldung.

Nähere Informationen zur Vergütung mehrerer Mitwirkungen und zu widersprüchlichen Meldungen finden Sie in unserer FAQ "Wie viele meiner Mitwirkungen werden vergütet, wenn ich bei einer Produktion in [unterschiedlichen Tätigkeiten mitgewirkt habe?"](https://gvl.de/rechteinhaberinnen/kuenstlerinnen/haeufige-fragen#melden_von_mitwirkungen)

# <span id="page-58-0"></span>**Übersicht der möglichen Ablehnungsgründe**

Im Folgenden dokumentieren wir für Sie alle Ablehnungsgründe, die möglich sind und in den Details eines offenen Vorgangs genannt werden könnten. Die hohe Zahl kommt dadurch zustande, dass wir Ihnen möglichst detaillierte Informationen zur Verfügung stellen wollen. Insbesondere beim Typ "Meldefehler zur Kenntnis nehmen" gibt es sehr viele Kombinationsmöglichkeiten, was fehlende bzw. unpassende Angaben zu einer Mitwirkungsmeldung angeht.

Jeder Ablehnungsgrund enthält noch einmal die Vorgangsnummer, auf die er sich bezieht, hier dargestellt durch {0}. Einige Ablehnungsgründe beziehen sich zudem auf eine bereits vorliegende, andere Mitwirkungsmeldung und enthalten zur Nachvollziehbarkeit deren Mitwirkungsnummer, hier dargestellt durch {1}. Eine Übersicht Ihrer bestehenden Meldungen finden Sie im Bereich "Gemeldet".

- Es liegt bereits eine Mitwirkung mit gleichwertiger Kombination aus Rolle, Funktion und ggf. Stimmlage/Instrument vor. Vergl. {1}. (Vorgangsnummer: {0})
- Es liegt bereits eine Mitwirkung mit identischem Rollen-Namen vor. Vergl. {1}. (Vorgangsnummer: {0})
- Es liegt eine Mitwirkungsmeldung des Vertreters des Chors/Orchesters vor. Vergl. {1}. (Vorgangsnummer: {0})
- Die Kombination Ihrer Angaben ist nicht plausibel. Bitte kontaktieren Sie uns. (Vorgangsnummer: {0})
- Die gleichzeitige Mitwirkung als Dirigent/-in und als künstlerische(r) Produzent/-in an einer Produktion ist nicht zulässig. Vergl. {1}. (Vorgangsnummer: {0})
- Die gleichzeitige Mitwirkung als Dirigent/-in und als Studiodirigent/-in an einer Produktion ist nicht zulässig. Vergl. {1}. (Vorgangsnummer: {0})
- Die gleichzeitige Mitwirkung als Sänger/-in mit identischer Funktion und abweichender Stimmlage ist an einer Produktion nicht zulässig. Vergl. {1}. (Vorgangsnummer: {0})
- Die gleichzeitige Mitwirkung als Musiker mit identischem Instrument ist an einer Produktion nicht zulässig. Vergl. {1}. (Vorgangsnummer: {0})
- Die gleichzeitige Mitwirkung als Band-/Ensemblemitglied und als Solist an einer Produktion ist nicht zulässig. Vergl. {1}. (Vorgangsnummer: {0})
- Die gleichzeitige Mitwirkung als Chorsänger/in und als Dirigent/-in an einer Produktion ist nicht zulässig. Vergl. {1}. (Vorgangsnummer: {0})
- Die gleichzeitige Mitwirkung als Orchestermusiker/in und als Dirigent/in an einer Produktion ist nicht zulässig. Vergl. {1}. (Vorgangsnummer: {0})
- Die Frist zur Einreichung eines Nachweises (6 Wochen) ist abgelaufen. (Vorgangsnummer: {0})

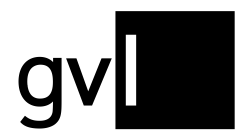

- Der Nachweis bestätigt nicht die Art ihrer Mitwirkung. (Vorgangsnummer: {0})
- Der Nachweis bestätigt nicht die Intensität Ihrer Mitwirkung. (Vorgangsnummer: {0})
- Der Nachweis stammt nicht aus einer glaubhaften Quelle. (Vorgangsnummer: {0})
- Der Nachweis bezieht sich nicht auf die von Ihnen gemeldete Produktion. (Vorgangsnummer: {0})
- Ihr Nachweis ist leider nicht lesbar. (Vorgangsnummer: {0})
- Der angefragte Nachweis ist nicht fristgemäß vorgelegt worden. (Vorgangsnummer: {0})
- Eigenbestätigungen können nicht berücksichtigt werden. (Vorgangsnummer: {0})
- Der Nachweis konnte nicht berücksichtigt werden, da die Unterschrift des Bestätigenden/Vertragspartners fehlt. (Vorgangsnummer: {0})
- Es fehlt ein Kontoauszug oder Zahlungseingang zur selbst erstellten Rechnung. (Vorgangsnummer: {0})
- Das eingereichte Dokument ist keine gültige Nachweisart. (Vorgangsnummer: {0})
- Der Nachweis bestätigt nicht Ihre Funktion als Solist. (Vorgangsnummer: {0})
- Der Nachweis bestätigt nicht Ihre Funktion als Band-/Ensemblemitglied. (Vorgangsnummer: {0})
- Der Nachweis bestätigt nicht Ihre Funktion als Studiomusiker/-in / Line-Up. (Vorgangsnummer: {0})
- Der Nachweis bestätigt nicht Ihre Funktion als Background-/Studiosänger/-in. (Vorgangsnummer: {0})
- Der Nachweis bestätigt nicht Ihre Rolle als Dirigent. (Vorgangsnummer: {0})
- Der Nachweis bestätigt nicht Ihre Rolle als Studiodirigent. (Vorgangsnummer: {0})
- Die Mitwirkungsmeldung als künstlerischer Produzent bei einer Liveproduktion ist nicht zulässig. (Vorgangsnummer: {0})
- Hier liegt keine anleitende, künstlerische Tätigkeit im Sinne des Leistungsschutzrechtes vor, da keine weiteren Künstler während der Aufnahme angeleitet wurden. (Vorgangsnummer: {0})
- Der Nachweis bestätigt nicht Ihre Mitwirkung. Bitte reichen Sie die Credits des Tonträgers nach oder senden Sie einen anderen gültigen Nachweis. (Vorgangsnummer: {0})
- Für diese Produktion liegt bereits eine gleichwertige verifizierte Mitwirkungsmeldung von Ihnen als Solist vor. (Vorgangsnummer: {0})
- Für diese Produktion liegt bereits eine gleichwertige verifizierte Mitwirkungsmeldung von Ihnen als Band-/Ensemblemitglied vor. (Vorgangsnummer: {0})
- Für Ihre Mitwirkungsmeldung als festes Mitglied des Klangkörpers ist Ihr/-e Klangkörpervertreter/-in zuständig. Sie sind für diese Produktion bereits von ihm/ihr ausgewählt worden. (Vorgangsnummer: {0})
- Für Ihre Mitwirkungsmeldung als festes Mitglied des Klangkörpers ist Ihr/-e Klangkörpervertreter/-in zuständig. Sie sind für diese Produktion noch nicht ausgewählt worden. Bitte wenden Sie sich an ihn/sie. (Vorgangsnummer: {0})
- Es kann nur eine anleitende Rolle (Dirigent oder künstlerischer Produzent) berücksichtigt werden. Die vorliegende Mitwirkungsmeldung müssen wir ablehnen, da zu dieser Aufnahme bereits eine Mitwirkungsmeldung mit anleitender Tätigkeit vorliegt. (Vorgangsnummer: {0})
- Ihre Mitwirkung als Solist geht aus diesem Nachweis nicht hervor. Ihre Mitwirkung als Chorsänger/ in mit solistischem Anteil (Chorsoli) ist mit der Meldung als Chorsänger/-in abgegolten. (Vorgangsnummer: {0})
- Bei dieser Produktion war ein Dirigent beteiligt, deshalb benötigen wir eine Bestätigung des Dirigenten zu Ihrer anleitenden Tätigkeit als künstlerischer Produzent. Das entsprechende Formular finden Sie auf unserer Homepage www.gvl.de unter \Dokumente und Formular\. (Vorgangsnummer: {0})
- Der Nachweis bezieht sich nicht auf die vorliegende Version des Tracks. (Vorgangsnummer: {0})
- Es liegt keine leistungsschutzrelevante Tätigkeit vor. (Vorgangsnummer: {0})
- Der Nachweis bestätigt nicht Ihre Tätigkeit als künstlerischer Sprecher/Erzähler oder/und als Wortregisseur. (Vorgangsnummer: {0})
- Der Nachweis bestätigt nicht, in welchem Teil des Hörspiels Sie mitgewirkt haben. (Vorgangsnummer: {0})

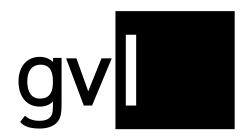

- Die Mitwirkung als Wortregisseur bei einer Live-Veranstaltung ist leistungsschutzrechtlich irrelevant. (Vorgangsnummer: {0})
- Die Tätigkeit Voice Over oder Übersetzung ist leistungsschutzrechtlich irrelevant. (Vorgangsnummer: {0})
- Sach- und Informationstexte sind leistungsschutzrechtlich irrelevant. (Vorgangsnummer: {0})
- Kein Wortkleinformat! Bitte Mitwirkung unter Radioproduktion Wort melden. (Vorgangsnummer: {0})
- Die ausgewählte Rolle ist bei diesem Produkt unzulässig. (Vorgangsnummer: {0})
- Der Musikbestandteil fehlt. (Vorgangsnummer: {0})
- Diese Funktion ist für die gewählte Mitwirkungsrolle nicht zulässig. (Vorgangsnummer: {0})
- Die Angabe einer Funktion ist notwendig. (Vorgangsnummer: {0})
- Die Angabe eines Instrumentes/einer Stimmlage fehlt. (Vorgangsnummer: {0})
- Eine Mitwirkung als Sänger/in erfordert die Angabe einer Stimmlage, nicht die Auswahl eines Instrumentes. (Vorgangsnummer: {0})
- Eine Mitwirkung als Sänger/in erfordert die Angabe einer Stimmlage. (Vorgangsnummer: {0})
- Eine Mitwirkung als Instrumental-Musiker/in erfordert die Angabe eines Instrumentes, nicht die Auswahl einer Stimmlage. (Vorgangsnummer: {0})
- Eine Mitwirkung als Instrumental-Musiker/in erfordert die Angabe eines Instrumentes. (Vorgangsnummer: {0})
- Eine Mitwirkung als Orchester erfordert die Angabe einer Orchesterart, nicht die Auswahl einer Stimmlage oder eines Instrumentes. (Vorgangsnummer: {0})
- Eine Mitwirkung als Orchester erfordert die Angabe einer Orchesterart (Feld Stimmlage/Instrument). (Vorgangsnummer: {0})
- Eine Mitwirkung als Chor erfordert die Angabe einer Chor-Art, nicht die Auswahl eines Instrumentes oder einer Stimmlage. (Vorgangsnummer: {0})
- Eine Mitwirkung als Chor erfordert die Angabe einer Chor-Art (Feld Stimmlage/Instrument). (Vorgangsnummer: {0})
- Eine Mitwirkung als Ensemble erfordert die Angabe einer Ensemble-Art, nicht die Auswahl eines Instrumentes oder einer Stimmlage. (Vorgangsnummer: {0})
- Eine Mitwirkung als Ensemble erfordert die Angabe einer Ensemble-Art (Feld Stimmlage/Instrument). (Vorgangsnummer: {0})
- Die Angabe einer Stimmlage oder eines Instrumentes ist für diese Mitwirkungsrolle nicht zulässig. (Vorgangsnummer: {0})
- Die Angabe der Drehtage fehlt. (Vorgangsnummer: {0})
- Die Spieldauer des ausgewählten Produktes ist länger als 40min. Daher ist für Mitwirkungen als Schauspieler/in die Angabe entweder von Drehtagen oder die Angabe einer Funktion (aber nicht beidem gleichzeitig!) notwendig. (Vorgangsnummer: {0})
- Die gleichzeitige Angabe von Drehtagen und Funktion ist nicht zulässig. (Vorgangsnummer: {0})
- Die Spieldauer des ausgewählten Produktes ist kürzer als 40min. Daher ist die Angabe von Drehtagen nicht zulässig. (Vorgangsnummer: {0})
- Die Spieldauer des ausgewählten Produktes ist länger als 40min. Daher ist für Mitwirkungen in dieser Rolle die Angabe von Drehtagen notwendig. (Vorgangsnummer: {0})
- Für Mitwirkungen an Produkten dieses Genres ist die Angabe von Drehtagen nicht zulässig. (Vorgangsnummer: {0})
- Die Spieldauer des ausgewählten Produktes ist länger als 40min. Daher ist für Mitwirkungen in dieser Rolle die Angabe von Takes notwendig. (Vorgangsnummer: {0})
- Die Spieldauer des ausgewählten Produktes ist kürzer als 40min. Daher ist die Angabe von Takes nicht zulässig. (Vorgangsnummer: {0})
- Für Mitwirkungen an Produkten dieses Genres ist die Angabe von Takes nicht zulässig. (Vorgangsnummer: {0})
- Die Angabe der Takes fehlt. (Vorgangsnummer: {0})
- Für Mitwirkungen in dieser Rolle ist die Angabe von Takes nicht zulässig. (Vorgangsnummer: {0})

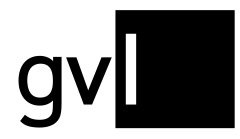

- Für Mitwirkungen in dieser Rolle ist die Angabe von Drehtagen nicht zulässig. (Vorgangsnummer: {0})
- Für Mitwirkungen in dieser Rolle ist weder die Angabe von Drehtagen noch die Angabe von Takes zulässig. (Vorgangsnummer: {0})
- Für Mitwirkungen an Produkten dieses Medientyps ist die Angabe von Takes nicht zulässig. (Vorgangsnummer: {0})
- Für Mitwirkungen an Produkten dieses Medientyps ist die Angabe von Drehtagen nicht zulässig. (Vorgangsnummer: {0})
- Für die Mitwirkung eines Chors/Orchesters muss eine gültige Rolle sowie eine gültige Funktion ausgewählt werden. (Vorgangsnummer: {0})
- Für die Mitwirkung eines Chors/Orchesters ist die Angabe von Gruppennamen, Mitwirkungsjahr und Ensemblegröße notwendig. (Vorgangsnummer: {0})
- Die Mitwirkung eines Chors/Orchesters an einer Produktion dieses Genres ist nicht plausibel. (Vorgangsnummer: {0})
- Bei der Meldung der Mitwirkung Chors/Orchesters ist die Angabe einer Stimmlage/eines Instruments nicht zulässig. (Vorgangsnummer: {0})
- Bei der Meldung der Mitwirkung eines Chors/Orchesters ist die Angabe einer Stimmlage/eines Instruments nicht zulässig. (Vorgangsnummer: {0})
- Bei der Meldung der Mitwirkung eines Chors/Orchesters ist die Angabe einer zulässigen Funktion notwendig. (Vorgangsnummer: {0})
- An Produktionen mit fehlender Spieldauer ist die Meldung einer Mitwirkung nicht möglich. (Vorgangsnummer: {0})

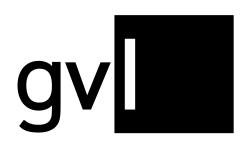

## **Wortkleinformate (WKF)**

Unter einem "Wortkleinformat" versteht man einen Kurzbeitrag im Hörfunk, der in der Regel ein bis zwei Minuten (maximal aber 10 Minuten) lang und in Sendungen enthalten ist, welche nicht freigeschaltet werden.

Dies kann zum Beispiel ein täglich wechselnder Sketch in einem Morgenmagazin oder ein/e Gedicht/Glosse o.ä. in einer nicht in der Datenbank vorhandenen Sendung mit leistungsschutzrechtlich irrelevantem Inhalt sein.

Sollten Sie in einer Produktion mitgewirkt haben, auf die die oben genannten Erklärungen zutreffen, können Sie über ein Formular ein neues Wortkleinformat anlegen und eine Mitwirkung dazu registrieren.

Klicken Sie hierzu auf den Button "Wortkleinformate" im Hauptmenü unter "Service":

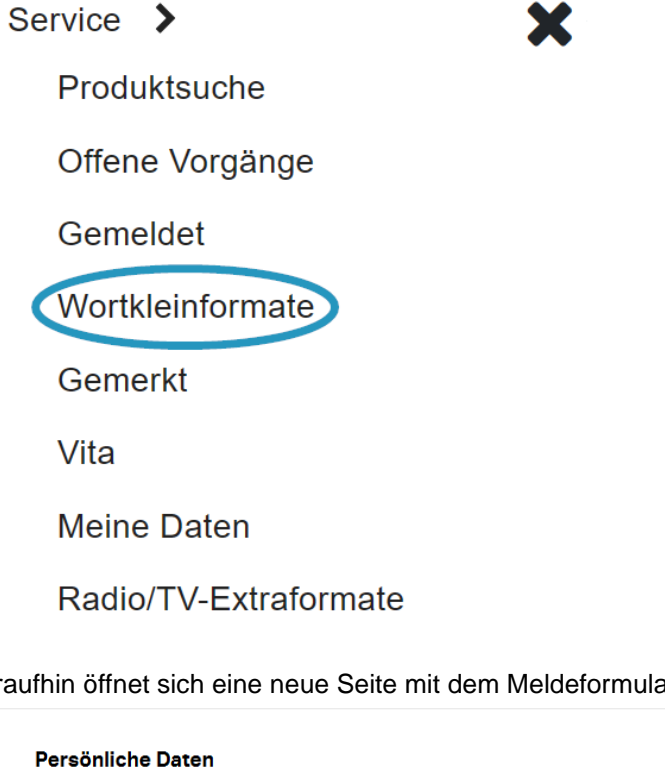

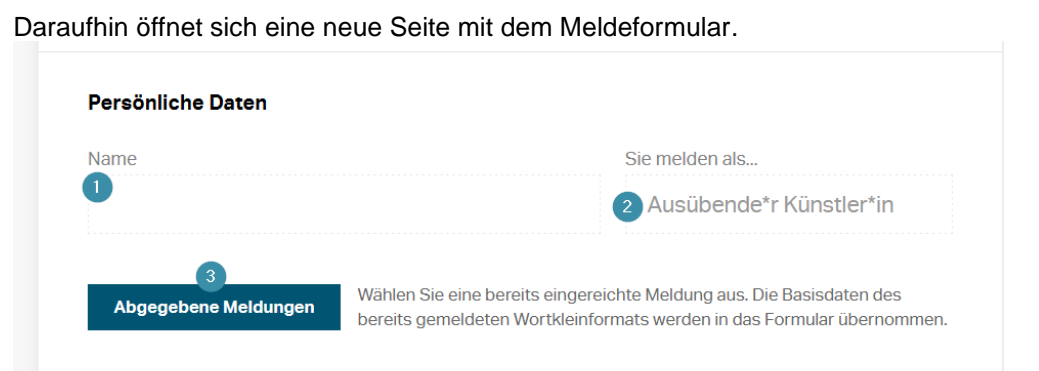

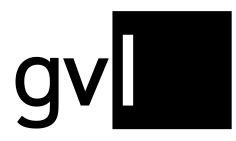

Dort sehen Sie oben zunächst Ihren **Namen** (1) sowie die technische Information, dass Sie eine Mitwirkungsmeldung als **Ausübende\*r Künstler\*in** (2) anlegen.

Der darunterliegende **Button** (3) öffnet eine Übersicht über **bereits gemeldete Wortkleinformate** [\(mehr](#page-68-0)  [dazu weiter unten\).](#page-68-0)

### **Erstellen eines Wortkleinformates**

Wenn Sie eine Meldung zu einem Wortkleinformat erstellen, benötigen wir neben den Informationen über die Art Ihrer Mitwirkung immer auch Informationen zum jeweiligen **Produkt** sowie zu dessen **Nutzung bzw. Ausstrahlung.**

#### **Produkt:**

An dieser Stelle werden die zentralen Informationen für das anzulegende Wortkleinformat abgefragt. Dazu gehören:

- **Produktionsname (1)**: Der möglichst genaue **Titel** des Wortkleinformats (Bsp.: "Die WDR2 Ampel WG")
- **Aufnahmejahr (2)**: Das Jahr, in dem die Produktion **aufgenommen** wurde
- **Produktionsdauer (3)**: Die **Länge des Wortkleinformats** im Format **mm:ss** (Bsp: Bei einer Beitragslänge von einer Minute und 30 Sekunden: 01:30) Die maximale Produktionsdauer darf 10 Minuten nicht überschreiten.
- **Mitgewirkt als (4)**: Die **Art** Ihrer Mitwirkung. Zur Verfügung stehen hier nur die im Wortbereich relevanten Rollen **"künstlerische\*r Sprecher\*in/Erzähler\*in"** und **"Wortregisseur\*in"**. Eine Mehrfachnennung ist möglich, wenn Sie beide Tätigkeiten ausgeübt haben.

#### **Produkt**

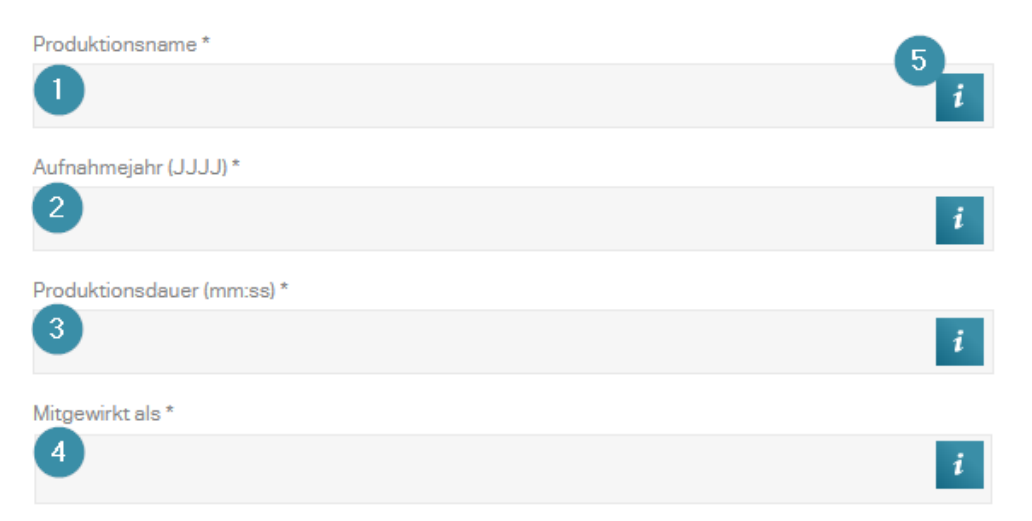

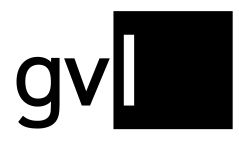

Mit einem Klick auf das "i"-Symbol (5) öffnet sich ein Tooltip, der die benötigten Eingaben nochmals beschreibt. Dies gilt auch für alle weiteren Eingabefelder.

#### **Ausstrahlung:**

Hier werden Angaben zur Nutzung des jeweiligen Wortkleinformates gemacht.

Dazu wählen Sie das **Ausstrahlungsjahr** (1) sowie den **ausstrahlenden Sender** (2) aus. Die Eingabe erfolgt bei beiden Feldern via Dropdown-Menü. Über das X hinter dem ausgewählten Eintrag lässt sich die Auswahl wieder aufheben.

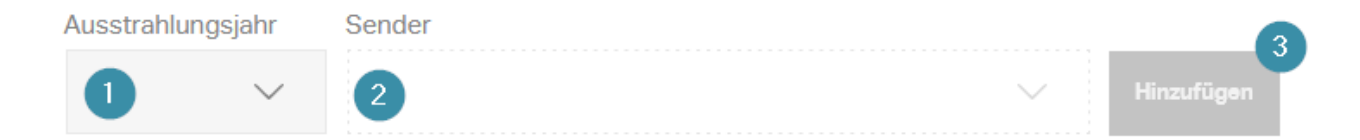

Bitte beachten Sie:

- Weitere Nutzungen auf anderen Sendern oder in anderen Jahren können nach und nach der Meldung hinzugefügt werden. Eine Beschreibung folgt weiter unten.
- Nicht alle Sender sind in jedem Nutzungsjahr verfügbar. Details zu den ausgewerteten Sendern entnehmen Sie bitte den [Verteilungsplänen.](https://gvl.de/gvl/ueber-die-gvl/dokumente-und-formulare)

Durch einen Klick auf "**Hinzufügen**" (3) öffnen sich weitere Eingabefelder, die weitere Details der entsprechenden Ausstrahlung abfragen.

Ausstrahlungsjahr\* Sender\*  $SWR - SWR2$ 2019

Sendedauer in kumulierten Minuten.\*

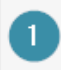

Nachweis\*

Bitte fügen Sie Ihrer Meldung einen aussagekräftigen Nachweis bei. (gültige Formate: JPG/JPEG, PDF und PNG. Max. Größe 10 MB)

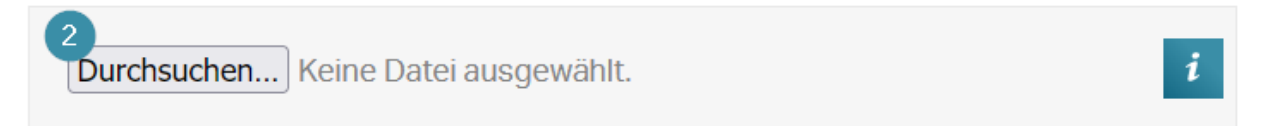

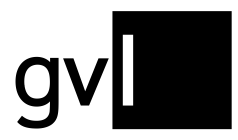

Geben Sie hier bitte die **gesamte Sendedauer** (1) des WKF im jeweiligen Sendejahr auf dem ausgewählten Sender an – also **die Gesamtlänge aller Ausstrahlungen**. Hier sind als Eingabe nur ganze Zahlen (d.h. ohne Dezimalstellen) möglich. Runden Sie bitte dementsprechend auf oder ab.

Bitte fügen Sie Ihrer Meldung einen aussagekräftigen Nachweis bei. (gültige Formate: JPG/JPEG, PDF und PNG. Max. Größe 10 MB)

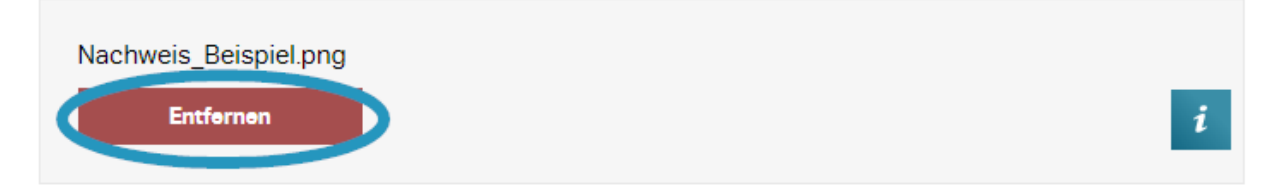

Abschließend ist das Einreichen eines **[aussagekräftigen Nachweises](https://gvl.de/rechteinhaberinnen/kuenstlerinnen/haeufige-fragen#akzeptiertenachweise)** in den Formaten .JPG/JPEG, .PDF oder .PNG notwendig. Dazu genügt es, auf "Durchsuchen" (2) zu klicken und die entsprechende Datei über das sich öffnende Fenster auszuwählen. Mit einem Klick auf das rote Kästchen "Entfernen" lässt sich der ausgewählte Nachweis wieder löschen.

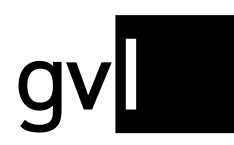

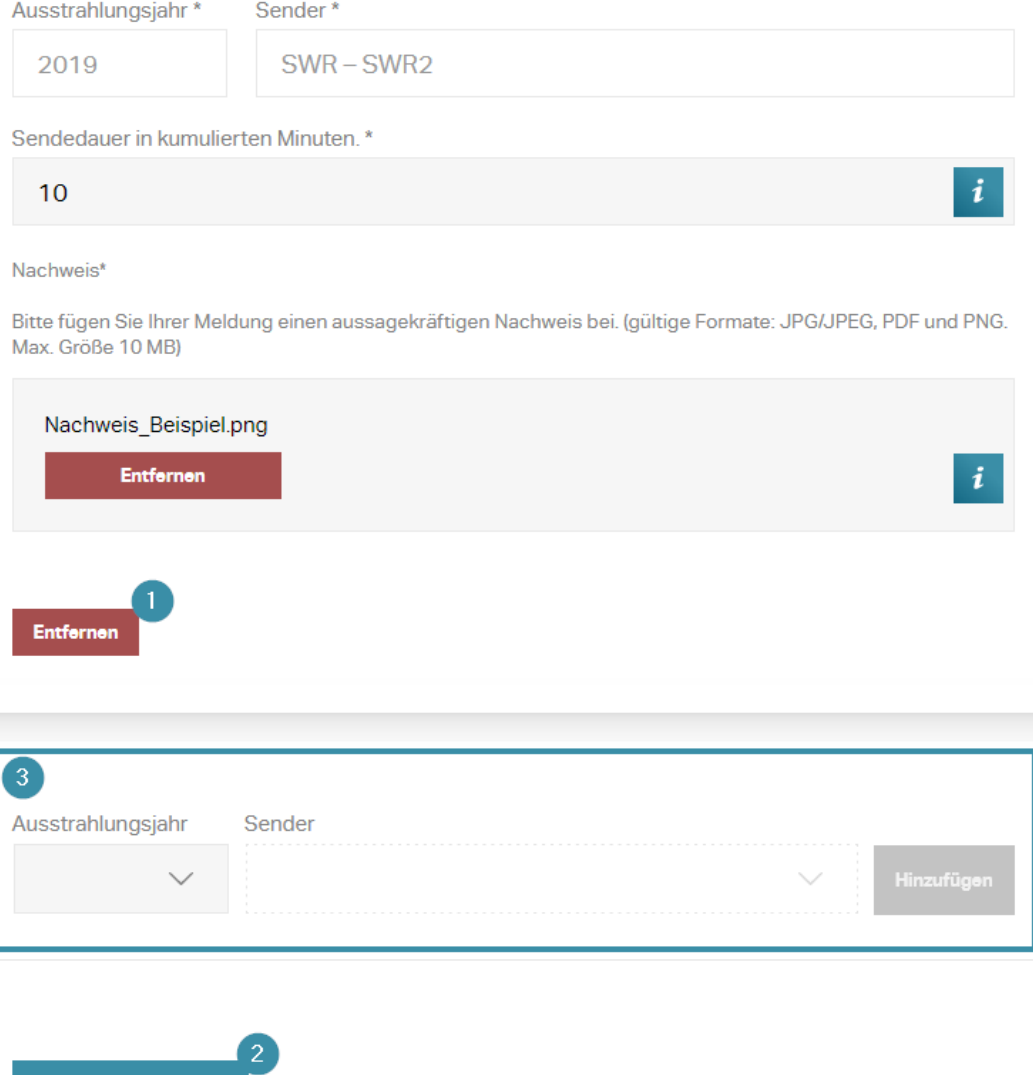

Der untere, rot gefärbte Button "Entfernen" (1) löscht alle Angaben zur Ausstrahlung, falls Sie einen Meldeschritt rückgängig machen wollen.

Nachdem alle Angaben für die bestimmte Nutzung vollständig gemacht worden sind, besteht die Möglichkeit, die Meldung über die Schaltfläche "Absenden" (2) einzureichen, oder eine weitere Ausstrahlung mit veränderten Parametern (anderer Sender / anderes Ausstrahlungsjahr) zum gleichen Wortkleinformat zu ergänzen (3).

Sollten beim Klick auf "Absenden" noch notwendige Parameter in der Eingabemaske fehlen, springt das Formular zur entsprechenden Stelle und zeigt einen Hinweis an, beispielsweise bei einer fehlenden Eingabe im Feld "Sendedauer in kumulierten Minuten":

**Absenden** 

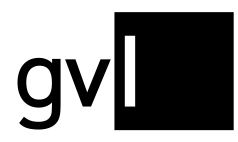

i

Sendedauer in kumulierten Minuten.\*

Das Feld "Sendedauer in kumulierten Minuten." ist erforderlich.

Wurde eine Meldung korrekt eingereicht, bestätigt ein entsprechendes Fenster den Eingang und bietet im Anschluss die Möglichkeit, **weitere Meldungen abzugeben** (1) oder zum Künstler\*innenportal **meine.GVL** (2) zurückzukehren.

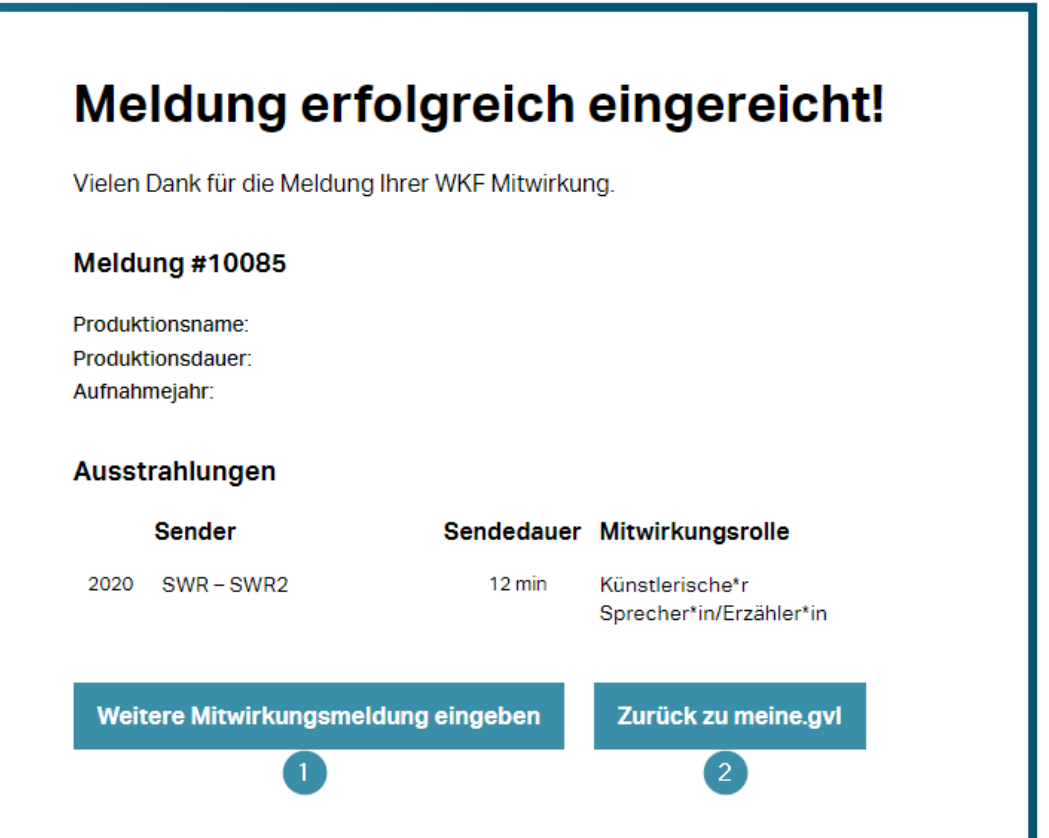

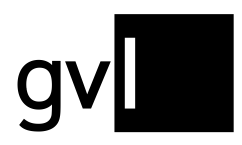

### <span id="page-68-0"></span>**Nutzung von bereits eingereichten Wortkleinformaten als Vorlage**

Es besteht darüber hinaus die Möglichkeit, eingegebene Daten aus bereits abgegebenen Meldungen als Vorlage zu übernehmen. Klicken Sie hierzu auf die Schaltfläche "**Abgegebene Meldungen**". Daraufhin öffnet sich ein neues Fenster mit einer Übersicht bisher eingereichter Wortkleinformate.

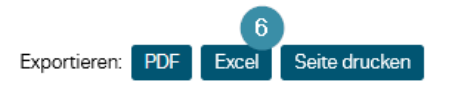

Gemeldete Wortkleinformate

Klicken Sie auf den Titel eines gemeldeten Wortkleinformats, um diese Meldung als Vorlage zu verwenden.

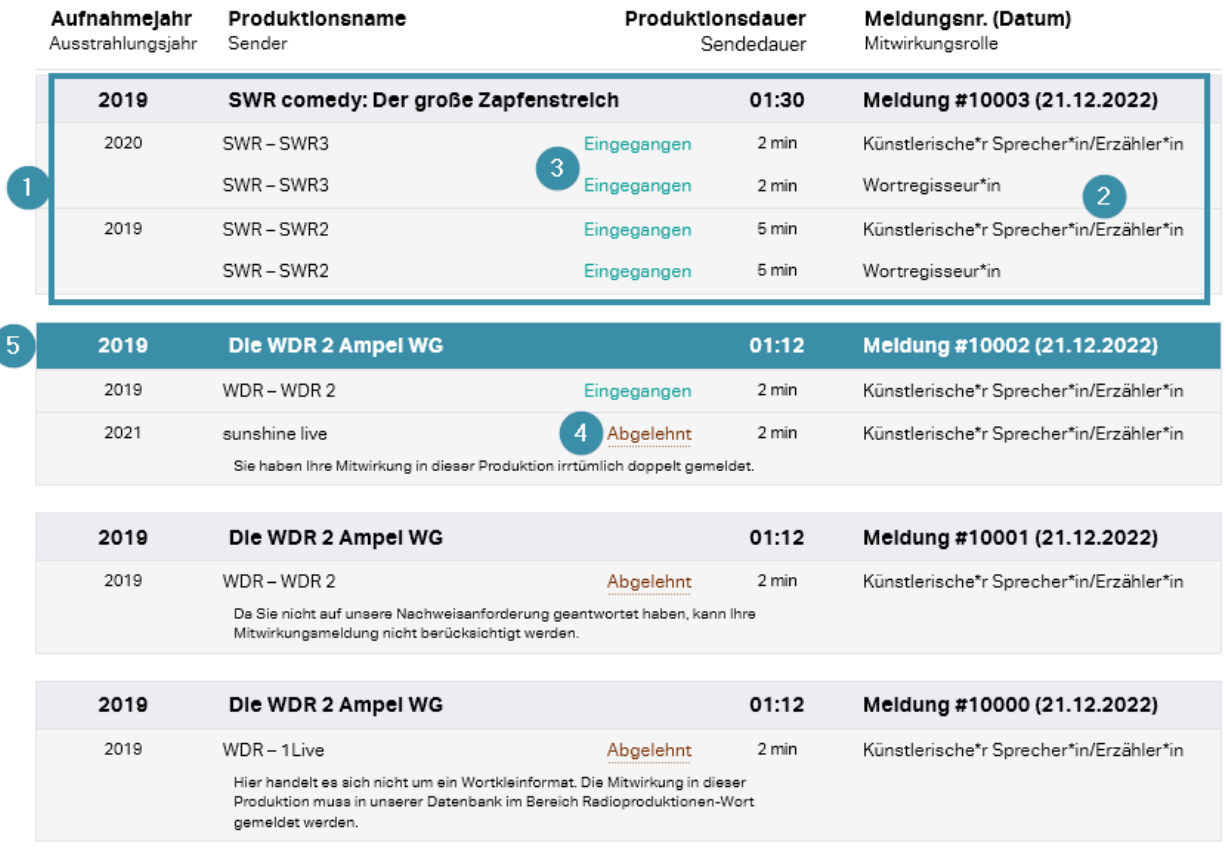

Seite 1 von 1 (4 Meldungen)

Abbrechen

Die **Ansicht fasst die eingereichten Produktionen** zusammen (1) und gibt die angegebenen Parameter – Aufnahme- bzw. Ausstrahlungsjahr, Produktionsname & Sender, Produktions- bzw. Sendedauer, sowie die Mitwirkungsrolle und das Meldedatum – wieder.

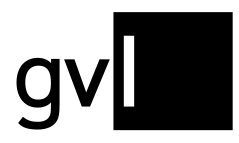

Sollten beide der möglichen Mitwirkungsrollen angegeben worden sein, werden die **jeweiligen Meldungen** (2) untereinander aufgelistet.

Mittig ist der **[entsprechende Bearbeitungsstatus](#page-36-0)** (3) des gemeldeten Wortkleinformates dargestellt, zudem lässt sich bei abgelehnten Meldungen mit einem Klick auf "**Abgelehnt**" (4) auch der Grund für die Ablehnung finden.

Ein Klick auf den **fettgedruckten Titel** (5) eines gemeldeten Wortkleinformates übernimmt die angegebenen Meldungsparameter (Produktionsname, Aufnahmejahr, Dauer und Mitwirkungsrolle) als Vorlage in das Formular, um eine ähnlich lautende Meldung – beispielsweise für ein zusätzliches Nutzungsjahr oder einen anderen Radiosender – abzugeben.

**Bitte beachten Sie**, dass die Angaben zum Produkt nicht geändert werden können, wenn eine Vorlage ausgewählt wurde, sondern lediglich die Angaben zur Mitwirkung und zur Ausstrahlung.

Die **Buttons auf der oberen rechten Seite** (6) ermöglichen eine Liste mit den bereits eingereichten Meldungen als Excel-Tabelle oder PDF-Dokument zu exportieren. Der Download startet dabei automatisch. Zudem löst ein Klick auf den Button "Seite drucken" den Druckdialog des genutzten Browsers aus.

# **Radio/TV Extraformate (ehemals "Offene Budgets")**

Bei den "Radio/TV Extraformaten" handelt es sich um vergleichsweise kleine Unterbudgets, die pro Nutzungsjahr weniger als drei Prozent des Gesamtausschüttungsvolumens der GVL für Künstler\*innen ausmachen und für die wir keine Nutzungsmeldungen der TV- und Rundfunksender bereitstellen können. Die Verteilbeträge ergeben sich vorwiegend aus Privatkopie-Abgaben und werden nur einmalig im Rahmen einer Schlussverteilung abgerechnet.

Meldungen für Produktionen, die zu den Radio/TV Extraformaten gehören, geben Sie nicht über die Produktsuche des Künstler\*innenportals, sondern über **ein gesondertes Formular** ab. Umfangreiche Informationen, sowie Links zu den wichtigsten Fragen und Antworten finden Sie auf unserer [Homepage.](https://gvl.de/rechteinhaberinnen/kuenstlerinnen/radiotv-extraformate)

Bitte beachten Sie, dass dieses Formular immer nur in einem bestimmten Zeitraum verfügbar ist. Über die Zeiträume, in denen Meldungen abgegeben werden können, informieren wir Sie gewohnt per E-Mail.

Das Formular lässt sich während der kommunizierten Meldezeiträume über den entsprechenden Link im Hauptmenü unter "**Service**" aufrufen. Bitte beachten Sie, dass sich das Formular in einem neuen Fenster bzw. Tab öffnet und aus dem Portalbereich von meine.GVL herausführt:

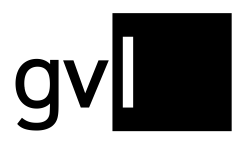

Gesellschaft zur Verwertung von Leistungsschutzrechten

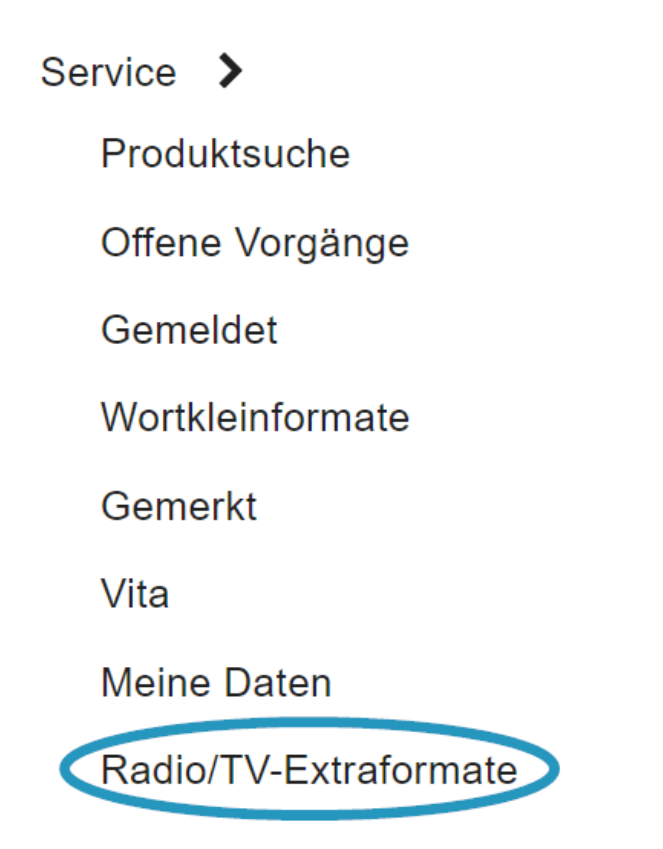

### **Das Eingabeformular**

In der unteren Hälfte der Seite befindet sich das Formular zum Einreichen von Meldungen, welche die Radio/TV Extraformate betreffen.

Im Abschnitt "Persönliche Daten" werden die Informationen des/der eingeloggten Berechtigten übernommen und abgebildet.

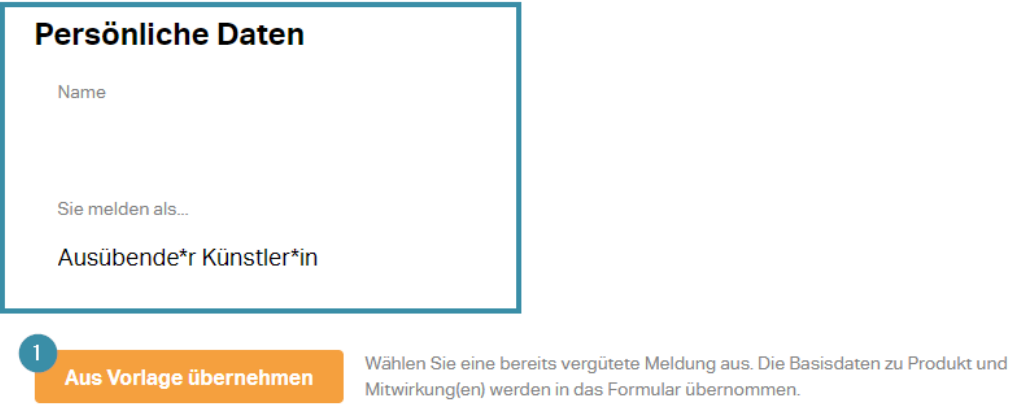

Sollten in den vergangenen Jahren bereits Meldungen für die Unterbudgets eingereicht und durch uns vergütet worden sein, lassen sich diese als Vorlage übernehmen. Ein Klick auf den Button "Aus Vorlage

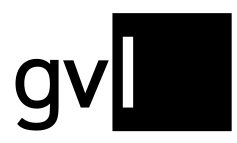

**übernehmen**" (1) öffnet ein neues Fenster mit einer Liste der bereits eingegangenen Meldungen aus vergangenen Jahren. [Mehr dazu weiter unten.](#page-76-0)

Im Folgenden werden die verschiedenen Bereiche des Formulars kurz vorgestellt.

#### **Verteilung:**

Hier muss mittels eines Dropdown-Menüs das **Unterbudget** (1) ausgewählt werden, dem die zu meldende Produktion angehört – also, welcher Produktionsart es entspricht. Zur Auswahl stehen:

• Radio-Jingles (Sender-Eigenwerbung)

- Radio-Werbung
- Musik in Radio-Hörspielen
- Fernseh-Dokusoaps
- Fernseh-Einzelbeiträge (z.B. Auftritte in Unterhaltungsshows)
- Fernseh-Jingles (Sender-Eigenwerbung)
- Fernseh-Werbung
- Dokumentar-Kinofilme im Fernsehen (Kinoproduktionen, die auch im Fernsehen gesendet wurden)
- Fernseh-Dokumentarproduktionen (produziert fürs Fernsehen)
- Titel- und Hintergrundmusik (für alle hier genannten, außer für Dokumentar-Produktionen)

Im Feld "Verteiljahr" (2) wird das Jahr angezeigt, das für die jeweils anstehende Verteilung relevant ist, d.h. in dem die gemeldeten Ausstrahlungen stattgefunden haben müssen.

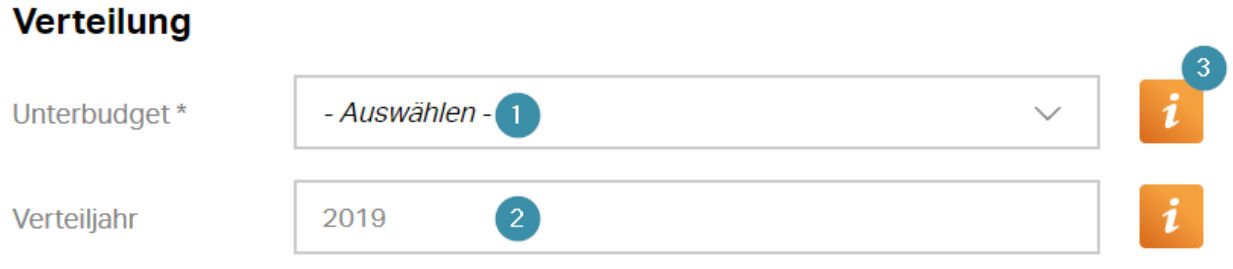

Bitte beachten Sie, dass die Eingabefelder des Formulars dynamischen Abhängigkeiten unterliegen und je nach Produktionsart/Unterbudget unterschiedliche Parameter abgefragt werden.

Ein Klick auf das "i"-Symbol (3) öffnet ein kleines Fenster mit weiterführenden Erläuterungen des jeweiligen Eingabefeldes.

#### **Produkt:**
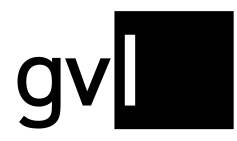

Unter "Produkt" werden die zentralen Informationen der zu meldenden Produktion abgefragt:

- **Produktionsname (1)**: Der möglichst genaue Titel, unter dem die Produktion gesendet worden ist.
- **Produktionsjahr (2)**: Das Jahr, in dem die Sendung produziert (!) wurde.
- **Produktionsdauer (3)**: Die Länge der Sendung im Format hh:mm:ss. (Bitte geben Sie bei Fernseh-Einzelbeiträgen nur die Dauer des Einzelbeitrages und nicht die der gesamten Sendung an).
- **Name des Einzelbeitrages in Produktion/Sendung (4)** (Nur im Unterbudget "Fernseh-Einzelbeiträge"): Der möglichst genaue Titel der Einspielung

### **Produkt**

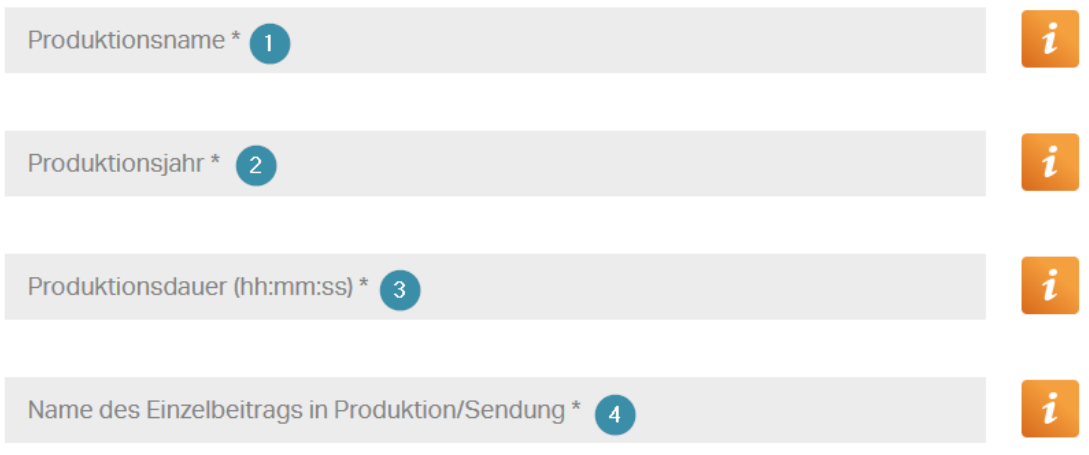

### **Nutzung:**

Der Eingabebereich zur Nutzung der Produktion erscheint, sobald ein Unterbudget ausgewählt worden ist.

## **Nutzung**

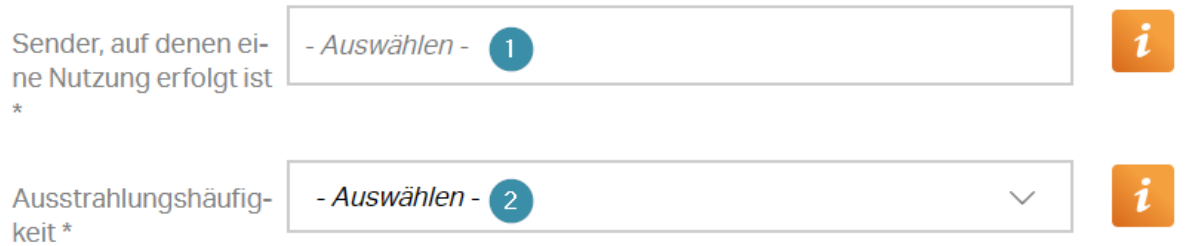

Zunächst muss angegeben werden, auf welchen Sendern das Radio/TV Extraformat ausgestrahlt wurde. Hierfür erlaubt ein Dropdown-Menü die **Auswahl von Sendern** (1), die für das entsprechende Unterbudget laut Verteilungsplänen von der GVL ausgewertet werden. Die Sender können aus der Liste ausgewählt und

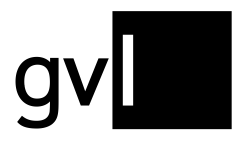

mit einem Klick selektiert werden. Außerdem bietet das Feld die Möglichkeit zur Suche nach Sendern mittels Tastatur. Eine Mehrfachauswahl ist möglich.

Bitte beachten Sie, dass die Auswahl an Sendeanstalten je nach Nutzungsjahr und Unterbudget variieren kann und einzelne Sender ggf. nicht ausgewertet werden.

Zuletzt wird eine Angabe zur **Ausstrahlungshäufigkeit** (2) der zu meldenden Produktion innerhalb des Nutzungsjahres abgefragt. Dabei werden – je nach Unterbudget – verschiedene Nutzungskorridore vorgegeben, die sich über einen Klick auswählen lassen. Wählen Sie hier das passende Spektrum der Ausstrahlungshäufigkeit für das gesamte Nutzungsjahr aus.

#### **Mitwirkungen:**

Der Eingabebereich zur Mitwirkung öffnet sich erst, sobald ein Unterbudget ausgewählt wurde und fragt die Art der Mitwirkung des/der Berechtigten an der Produktion ab.

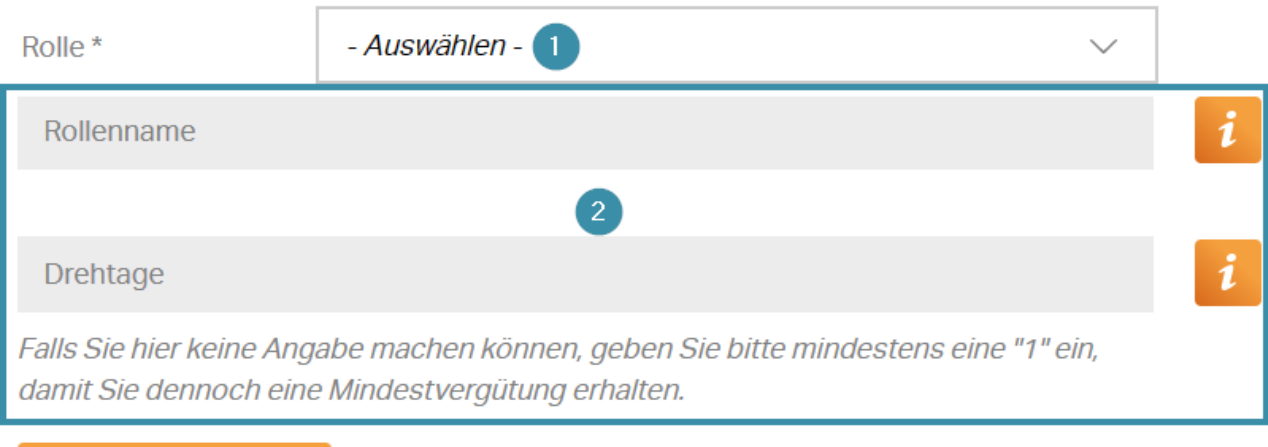

### 1. Mitwirkung

2. Mitwirkung melden 3

Im Feld "**Rolle**" (1) lässt sich die für das jeweils gewählte Unterbudget (also, die Art der Produktion) eine mögliche Mitwirkungsfunktion auswählen und mit einem Klick selektieren.

Je nach ausgewähltem Unterbudget und Mitwirkungsart sind weitere Angaben, zum Beispiel zum Rollennamen, zu Drehtagen/Takes oder der musikalischen Funktion, notwendig. Diese lassen sich entweder über das Dropdownmenü oder per Freitextfeld ergänzen.

Falls Sie auf mehrfach vergütungsrelevante Weise künstlerisch an der Produktion mitgewirkt haben, so fügt der Klick auf die Schaltfläche "2. Mitwirkung melden" (3) einen weiteren Eingabebereich für eine

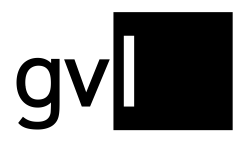

Mitwirkung hinzu, der identisch mit dem darübergelegenen ist. Durch Klicken auf den Button "2. Mitwirkung entfernen" wird dieser Bereich wieder gelöscht.

#### **Nachweis:**

Zur möglichst schnellen Bearbeitung der Mitwirkungsmeldung ist es notwendig, einen aussagekräftigen [Nachweis](https://gvl.de/rechteinhaberinnen/kuenstlerinnen/haeufige-fragen#akzeptiertenachweise) in den Formaten .JPG/JPEG, .PDF oder .PNG einzureichen.

## Nachweis\*

Bitte fügen Sie Ihrer Meldung einen aussagekräftigen Nachweis bei. (gültige Formate: JPEG. PDF und PNG. Max. Größe 10 MB)

Durchsuchen... Keine Datei ausgewählt.

Hierzu klicken Sie auf den Button "**Durchsuchen**" (1) und wählen die entsprechende Datei in dem sich öffnenden Dialog aus.

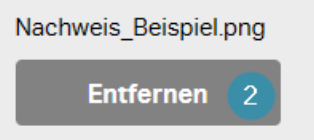

Über einen Klick auf "**Entfernen**" (2) lässt sich der ausgewählte Nachweis wieder löschen und es besteht die Möglichkeit, eine andere Datei hochzuladen.

#### **Meldungs-Bestätigung und Abschicken:**

Zum Abschluss des Meldevorgangs ist die Eingabe (1) und Bestätigung (2) einer **gültigen E-Mailadresse** notwendig.

i

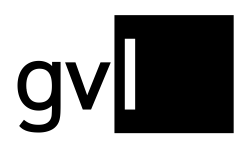

## Meldungs-Bestätigung

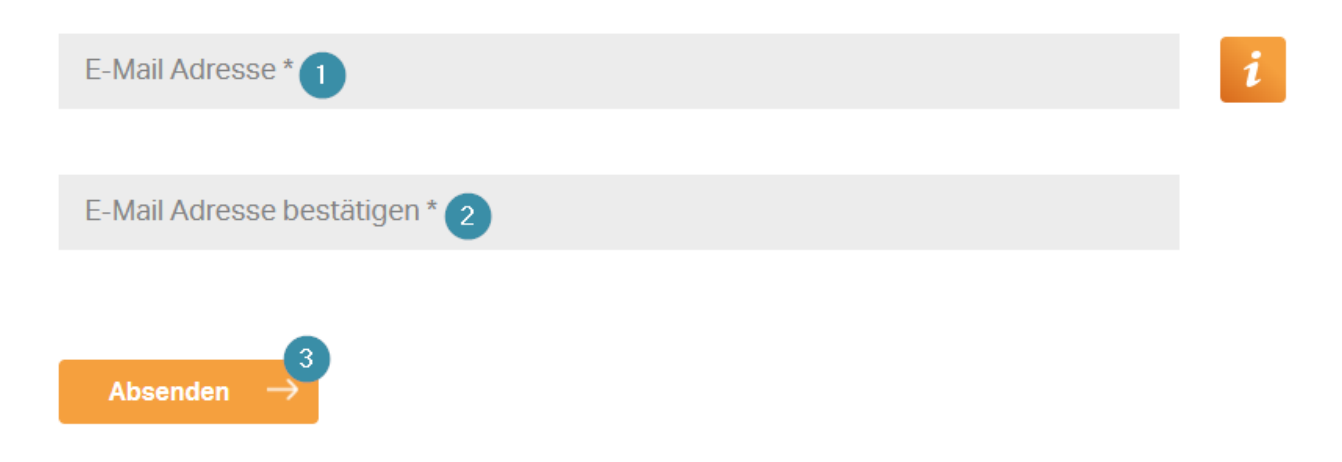

Mit einem Klick auf "Absenden" (3) wird die Meldung eingereicht und eine Bestätigungsemail an die angegebene Adresse geschickt.

Waren alle Eingaben vollständig und plausibel, erscheint abschließend ein Hinweis über die erfolgreiche Meldung. Dort besteht die Möglichkeit, über den entsprechenden Button zurück zum **Meldeformular** (1) zu gelangen, um weitere Meldungen abzugeben, oder zur **Startseite von meine.GVL** (2) zurückzukehren.

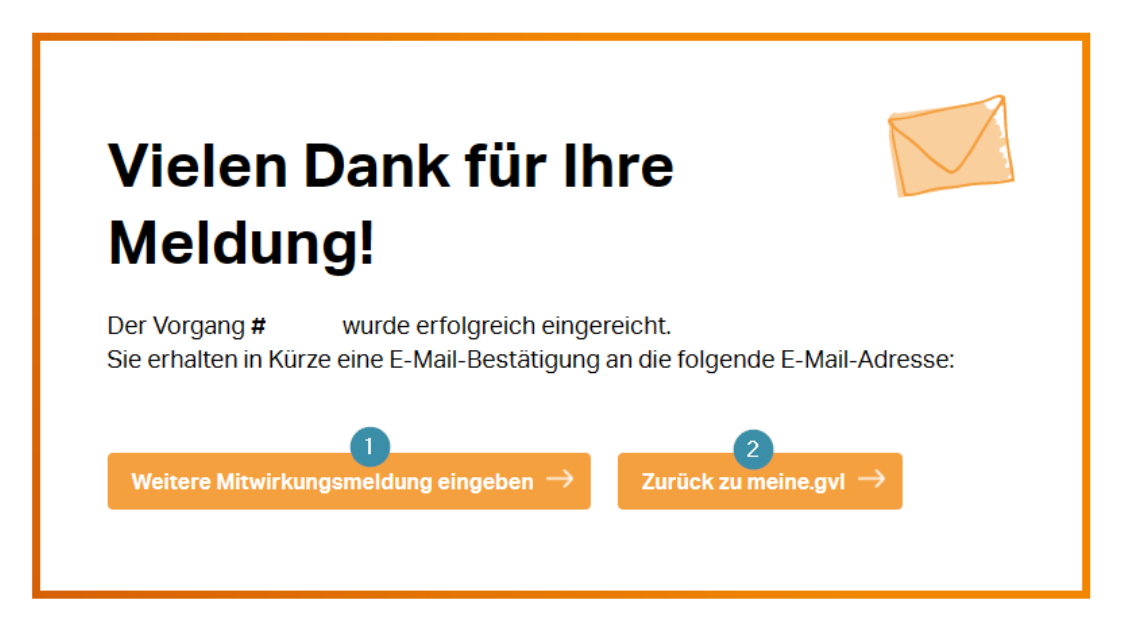

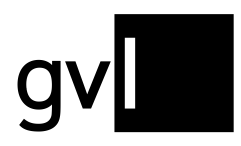

# **Nutzung von bereits abgegebenen Meldungen als Vorlage**

Sollten in der Vergangenheit bereits Meldungen zu den Radio/TV Extraformaten (bzw. den "offenen Budgets") eingegangen und vergütet worden sein, können diese als Grundlage für eine weitere Meldung genutzt werden. Dazu klicken Sie einfach auf die Schaltfläche "Aus Vorlage übernehmen" im Bereich "Persönliche Daten".

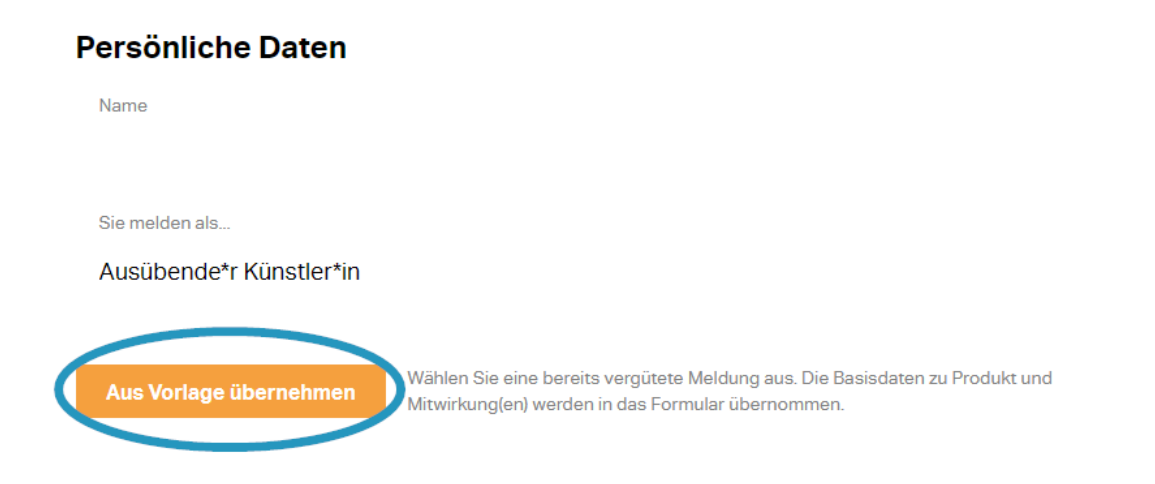

Es öffnet sich daraufhin ein neues Fenster mit einer **Liste** (1) der bisher getätigten Meldungen zu Produktionen, die zu den Radio/TV Extraformaten gehören, inkl. der eingegebenen Parameter wie Verteiljahr, Unterbudget/Produktionsname, Produktionsdauer und Mitwirkungsrolle(n).

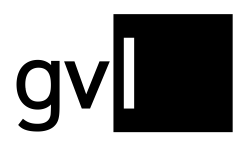

## Vorlagen-Auswahl

Bitte wählen Sie eine Mitwirkungsmeldung zur Datenübernahme aus oder drücken Sie "Abbrechen", um zum MWM-Formular zurückzukommen.

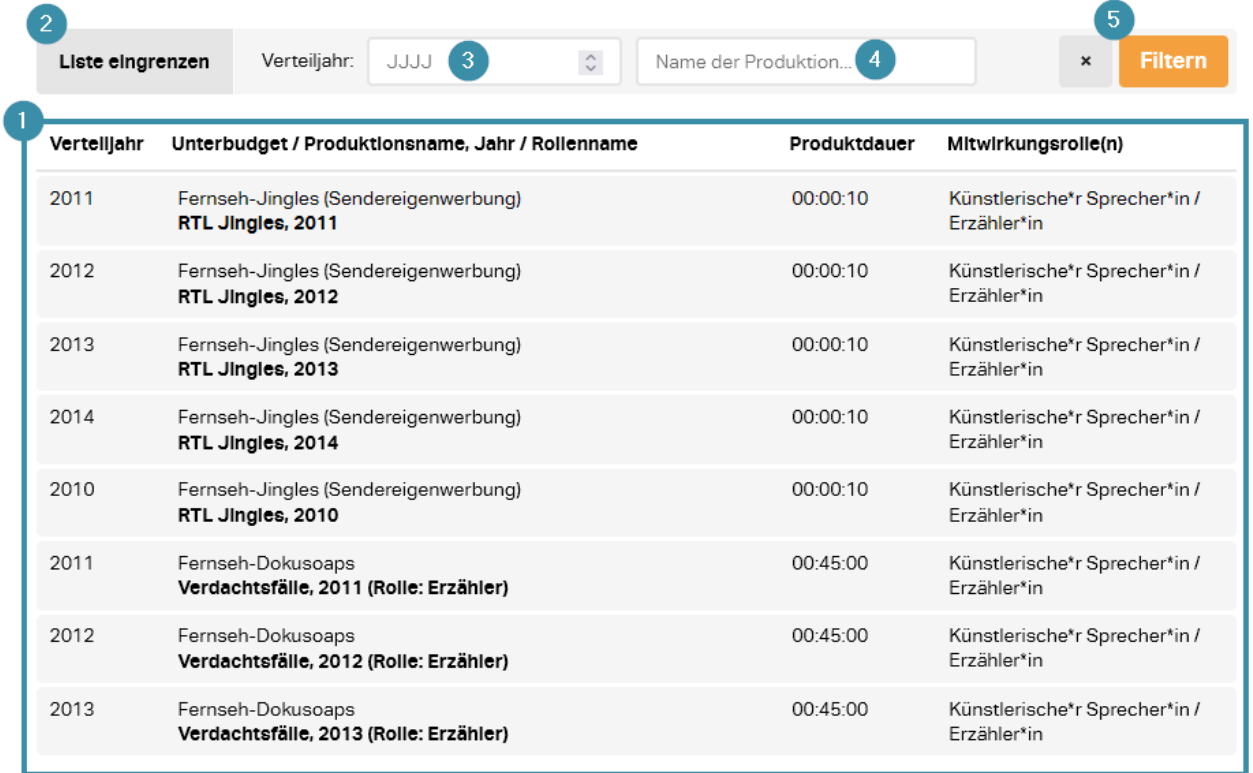

Seite 1 von 1 (8 Vorlagen)

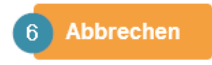

Durch einen Klick auf den jeweiligen Eintrag aus der Liste kann eine bereits gemachte Meldung als Vorlage ausgewählt werden, woraufhin die angegebenen Parameter in das Formular übernommen werden. Die auszuwählende Spalte wird dabei farbig hervorgehoben.

Mithilfe der Spalte "**Liste eingrenzen**" (2) lässt sich die Liste nach dem **Verteil- bzw. Nutzungsjahr** (3) und/oder dem **Namen der Produktion** (4) eingrenzen. Dazu müssen die entsprechenden Werte in die jeweilige Eingabemaske eingegeben werden. Ein Klick auf den **Button** (5) filtert die gefundenen Suchergebnisse entsprechend der gemachten Eingaben.

Das nebenstehende "x" setzt die Filteroptionen zurück. Die Schaltfläche "Abbrechen" (6) in der linken unteren Ecke schließt das Fenster zur Vorlagen-Auswahl wieder.

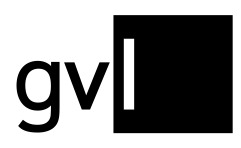

# **Troubleshooting/FAQ**

Im Folgenden finden Sie eine kleine Auswahl von häufig gestellten Fragen. Alle FAQ für Künstler\*innen finden Sie immer aktuell auf unserer [Homepage.](https://gvl.de/rechteinhaberinnen/kuenstlerinnen/haeufige-fragen)

## Ich erhalte eine Fehlermeldung beim Einloggen – was kann ich tun?

Sollten Sie beim Versuch, sich in unser Künstler\*innenportal einzuloggen, eine Fehlermeldung erhalten, führen Sie bitte folgende Schritte durch:

- 1. Überprüfen Sie zunächst, welchen Browser Sie benutzen. Wir empfehlen **[Google Chrome](https://www.google.de/chrome/?brand=CHBD&gclid=EAIaIQobChMIz6WPtIu29AIVSLTtCh2jpwKOEAAYASAAEgKJXfD_BwE&gclsrc=aw.ds)** oder **[Firefox](https://www.mozilla.org/de/firefox/new/)**. Apples Standardbrowser **Safari** ist mit unserem Portal leider nur bedingt kompatibel und eine Nutzung führt oftmals zu Fehlermeldungen.
- 2. Löschen Sie Cookies und Cache Ihres Browsers. Dies funktioniert je nach genutztem Browser anders:

**Firefox**: Über →Menü (rechts oben 3 waagerechte Striche untereinander) →Einstellungen →Datenschutz & Sicherheit →Chronik →Chronik leeren

**Chrome**: Über →Menü →Verlauf →Browserdaten löschen →Daten löschen

- 3. Bitte vergewissern Sie sich, dass Sie ihre **Vertragsnummer** und nicht die GVL ID zum Einloggen nutzen und überprüfen Sie die korrekte Groß- und Kleinschreibung des Passworts.
- 4. Lassen Sie sich ggf. über den Button "Passwort vergessen" einen Link für die Vergabe eines neuen Passworts zuschicken und probieren Sie es dann erneut. **Wichtig**: das Passwort **darf keine Sonderzeichen** beinhalten, muss mindestens 8 Zeichen lang sein, sowie mindestens jeweils eine/n Großbuchstaben, Kleinbuchstaben und Ziffer enthalten. Bitte beachten Sie, dass der Link nur einmal verwendet werden kann – danach ist er ungültig und es ist nicht möglich, ein neues Passwort darüber zu erstellen.

Helfen all diese Schritte nicht weiter, kontaktieren Sie bitte unseren Künstler\*innen-Support telefonisch von Montag bis Donnerstag, 9 – 17 Uhr, freitags 9 – 14 Uhr unter **030 48483 677** oder per E-Mail an [meinegvl@gvl.de.](mailto:meinegvl@gvl.de)

# Warum kann ich eine bestimmte Produktion nicht finden?

1. Überprüfen Sie zunächst die **Schreibweise**: Nicht immer ist die Produktion unter dem Titel veröffentlicht, unter dem sie hergestellt wurde. Der GVL wird in der Regel nur derjenige Titel gemeldet, unter dem die

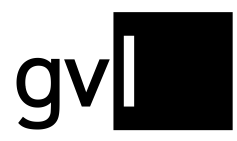

Produktion in Deutschland veröffentlicht und gesendet wurde. Sie können den Ausstrahlungstitel aber normalerweise über den Hersteller oder eine Internet-Recherche in Erfahrung bringen.

Mögliche Recherche-Quellen für Musikproduktionen sind z.B.

- [musicu.be/de](http://www.musicu.be/de)
- hitparade.ch
- discogs.com
- whosampled.com

Informationen zu Film- und Fernsehproduktionen erhalten Sie z.B. unter

- [www.imdb.de](http://www.imdb.de/)
- [www.fernsehserien.de.](http://www.fernsehserien.de/)
- filmportal.de
- crew-united.com

2. Passen Sie die **Anzeige** der Treffer an. Sind die Sortierung und die Anzahl der Suchtreffer pro Seite entsprechend gewählt, um die Produktion sehen zu können? Ist eventuell noch ein Filter gesetzt, der Ihre Suche unbeabsichtigt einschränkt?

3. Darüber hinaus kann es weitere Gründe geben, warum eine Suche ins Leere läuft:

- Die Programminformationen, die wir von einem externen Anbieter beziehen, müssen zunächst technisch aufbereitet werden, bevor wir sie in unserer Datenbank bereitstellen können. In der Regel stehen die Produktionen des laufenden Jahres dann im April/Mai des Folgejahres im Portal zur Verfügung. Sollte die gesuchte Produktion also erst vor Kurzem gesendet worden sein, hat sie vermutlich ihren Weg in unsere Datenbank noch nicht gefunden.
- Bestimmte Produktionsarten, die zu den so Radio/TV [Extraformaten](https://gvl.de/en/rights-holders/performers/frequently-asked-questions#radio_tv_extra_formats) (ehemals "offene Budgets") gehören, finden Sie aus Kostengründen nicht in unserer Datenbank. Über die aktuellen Meldemodalitäten für diese Produktionsformate informieren wir Sie [hier.](https://gvl.de/rechteinhaberinnen/kuenstlerinnen/radiotv-extraformate)
- Die GVL wertet gemäß ihrer Verteilungspläne nur Sender aus, die bestimmte Voraussetzungen erfüllen, z.B. eine Mindestreichweite. Online-Nutzungen, beispielsweise in Mediatheken oder auf Streaming-Portalen, werden nicht von der GVL erfasst und ausgewertet, da die rechtlichen Rahmenbedingungen nicht gegeben sind. Sollte sich diesbezüglich etwas ändern, werden wir Sie natürlich darüber informieren.

Sollten Sie die gewünschten Produktionen nicht finden können, obwohl diese Bedingungen erfüllt sind, so wenden Sie sich bitte an das [entsprechende Fachteam,](https://gvl.de/rechteinhaberinnen/kuenstlerinnen/ihr-weg-zur-verguetung#medientypen) welches Ihnen gerne bei der Suche behilflich ist.

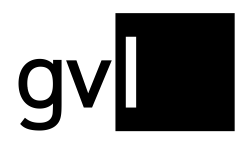

## Ich habe versehentlich eine falsche Produktion gemeldet oder unzutreffende Parameter angegeben. Was kann ich tun?

Sie haben momentan noch nicht die Möglichkeit, abgegebene Meldungen zu löschen oder nachträglich zu verändern. Sollten Sie eine Korrektur Ihrer Meldung wünschen, wenden Sie sich bitte an das jeweilige Fachteam. Bitte beachten Sie, dass wir aus Gründen der Nachvollziehbarkeit Meldungen nicht gänzlich löschen, sondern nur ablehnen können.

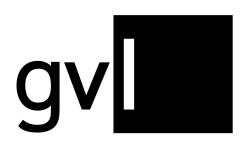

Gesellschaft zur Verwertung von Leistungsschutzrechten

# **Kontakt**

Sollten Sie weiterführende Fragen zur Benutzung unserer Künstler\*innenportals meine.gvl haben, werfen Sie gerne einen Blick in die [FAQ auf unserer Homepage](https://gvl.de/rechteinhaberinnen/kuenstlerinnen/haeufige-fragen) oder kontaktieren unseren meine.gvl-Support.

**Telefon:** 030 48483 677 Montag bis Donnerstag 9.00 - 17.00 Uhr Freitags 9.00 - 14.00 Uhr

**E-Mail:** [meinegvl@gvl.de](mailto:%20meinegvl@gvl.de)

Perspektivisch wird dieses Handbuch um die folgenden Menüpunkte von meine.gvl erweitert:

**Vita**